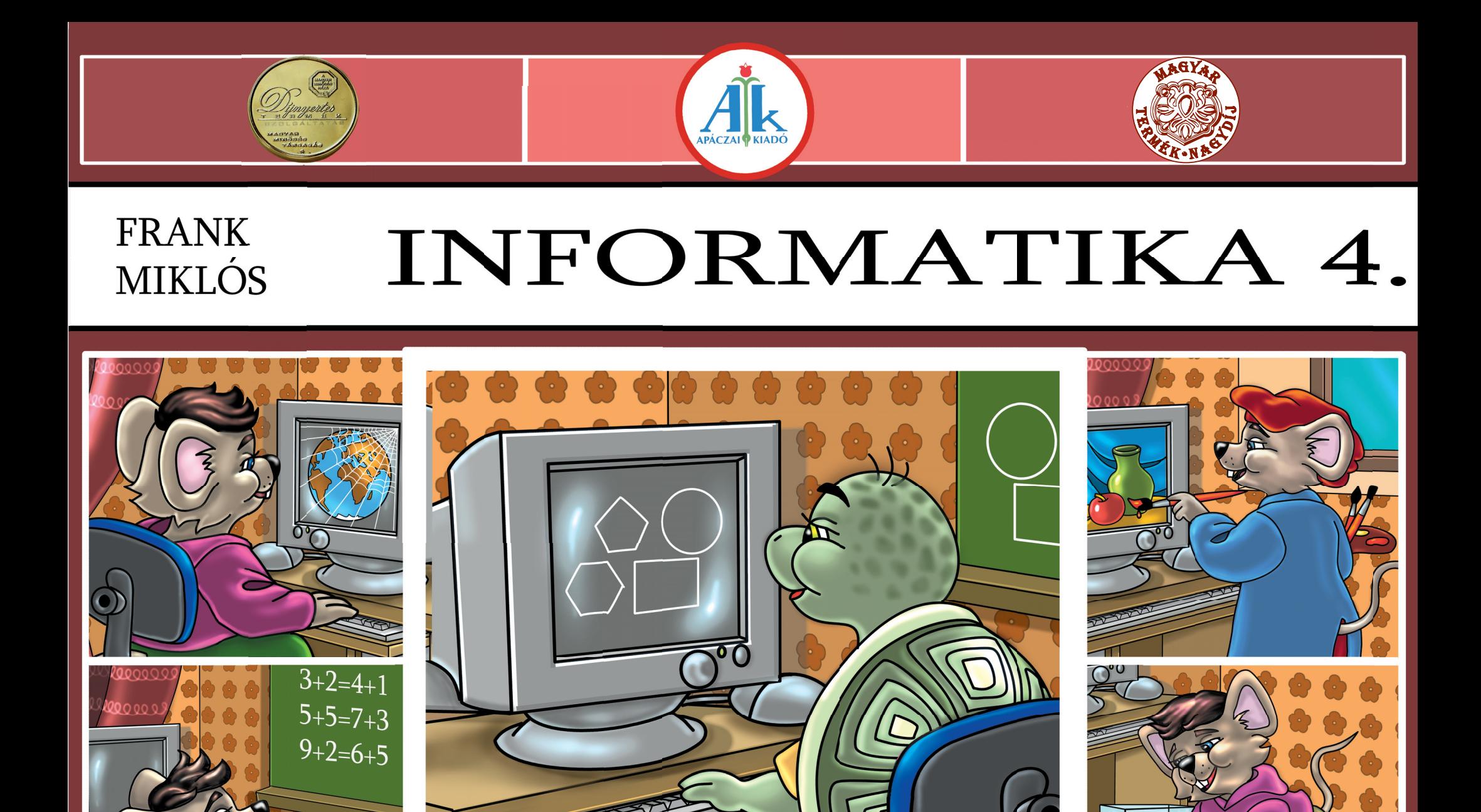

 $3 + 2 = 6 + 5$ 

# Frank Miklós

# **Informatika**

# Számítástechnika-könyv 4. évfolyam

Második kiadás

A könyvre vonatkozóan az Apáczai Kiadó KHF/2891/2008. iktatószámon 2008. 04. 22-én tankönyvvé nyilvánítási kérelmet nyújtott be az Oktatási Hivatalnak.

Az Apáczai Kiadó az iskola-előkészítő és általános iskola alsó tagozatos oktatási programcsomagjáért 2007. szeptember 5-én magyar termÉk nagydÍj®

kitüntető címet kapott.

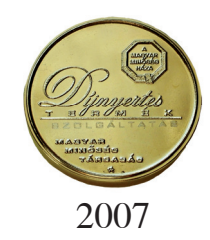

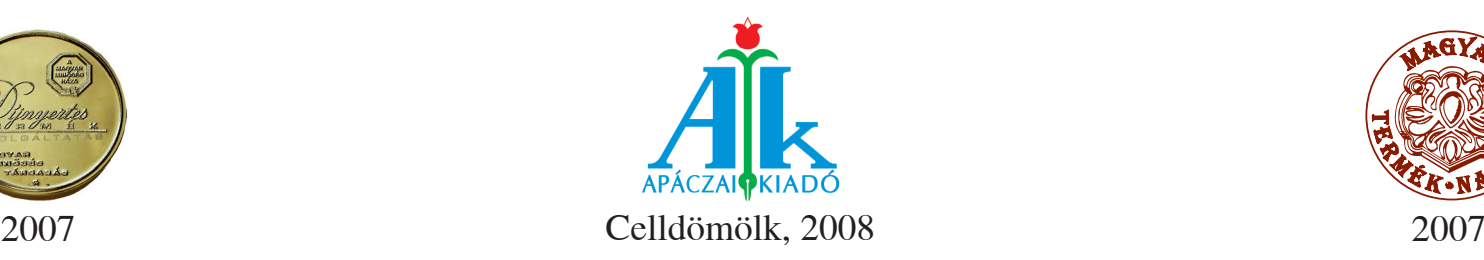

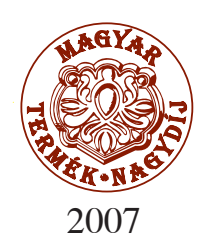

#### Lektor E SZTERGÁLYOS N É HAUSER ANNA PUSKÁS NIKOLETT A

#### Tudományos-szakmai szakértő

Tantárgy-pe d a g ógi a i sza kért ő

Technológiai szakértő

#### Illusztrác i ó BIH ARI M ARIANN HEMERA TECHNOLOGIES INC.

Szerkeszt ő MI S K O L CI SZILVIA

K a pcsolódó kerettanter v 17/2004. OM rendelet -OM kerettanter v

AP– 0 40602 ISBN 978- 963-465-076- 8

A ki a dó a ki a d ó i j o got fenntartja. A kiadó írásbeli hozzájárulása nélkül sem a teljes mű, sem annak része semmiféle formában nem sokszorosítható .

Kiadja az Apáczai Kiadó Kft. 9 500 Celldömölk, Széchen yi utca 18. Telefon: 95/525-000 , fax: 95/525-014 E-mail: apaczaikiado@apaczai.hu Internet: www.a paczai.hu Felelős kiadó: Esztergályos Jenő ügyvezető igazgató

Kiadván yterv, tördelés, n yomdai el őkészítés

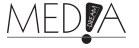

Terjedelem: 11,85 A/5 ív Töme g: 240 g

# *Előszó*

Remélem, hogy a nyáron sokat játszottál! Dicséretet érdemelsz, ha nem a számítógép előtt töltötted ez egész nyarat. A mozgás, a sport mindennél többet ér. Tavaly megtanultad az alapokat. Megszerzett tudásodat az idén még tovább bővítjük.

Újabb trükköket, eszközöket ismerhetsz meg a Paintben. A Comenius Logo újabb parancsait tanulod meg. Mozgó teknősökkel dolgozhatsz. Sőt, te is rajzolhatsz mozgatható figurákat! A Jegyzettömb használata

is újra előkerül. Tudásodat tehát itt is bővítheted! Természetesen folyamatosan mentened kell elkészült munkáidat, így ezen a téren is nagy tapasztalatra tehetsz szert.

A könyvben alkalmat biztosítunk nektek a páros és csoportmunkára is, ezeket a feladatokat zöld színnel jelöltük.

Mindehhez sok sikert kívánok!

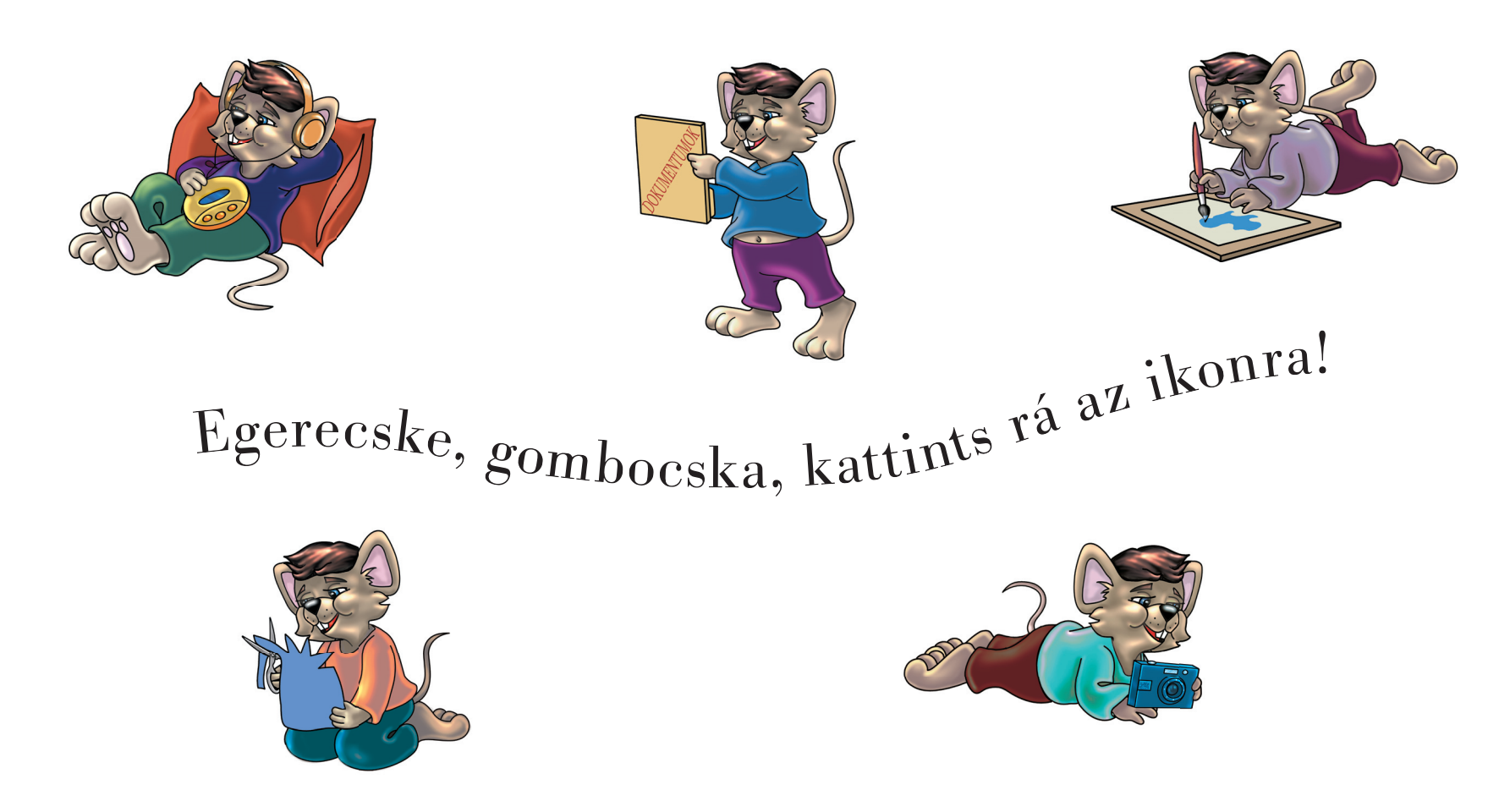

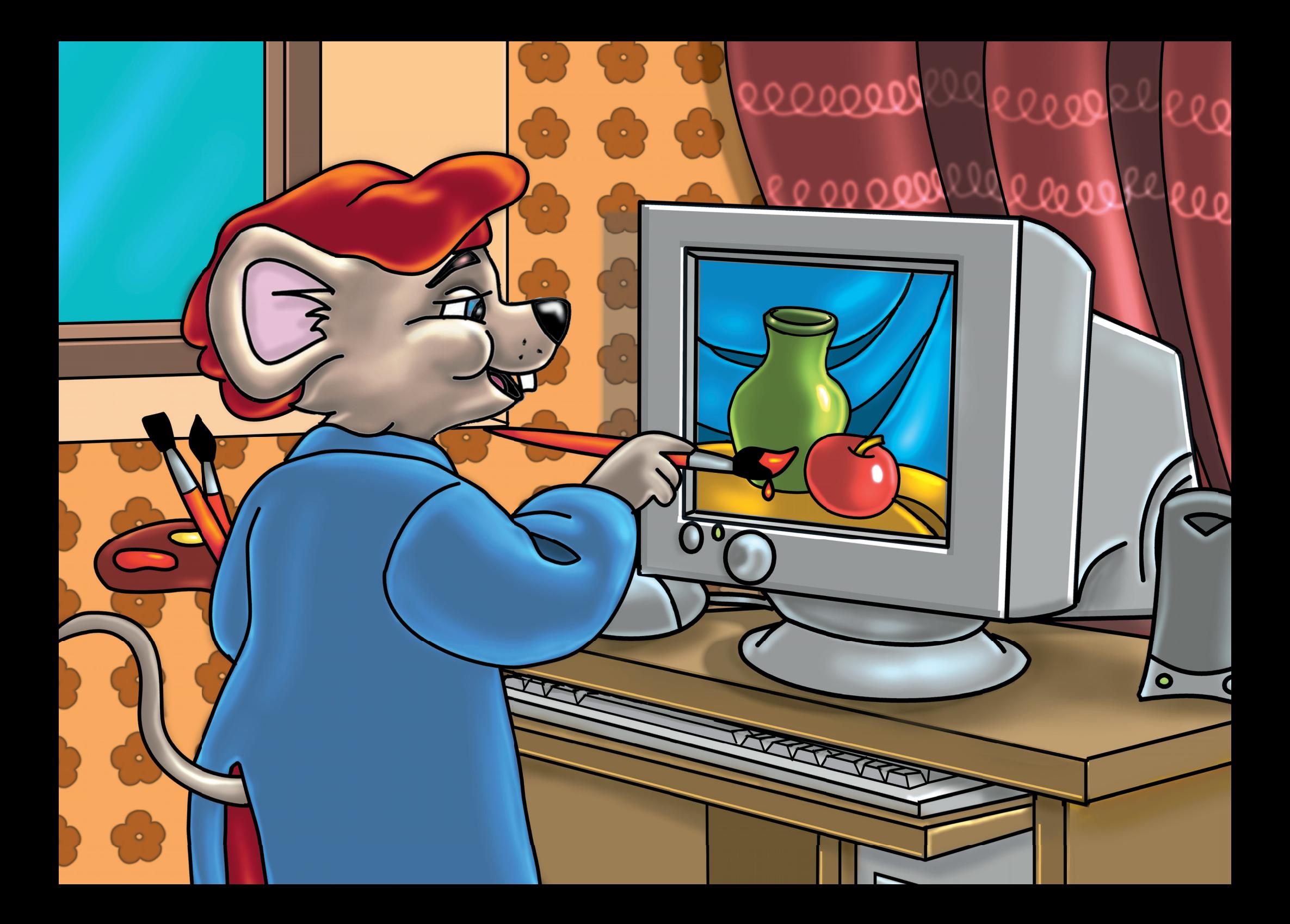

# Festés felsőfokon

# *Újra Paint!*

#### Ismétlő kérdések

Sorold fel a tavaly tanult rajzeszközöket! Hogyan vastagítható a ceruza vonala? Miként változtathatod a rajzolás és a háttér színeit? Hogyan mentheted munkádat a Paintben?

#### *Paint-szerszámok*

**Ceruza:** szabadkézi rajzolásra használjuk. Bal és jobb egérgombbal is rajzolhatunk vele. Ebből következik, hogy két színnel dolgozhatunk. A ceruza vonalát vastagítani, vékonyítani lehet. Ha rajzolás közben a **Shiftet** lenyomva tartjuk, akkor egyenes vonalakat húzhatunk.

**Ecset:** kétszínű, vastagítható szerszám. Jellemzője a sokféle ecsetvég. **Festékszóró:** ha gyorsan mozgatjuk, akkor ritkásan fog. Ha lassan, akkor jól takar. Ha nem egyenletesen szórjuk a festéket, akkor a felület foltos lesz. Kétszínű és vastagítható.

**Színkitöltő:** kifesthetjük vele a rajzlapot vagy az alakzatok belsejét. Két színnel működik. A kiömlő festék vége az érzékeny. Azt kell a kifestendő terület belsejébe tenni.

**Radír:** mindig a háttérszínnel radíroz, ezt a **Paletta** mutatja. Mérete növelhető a szokásos billentyűkkel. Ha az egész képet törölnénk, akkor a **Kép** menü **Kép törlése** parancsával tehetjük.

A Paletta bal oldalán látunk két egymást takaró négyzetet. A felső mutatja a rajzolás színét. Az alsó mutatja a háttér színét. Bal egérgombbal választhatjuk a rajzolás, jobbal a háttér színét.

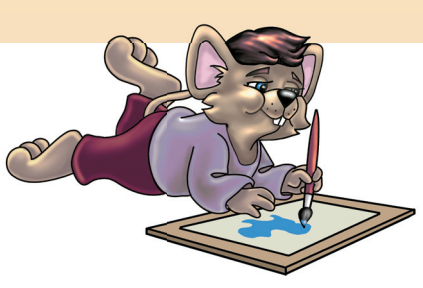

## *Alakzatrajzoló eszközök*

**Vonalrajzoló:** egyeneseket húzhatunk. Kétszínű, vastagítható eszköz. **Téglalaprajzoló:** különböző méretű és alakú téglalapokat rajzol. A Shift billentyűt lenyomva tartva négyzetet rajzolhatunk vele. **Ellipszisrajzoló:** különböző méretű ellipsziseket rajzolhatunk vele. A Shift billentyűt lenyomva tartva szabályos kört rajzol. **Sokszögrajzoló:** sokszögek rajzolására alkalmas. Az első vonalat kell meghúzni. Ezután csak kattintani kell a rajzlap különböző pontjaira. Minden esetben be kell zárni a sokszöget. Három rajzolási módot választhatunk. Mindkét egérgombbal rajzolhatunk.

#### *Kijelölés, ollózás*

Két **kijelölő,** ollózó eszközünk van. Az egyik a **Szabadkézi,** a másik a **Szabályos** kijelölés. Ezekkel a szerszámokkal kijelölhetjük a rajzlap egy részét. Aztán eldönthetjük, hogy mit teszünk vele. Törölhetjük a **Delete** billentyűvel. Egérrel megfoghatjuk és áthelyezhetjük, másolhatjuk a kijelölt részt.

Az egérgomb folyamatos nyomva tartásával rajzolhatsz vonalat, alakzatot. A téglalapok, körök rajzolásánál vízszintesen és függőlegesen is mozgasd az egeret! A téglalapok és körök keretvonalai is vastagíthatók a tanult módon, Ctrl és + –.

## *Fájlkezelés*

**A gépen az összes adatot, programot fájlokban tároljuk.** A fájlo kat **mappákba** rakjuk, hogy könnyebb legyen őket megtalálni. Mindenkinek lehet saját mappája.

Munkánkat el is menthetjük a **Fájl** menü **Mentés** parancsával. A mentőablakban mindig két dolgot kell beállítani: **a fájl nevét**

Szabályos kijelölő

Görbevonal-rajzoló Sokszögrajzoló

Lekerekített sarkú téglalap

Színkitöltő Nagyító Ecset Szövegíró

1. ábra: A Paint szerszámai

 $\Box$ ΓΖ,

 $\circ$ 

**és helyét.** A nevet mi adjuk. A helyet, azaz a mappát pedig ki kell választanunk.

Egy már elmentett munkát meg lehet nézni. Ezt a **Fájl** menü **Megnyitás** parancsával tehetjük. A nyitóablakban dupla kattintásokkal tudjuk a mappákat kinyitni. A kiválasztott fájl nevén szintén duplát kell klikkelni.

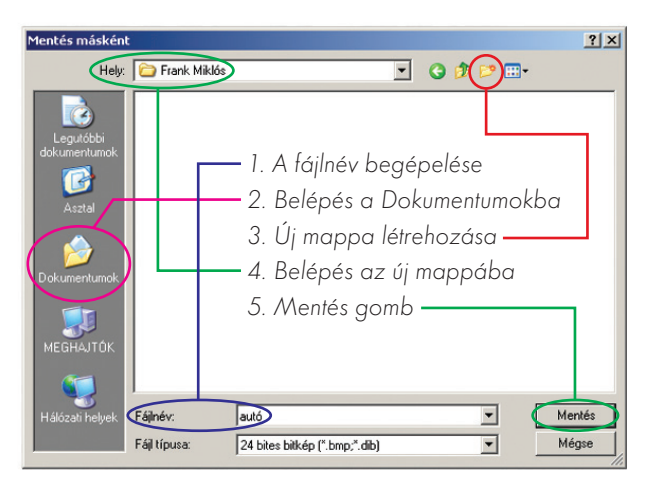

2. ábra: A Paint mentőablaka

#### Feladatok csoportbontásban:

Szabadkézi kijelölő

Színfelvevő, Pipetta

Radír

叔

 $\mathcal{Q}$ 

Ceruza Festékszóró Vonalrajzoló Téglalaprajzoló Ellipszisrajzoló

- 1. Rajzold le legkedvesebb számítógépes játékodat!
- 2. Mentsd el!
- 1. Rajzold le kedvenc számítógépes játékodat! Használj fel minél több rajzeszközt!
- 2. Hozz létre mappát magadnak! Munkádat mentsd el "kedvenc" néven!
- 1. Rajzold le kedvenc számítógépes játékodat! Használj fel hozzá minden eddig tanult rajzeszközt!
- 2. A saját mappádba mentsd el! A fájl neve a játék neve legyen!
- 3. Hozz létre a fájlból egy másolatot is!

# *Szöveg a rajzlapon*

#### Ismétlő kérdések

Mely programok alkalmasak szövegek beírására? Hogyan kaphatunk új sort egy szövegszerkesztő programban? Milyen módon tüntethetők el és hívhatók elő a Paint részei? Lehet-e mozgatni a Szerszámkészletet és a Palettát?

A Paintben írhatunk a **rajzlapra** szöveget is. Erre szolgál az "A" jelű gomb a Szerszámkészleten. A neve "Szöveg" eszköz. Kattintsunk erre a gombra! A kurzor keresztté alakul, megjelenik a **Szöveg eszköztár.** Nincs állandó helye. Tartalmaz egy gombsort, és címsávja is van zárógombbal. A Paint ablakában egérrel bárhová tehetjük.

## *Szövegdoboz*

A kurzorral ki kell húzni egy téglalapot. **Ez lesz a szöveg helye, a szövegdoboz.** Ide gépelhetünk majd. A megrajzolt téglalap méretét utólag is változtathatjuk egérhúzással. Tegyük a csúcsokra vagy az oldalak közepéhez a kurzort! Nyomjuk és húzzuk, így máris átméretezhetjük. Ha a szövegdobozt átméreteztük, de a **Szöveg eszköztár** nem látható, akkor kattintsunk a **Nézet menü megfelelő parancsára!** A gombsor máris megjelenik a rajzlapon. Most kattintsunk a szövegdobozba! A kurzor villog, gépelhetünk. Írjuk be a teljes nevünket!

#### *Színbeállítások*

A legegyszerűbb a **betűszín** változtatása. Csak kattintanunk kell valamelyik színen. A szövegnek külön háttérszínt is adhatunk. Előtte be kell állítanunk, hogy a szövegdoboz ne legyen átlátszó. Ezt a **Szerszámkészlet** alján tehetjük meg. A 4. ábra felső képe jelenti a nem átlátszót, az alsó az átlátszót. Ezeket máskor is használhatjuk. A szöveg háttérszínét jobb egérgombbal állíthatjuk be a Palettán.

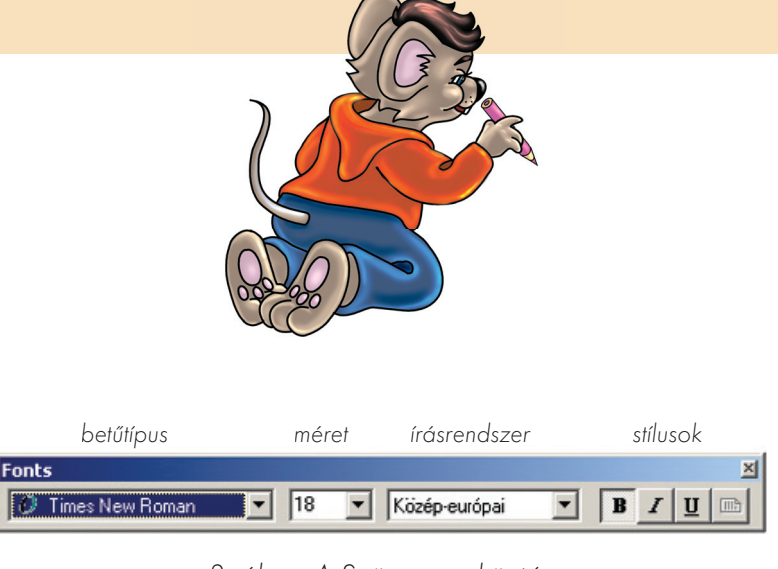

3. ábra: A Szöveg eszköztár

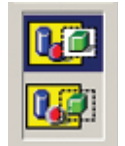

színezhető, nem átlátszó

átlátszó háttér

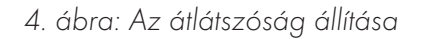

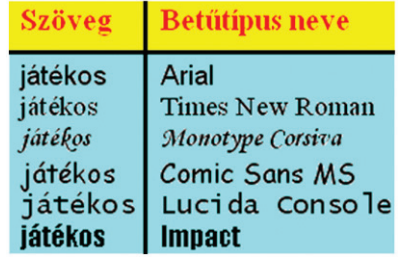

5. ábra: Betűtípusok

#### *Szöveg eszköztár beállítások*

**Betűtípust, betűméretet, betűstílust** állíthatunk be. A legegyszerűbb a betűméret. A kombinált lista szerkesztőmezőjében egy számot látunk. Ezt írhatjuk át, vagy legördítés után átállíthatjuk az értékét. Ha nagyobb a szám, akkor nagyobb lesz a beírt szöveg mérete is.

Azt tudod, hogy mindenkinek más a kézírása. Máshogy írod te is a betűket, mint a többiek. A számítógépen választani lehet a különböző betűfajtákból, betűtípusokból. Az egyikben szögletesek a betűk, a másikban kerekebbek. Lehetnek vékonyan elegánsak, vastagok, régi írást utánzók, cirkalmasak és a többi. **A különböző karakterkészleteket, azaz betűtípusokat elnevezték.** Mindegyik kapott egy fantázianevet. A két legismertebb betűtípus neve: **Arial (arial), Times New Roman (tájmsz nyú román) = modern idők római betűje.**

A betűtípust az első legördíthető listában tudjuk beállítani. Vannak olyan fajták, amelyek nem tartalmaznak számunkra olvasható betűket. Olyan is van, amelyben nincsenek ékezetes betűk. Szabadon választhatunk közülük.

Feladatok csoportbontásban:

- 1. Írd le háromszor a nevedet külön-külön szövegdobozokba!
- 2. Alakítsd át mindegyiket tetszés szerint!

Fontos még a **betűstílus.** Itt **ugyanazt** a betűfajtát, betűtípust alakítjuk át. Kövérebbé tehetjük a betűket. Ezt **félkövér** stílusnak nevezzük. Eldönthetjük kicsit előre a karaktereket. Ez a *dőlt* stílus. Egy vonallal a betűket aláhúzottá tehetjük. Tehát a három alapstílust három gombbal szabályozhatjuk:

 $B = f \in \text{lkövér}$   $I = d \delta l t$   $U = a l \delta h \dot{u} z$ ott

Az olyan gombsorokat, amelyek helye szabadon változtatható, lebegő e szk öz tára kna k is nevez zük.

#### Tudod-e?

A betűméretet beállító listától jobbra a betűtípus területi fajtáját állíthatjuk be. A mi területünk Közép-Európa. Néhány betűtípusnál lehet választani a nyugat-, közép-európai, balti, görög, cirill betűs területek között.

Ha kikattintunk a szövegdobozból, akkor a keret és a Szöveg eszköztár eltűnnek. A begépelt szöveg mostantól a rajzlap része. Már nem alakítható, formázható. Radírozni, törölni lehet.

A szöveg átalakítását formázásnak nevezzük. Megváltoztathatjuk a betűk, a szöveg formáját, kinézetét.

- 1. Írd be külön szövegdobozokba nevedet, osztályodat, osztályfőnököd nevét!
- 2. Formázd meg, színezd!
- 1. Írd külön szövegdobozokba neved minden betűjét! A betűk fajtája mindig más legyen! Méretük lehet minél nagyobb.
- 2. Állítsd össze ollózással nevedet a betűkből!

# *Színkeverés felsőfokon!*

#### Ismétlő kérdések

Melyik a három alapszín? Hogyan állíthatók elő kevert színek rajzórán? Melyek voltak a Comenius Logo alapszínei? A Comenius Logóban hogyan keverhetők a színek?

#### *Kibővített Paletta*

Tavaly a **Comenius Logó**ban már kevertünk színt. A Paint Palettáján **28** szín van. Sajnos a Paletta nem bővíthető. A színeket viszont cserélgethetjük. Csak duplán kell kattintani azon a színen, amit cserélni akarunk. Kattinthatunk a **Színek** menü **Színek szerkesztése** parancsra is.

A megjelenő panelen **48** színt találunk.

Bármelyik színen duplán kattinthatunk, ekkor a panel eltűnik. A szín máris megváltozott a Palettán.

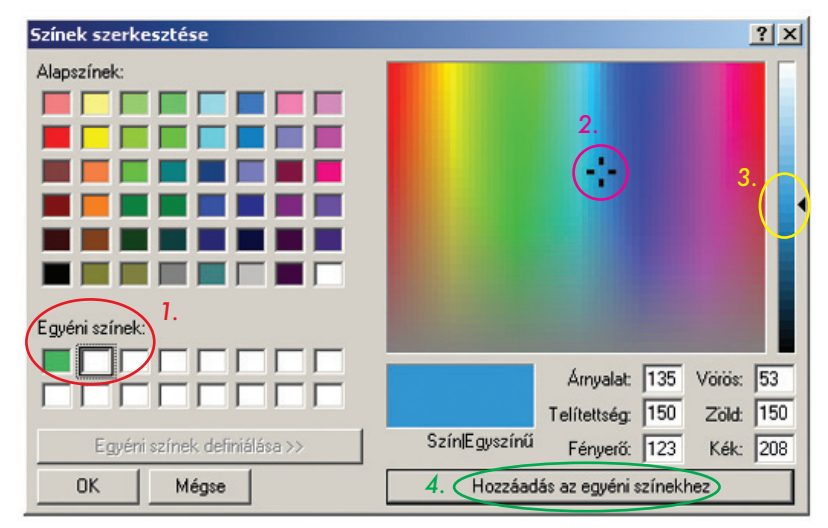

6. ábra: A színkeverés

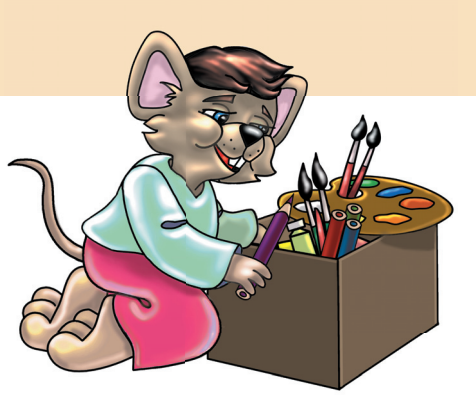

#### *Színkeverés*

Nem csak válogatással cserélhetünk színeket. Hívjuk újra elő a színszerkesztő panelt! Az Alapszínek alatt **16** fehér négyzetet látunk. Idekerülhetnek a mi kevert színeink. **Ezeket egyéni színeknek nevezik.** A legelső négyzetet kattintással jelöljük ki! Ezután klikkeljünk az "Egyé**ni színek definiálása"** gombra! **Definiálás** = létrehozás, meghatározás. Ekkor a panel kiegészül egy **színképpel,** más néven **színspektrummal. Spektrum** = színtérkép. A szivárvány minden színét, színárnyalatát láthatjuk itt. A panel jobb oldalán találunk egy függőleges csúszkát. Maga a csúszka egy háromszög. Ezzel a fényerőt, a szín világosságát állíthatjuk be. Állítsuk be körülbelül középre! Ezután jöhet a színkeverés. **A színképen bárhová kattinthatunk.** Egy kis fekete célkeresztet mozgathatunk. Az egeret húzhatjuk is. A színkép alatti kis téglalapban láthatjuk a kevert színt. Ezt aztán a fényerőt szabályozó csúszkával világosíthatjuk, sötétíthetjük.

Ha megvan a szín, akkor kattintsunk a "Hozzáadás az egyéni színek**hez"** gombra! Ha akarjuk, akkor minden kevert színt rátehetünk a Palettára. Innen, a **bővített Palettáról** is kiválaszthatjuk a rajzolás színét. Ha megvan, akkor **Ok** gomb.

Egyetlen "hátránya" van a színkeverésnek. **A Paint kikapcsolása után a kevert színek elvesznek.** Legközelebb újra a megszokott 28 színt kapjuk, kevert színeink eltűnnek.

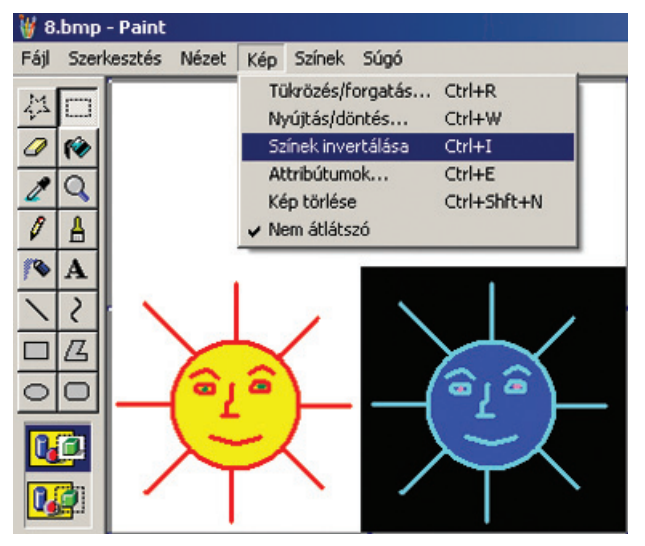

7. ábra: Invertálás

#### A Paintben minden színnek van egy ellentétes párja. Az elkészített rajzot meg lehet változtatni. Minden eddigi szín felcserélődik. Helyette az ellentétes párja jelenik meg. Például ami eddig fehér volt, az most fekete lesz, és fordítva.

Ezt a hatást a Kép menü Színek invertálása paranccsal érhetjük el. Invertálás = megfordítás. Inverz = fordított.

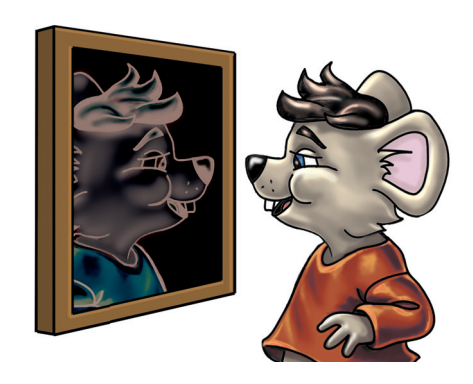

- 1. Rajzolj őszi erdőt! Használj kevert színeket!
- 1. Rajzolj őszi erdőt csak kevert színekkel! Mentsd el "erdő 1" néven!
- 2. Invertáld a rajzodat! Ezt is mentsd el "erdő 2" néven!
- 1. Rajzolj sakktáblát egy-két figurával! A figurákat kevert színekkel fesd ki! Mentsd el "tábla 1" néven! Használd hozzá az "olló" eszközt!
- 2. Invertáld a rajzot, majd mentsd el másként!

# *A Színfelvevő és a Nagyító*

#### Ismétlő kérdések

Hogyan állíthatjuk be a rajzlap méretét? Miként rajzolhattok szabályos kört, négyzetet? Mit kell megadni a fájl mentésekor? Hol tároljuk kész munkáinkat?

## *A Színfelvevő*

Még mindig a színekkel foglalkozunk. Most a **Színfelvevőről,** más néven **Pipettáról** tanulunk. **Pipetta** = cseppentő. Az előző órán színkeverést tanultunk. Azt is tudjuk már, hogy a kevert színek kilépéskor eltűnnek. Ugyanolyan színt még egyszer kikeverni pedig eléggé nehéz. Mi hát a megoldás?

*Nyisd meg az előző órai munkádat! Más rajzot is megnyithatsz, ahol kevert színeket használtál.*

Ebben a rajzban bizonyára sok a kevert szín. A **Pipetta** segítségével újra felvehetjük a Palettára a kevert színt. A **Színfelvevő** gombján egy tollra hasonlító eszközt látunk. Ez valójában egy üvegcső benyomható gumivéggel, **a Pipetta.**

Kattintsunk a Pipettára! Ezután a kurzornak is ilyen alakja lesz. Most a Pipetta végével klikkeljünk a rajzon arra a színre, amit másolni szeretnénk! A Palettán rögtön láthatjuk az eredményt. A rajzolás színét jelző felső négyzet mutatja a felvett színt. Ezzel a színnel aztán rajzolhatunk, festhetünk.

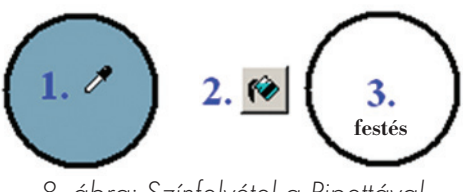

8. ábra: Színfelvétel a Pipettával

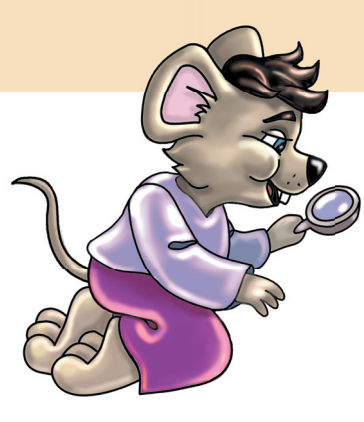

#### *A Nagyító*

A **Nagyító** szintén hasznos szerszám. A régi bűnügyi történetekben, filmekben a nyomozók elmaradhatatlan társa volt. Ez egy üveglencse, ami felnagyítja a tárgyak képét. Jobban látjuk az apró részleteket. Mire is használjuk a Paint **Nagyítóját?** A rajzaink részletesebb kidolgozásában segít.

A **Nagyító** nagyban mutatja a rajzlapot. Kinagyítja a ceruza által húzott vonalat. Ezért látszik olyan darabosnak, négyzetesnek. Ilyenkor akár pontonként megrajzolhatunk valamit. Pontonként, azaz négyzetenként. A finom, részletes rajz akkor látszik, ha a nagyítást kikapcsoljuk, visszaállítjuk a rajzlapot eredeti méretére.

#### Tudod-e?

A pipettát a gyógyászatban használták. A gumit összenyomták, aztán a cső végét beletették a gyógyszerbe. Az felszippantotta a folyadékot, ezt belecsöpögtették az emberek orrába, fülébe.

Amikor a **Nagyítót** választjuk, akkor egy keret jelenik meg a munkaterületen. Ezzel rákattinthatunk a kiválasztott területre. Ekkor **a nagyított rajzlapon mindjárt a választott részletet látjuk.** A felnagyított rajzlap nem fér el a monitoron. Ezért **gördíteni kell.** Nagyított állapotban van vízszintes és függőleges gördítősáv is. Ha nagyított a rajzlap, akkor nem írhatunk rá szöveget!

Nagyíthatunk menüből is! **Nézet** menü, **Nagyítás** almenü **Egyéni** parancs (10. ábra).

Tudod-e? Nyolcszoros nagyítás a legnagyobb, a kétszeres a legkisebb. Az egyszeres jelenti az eredeti méretet.

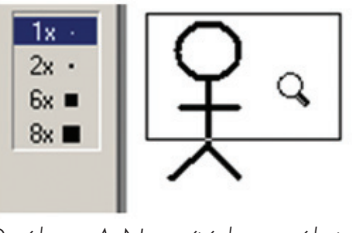

9. ábra: A Nagyító használata

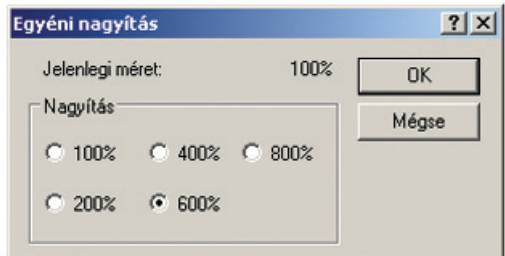

10. ábra: Nagyítás menüből

- 1. Rajzolj két kört! Az egyiket fesd be kevert színnel! A másikat fesd ugyanolyan színűre a Pipetta segítségével!
- 2. Nagyítsd fel a rajzlapot, és rajzolj pálcikaemberkét!
- 1. Csökkentsd le a rajzlap méretét 32-szer 32 képpontra! (Kép menü Attribútumok vagy Tulajdonságok parancs.)
- 2. Nagyítsd fel 8-szorosra a rajzlapot! Tervezz ikont magadnak!
- 3. Mentsd el "saját ikon" néven!
- 1. Csökkentsd le a rajzlap méretét 32-szer 32 képpontra!
- 2. Rajzolj ikont a Nagyító segítségével a Paint számára!
- 3. Mentsd el Paint néven!

# *Kivágás, másolás*

#### Ismétlő kérdések

Mire való az "olló" eszköz? Hányféle "ollót" ismerünk? Hogyan mozgatható a kivágott rész? Melyik billentyűvel törölhető a kivágott darab?

# *Kijelölés*

Harmadik osztályból tudjuk, hogy a rajzlap részeit ki lehet jelölni, és arrébb is lehet tenni. Ezt az "olló" eszközzel tehetjük. Ebből kettő is van: a **Kijelölés** és a **Szabadkézi kijelölés.** Ezekkel az eszközökkel egy területet tudunk kijelölni a rajzlapon. A kijelölést egy szaggatott vonalas keret mutatja. Ha ilyenkor lenyomjuk a **Delete** billentyűt, akkor a kijelölt rész törlődik. A kijelölt területet egérhúzással mozgathatjuk is. Ezt áthelyezésnek, másképpen **Kivágásnak** is nevezzük.

| állatok.bmp - Paint           |                                                                                                    |  |                         |            |      |
|-------------------------------|----------------------------------------------------------------------------------------------------|--|-------------------------|------------|------|
| Fáil                          | Szerkesztés Nézet                                                                                      |  |                         | Kép Színek | Súgó |
| 拦<br>$\overline{\mathscr{Q}}$ | Visszavonás<br>Ismét.                                                                                  |  | $Ctrl + Z$<br>$Ctrl+Y$  |            |      |
|                               | Kivágás<br>Másolás                                                                                     |  | Ctrl+X<br>Ctrl+C        |            |      |
|                               | <b>Beillesztés</b><br>Kijelölés törlése<br>Az összes kijelölése<br>Fájlba másolás<br>Fájl beillesztése |  | Ctrl+V<br>Del<br>Ctrl+A |            |      |
|                               |                                                                                                    |  |                         |            |      |

11. ábra: Másolás

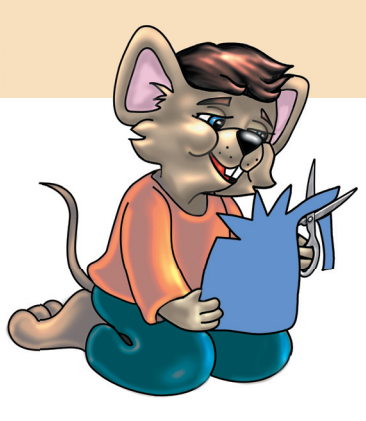

### *Kivágás, áthelyezés*

Rajzolj egy-két nem túl nagy méretű csillagot a rajzlap közepére! Jelöld ki az egyiket! Ilyenkor azt is eldöntheted, hogy a kijelölt rész fehér háttere átlátszó legyen-e vagy ne. Ezt a **Szerszámkészlet** alján állíthatod be. A **Szerkesztés** menü **Kivágás** parancsára kattints! Jobb egérgombbal a gyorsmenüből is kiválaszthatod ezt a parancsot. Ennek hatására a kijelölt rész eltűnik. Valójában nem törlődik. **A gép memóriája tárolja.** Csak akkor hívható elő újra, ha a **Beillesztés** parancsra kattintasz! Ezt az utasítást is megtalálod mindkét menüben. **A gép a kivágott részt a rajzlap bal felső sarkába illeszti be.** Egérrel változtathatjuk a helyét. Egészen addig mozgathatjuk, amíg ki van jelölve. Ha félrekattintunk, akkor a kijelölés megszűnik, persze bármikor kijelölhetjük újra. **Kivágáskor, azaz áthelyezéskor egy példányt mozgatunk ide-oda. A Másolásnál több másolat keletkezik, ezeket mozgatjuk. Az eredeti pedig a helyén marad.**

**Másoláskor a kijelölt területet nem mozdítjuk el a helyéről.** Csak kopírozzuk, azaz **másoljuk.** A lemásolt rész szintén a gép memóriájába kerül. A lemásolt darabot annyiszor illesztjük be, ahányszor csak akarjuk. A **Másolás** parancs megtalálható a Szerkesztés és a gyorsmenüben is.

A Kivágás, Másolás, Beillesztés parancsokat mindig a Szerkesztés menüben találjuk. Sokszor szerepelnek gyorsmenüben is. Kivágni, Másolni és Beilleszteni nem csak rajzokat lehet. Mozgatható így szöveg, film, zene és mappa is, gyakorlatilag bármilyen számítógépes adat.

Másolni Ctrl + egérgomb folyamatos nyomva tartásával is lehet a Paintben.

- 1. Készíts a csillagokból másolatokat! Ezeket helyezd el arányosan a rajzlapon!
- 2. Adj a rajzodnak kék hátteret!
- 3. Mentsd el "Csillagos ég" néven!
- 1. Készíts a csillagokból másolatokat! Ezeket helyezd el arányosan a rajzlapon!
- 2. Adj a rajzodnak kék hátteret!
- 3. Mentsd el "Csillagos ég" néven!
- 4. Indíts el egy másik Paintet is! Ebben nyisd meg a saját ikonodat! Jelöld ki, másold le!
	- Illeszd be a csillagos rajzodba!
- 1. Készíts egy szép, szabályos ötágú vagy hatágú csillagot! Ezt sokszorosítsd másolással!
- 2. Egy másik Paintben rajzolj Napot és Holdat! Ezeket másold a csillagok közé!
- 3. Mentsd el!

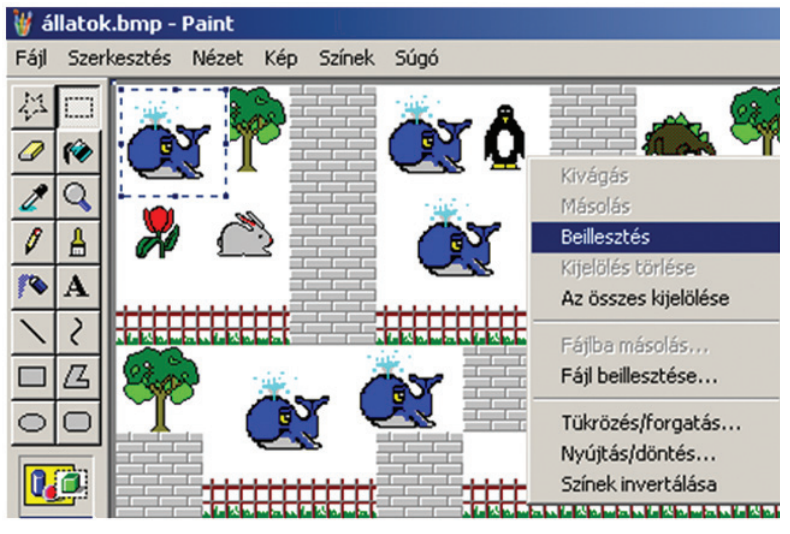

# *A Görbevonal-rajzoló, forgatás és tükrözés*

#### Ismétlő kérdések

Mit jelent a "forgatás" szó? A Comenius Logóban hogyan forgatjuk el Tekit? Hány fok egy negyed, egy fél és egy egész kör? Mit jelent a "tükörkép" szó?

## *A Görbevonal-rajzoló*

Ez nagyon hasznos eszköz. Használata azonban némi gyakorlatot kíván. **Ez nekünk már megvan!** Kattintsunk rá, és húzzunk vele egy **vízszintes** vonalat! Úgy működik ilyenkor, mint a sima **Vonal**rajzoló. Először csak egyenes vonalat tudunk vele rajzolni. Ezt lehet aztán meggörbíteni.

Egérrel a rajzlap bármelyik pontjára kattinthatunk, akár a vonalunkra is. Az eddig egyenes vonal elgörbül. Klikkelés helyett nyomva is tarthatjuk az egér gombját. Ilyenkor **a vonal görbülete úgy változik, ahogy az egeret mozgatjuk.** Ha elengedjük, akkor az első görbítés kész, jöhet a második. A módszer ugyanaz, kattintunk, vagy az egér gombjának folyamatos nyomva tartásával húzzuk a vonalat. Ez az eszköz is két színnel dolgozhat, és vastagítható is.

Nagyon fontos! Minden vonalat kötelezően kétszer kell görbíteni! Nem lehet befejezni az első után. Harmadik görbítés sem lehetséges. Kettő a kötelező! Csak ezután lehet újabb vonalat rajzolni, ezért kell egy kis gyakorlat a használatához.

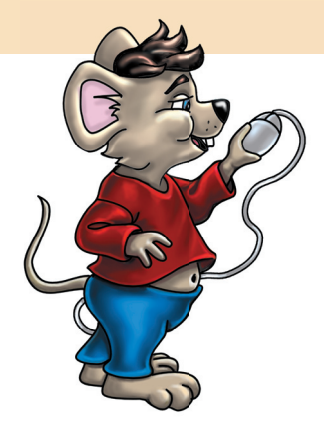

#### *Forgatás*

Képzeld el, hogy egy kisebb festményt a kezedbe veszel, ez téglalap alakú. Aztán forgatni kezded, mindig jobbra. A következő oldalát teszed mindig alulra. Így a kép elfordul, sőt fejtetőre is áll.

A Paintben is forgathatunk bármit, **az egész rajzlapot is, egy kijelölt területet is.** Rajzoljunk egy pálcikaemberkét! Színezzük ki! Átalakítjuk ezt az emberkét. Kezdjük a **forgatással!** Jelöljük ki az emberkénket! Kattintsunk a **Kép** menü **Tükrözés/Forgatás** parancsára! Válasszuk a **Forgatás** rádiógombot!

A forgatás mértékét számokkal lehet megadni. **A kis karikák egy fok nevű mértékegységet jelölnek. Az elfordulást, forgatást fokban szokás megadni. Gondolj a Comenius Logo teknősére!** Forgasd el az emberkét, amerre akarod! Vigyázat, ha előre nem jelöljük ki az emberkét, akkor az egész rajzlap elfordul!

Tükrösek azok a rajzok, amik egy vonal mentén kettévághatók, a két fél pedig egyforma. Idegen szóval szimmetrikusak.

## *Tükrözés*

A Paint képes arra, hogy a rajzunkat **tükrözze!** A mi rajzunkat lemásolja egy láthatatlan egyenes másik oldalára. Olyan, mintha egy fél arcból egészet csinálna. Ehhez jelöld ki újra az emberkédet! Ezután válaszd ki a **Kép** menü **Tükrözés/Forgatás** parancsát! Mindkét irányú **tükrözést** próbáld ki!

A **Nyújtást** és a **Döntést** is alkalmazd az emberkéden!

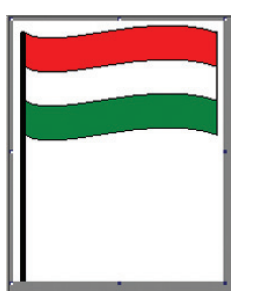

13. ábra: A kész zászló

#### Feladatok csoportbontásban:

- 1. Készíts egy tetszőleges rajzot! Használd a Görbevonalrajzoló eszközt is!
- 1. Rajzolj magyar zászlót! A lépések leírása segít:
	- Görbevonal-rajzolóval kb. 10 cm hosszú, vízszintes egyenes a lap közepére. Ebből két görbítéssel hullámvonal.
	- Vonal pontos kijelölése. A kijelölő keret bal és jobb oldala érintse a vonal végeit!
	- Szerkesztés-másolás.
	- Vonalrajzolóval rajzold meg a zászló hosszabb szárát! A szár a hullámvonallal kapcsolódjon össze!
	- Háromszor: szerkesztés-beillesztés, a görbe elhelyezése.
	- A rövid szár megrajzolása. Figyelj a pontos illesztésre!
	- A zászló színezése.

Dolgozzatok párban! Beszéljétek meg, hogy milyen országok nemzeti zászlóit ismeritek! Egyikőtök a füzetébe, társatok pedig a gépen rajzolja le a választott lobogót! Mentsétek munkátokat, majd cseréljetek!

#### Tudod-e?

Az emberek arcának két fele egy forma. A nadrág két szára egy forma. A szív két fele egyforma. Egy pár cipő két fele egyforma. Az életben vannak olyan testek, a papíron pedig olyan alakzatok, amik tükrösek.

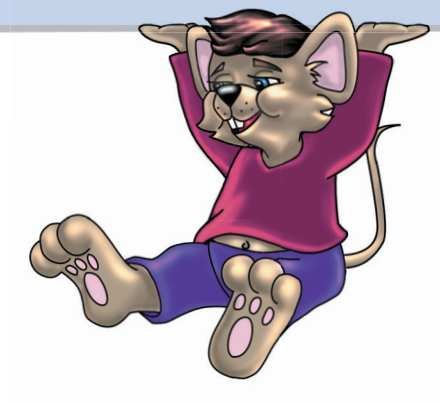

1. Készíts egy forgót, aminek 8 egyforma görbe lapátja van! Másolj, aztán forgass és tükrözz!

# *A Paint és a fényképek*

#### Ismétlő kérdések

Milyen eszközökkel rögzíthetünk képet? Milyen berendezéseket köthetünk össze számítógéppel? Milyen gépek segítségével nézegethetünk képeket? Mit jelent a "virtuális" szó?

## *Fénykép megjelenítése számítógépen*

A **Fájl** menü **Képolvasóból** vagy **Fényképezőgépből** parancsa szürke, azaz inaktív. Ezt csak akkor használhatjuk, ha ilyen eszközök csatlakoznak gépünkhöz. Ilyenkor az eszközökön lévő képeket megjeleníthetjük a Paint rajzlapján.

A képolvasó (scanner – szkenner) bármilyen papírra írt szöveget, képet képes leolvasni. A leolvasott adatokat a számítógép megjeleníti a monitoron. Ezután szerkeszthetővé válik a szöveg vagy a kép.

A digitális fényképezőgép hasonlít a régebbi, hagyományos fényképezőgépekhez. Ezzel is fotózhattok. Eltérés a kép rögzítésében van. A hagyományos gépek fényérzékeny filmszalagra rögzítették a képet. A szalagot egy sötét, különleges szobába vitték. Itt vegyszerek és gépek segítségével előhívták a képeket a szalagról. Ezután különleges papírra vetítették azokat. Újabb vegyszerezés után a képek megjelentek a papíron. Láthatjátok, hogy sok munka volt vele.

A digitális fényképezőgépben fényérzékeny lemez rögzíti a képeket egyesével. A kész kép számítógépes adat formájában tárolódik a gép memóriájában. A képeket rátölthetjük számítógépre. Ehhez össze kell kapcsolni a digitális fényképezőgépet a PC-vel.

Feltöltés után a képek szerkeszthetővé válnak. Akár át is alakíthatjuk őket. Papírra csak úgy kerülnek, ha egy különleges nyomtatóval kinyomtatjuk őket. A "digitális" szó jelentése: a képek a számítógép számára érthető adatok formájában tárolódnak. Ezek virtuális képek.

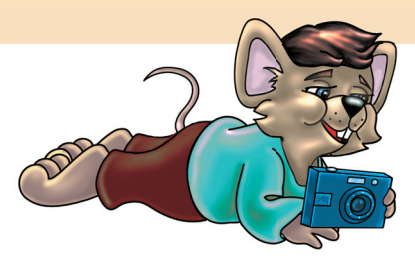

### *Nyomtatás a Paintben*

A **Paint Fájl** menü **Nyomtatási kép** parancsával megnézheted a rajzodat az A/4-es lapon. A **Fájl** menü **Nyomtatás** parancsával pedig a beállított rajzot kinyomtathatod.

### *Képküldés*

A **Fájl** menü **Küldés** parancsával elküldheted rajzodat **elektronikus levélben** az interneten. Azaz **e-mailt (ímélt) küldhetsz valakinek a világhálón.** A levélhez rajzodat is **csatolhatod.**

#### Tudod-e?

A papír 210 mm széles, és 297 mm magas. Ezt használják mindenhol. A neve  $A/4$ -es papír. Az  $A/4$  a méretét jelzi.

#### Tudod-e?

Az e-mail elektronikus levél, számítógépes írásos üzenet az interneten, amellyel akár képeket is küldhetünk bárhová a világon.

## *Háttérkép beállítása*

A **Felhasználás Háttérként** parancs segítségével a jól sikerült rajzot érdemes az **Asztalra** rakni. Ilyenkor rajzod az **Asztal** háttérképe lesz, mindenki láthatja. Mielőtt rajzodat háttérnek beállítanád, megtekintheted a **Nézet** menü **Bitkép megjelenítése** parancsával.

#### *Rajz a rajzban*

Tegyük fel, hogy rajzodnak csak egy részét szeretnéd menteni, az egészet nem. Ilyenkor ki kell jelölni a kívánt részt. Ezután kattints a **Szerkesztés** menü **Fájlba másolás** parancsára.

Olyan is előfordulhat, hogy egy félig elkészített rajzhoz tennél egy másikat. Azaz menet közben illesztenél be egy másik rajzot munkádba. Ilyenkor hasznos a **Szerkesztés** menü **Fájl beillesztése** parancsa.

## *Súgó*

A **Súgó** menü **Névjegy** parancsa egy információs panelt hoz elő. Ez a panel tartalmazza a program nevét, számát, készítőit, tulajdonosát. A **Súgó** menü **Témakörök** parancsára megnyílik a Paint Súgó ablaka.

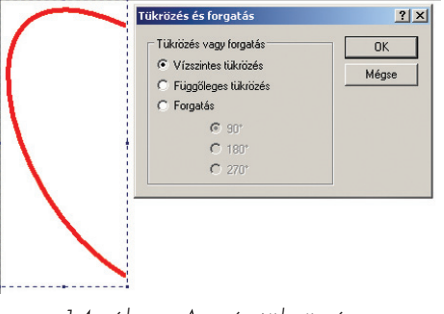

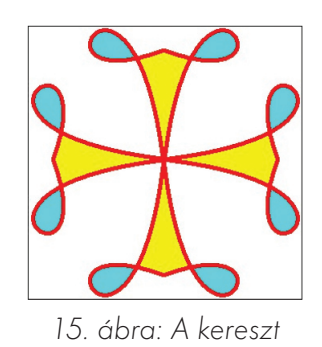

14. ábra: A szív tükrözése

#### Feladatok csoportbontásban:

- 1. Rajzolj egy szívet két görbe vonalból! Színezd ki!
- 1. Egy szabályos, tükrös szívet rajzolunk. A lépések:
	- Görbevonal-rajzolóval húzz egy függőleges, vastag, piros egyenest a rajzlap közepére (kb. 10 cm)!
	- Tedd a keresztet a vonal felső harmadára!
	- Húzd az egeret a rajzlap bal felső sarkához!
	- A második görbítéshez tedd a keresztet a görbe alsó szárának feléhez! Húzd, amíg egy szép, fél szívet nem kapsz!
	- Ezt jelöld ki úgy, hogy a vonalvégek érjenek hozzá a kijelölő kerethez!
	- Másolj, tükrözz, majd illeszd össze a darabokat!

1. Rajzolj önállóan egy kereszt alakú díszítőelemet! A kereszt minden ága két egyforma hurokvonalból álljon! Másolj, aztán tükrözz, később forgass!

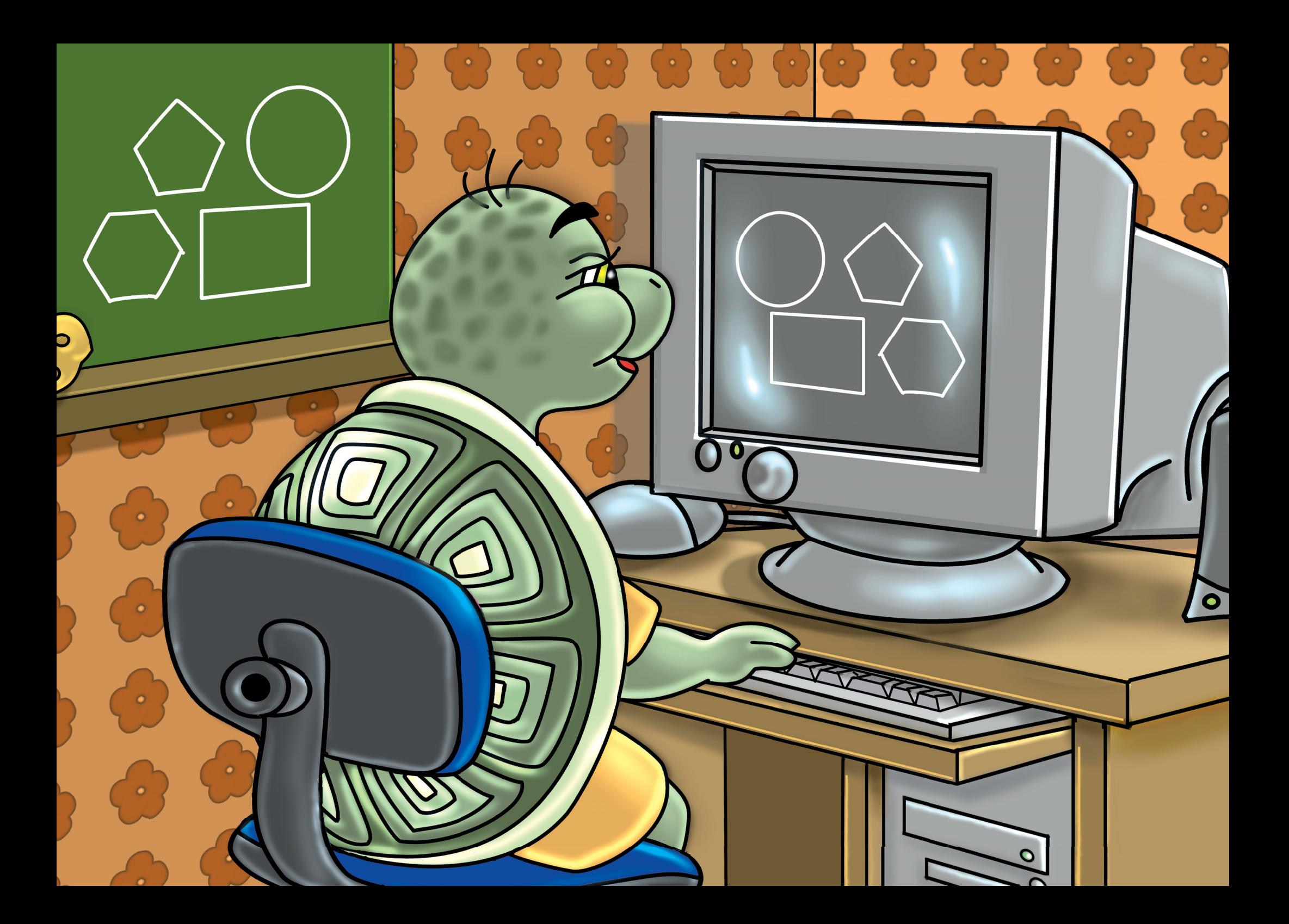

# Programozzunk!

# *Indul a tekiláz!*

#### Ismétlő kérdések

Kiről nevezték el a Logo programot? Hogyan változtatható a teknős alakja? Miként menthetjük el a rajzlap tartalmát? Mi az a "projekt"?

Rajzolj a Paintben hátteret! A rajzlap középen vízszintes vonallal legyen elválasztva! A felső rész világoskék, az alsó zöld legyen!

Ízlés szerint díszítheted fákkal, virágokkal. Mentsd el a Comenius Logo Rajzlap nevű mappájába "táj" néven!

Ezt a rajzot emeljük be a Logo rajzlapjára! Ezután pedig építünk **Tekivel** egy egyszerű kis házikót.

#### **Mozgató parancsok:**

#### **előre (e), hátra (h), jobbra (j), balra (b), haza**

A "haza" kivételével mindegyik után számot kell írni. Az előre, hátra utasításoknál a szám a lépések számát jelenti. A jobbra-balra parancsoknál az elfordulás mértékét fejezik ki a számok.

#### **A toll és a radír helyzetét beállító parancsok: tollatle (tl), tollatfel (tf), tollradír (trd)**

A parancsok után nem írunk se számot, se felkiáltó jelet.

#### **A toll tulajdonságait beállító utasítások: tollvastagság! (tv!), tollszín! (tsz!)**

A parancsok után számot kell írni. Az egyik a vastagságot, a másik a színt fejezi ki.

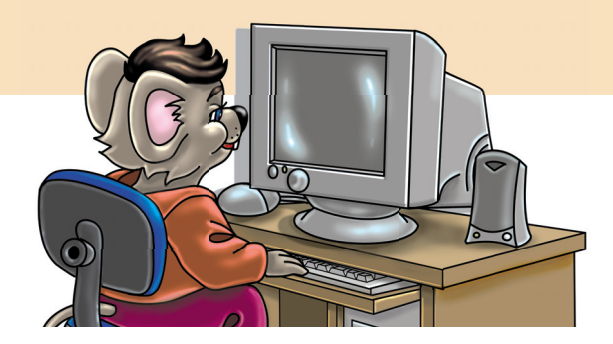

**Festő és színbeállító parancsok: töltőszín! (tlsz!), tölt, rajzlapszín! (rsz!), törölrajzlap (tr), töltőminta! (tlm!)** A felkiáltójeles parancsok után számot írunk!

**Egyéb parancsok: alak!, lenyomat, alaphelyzet, betű!, betűzd**

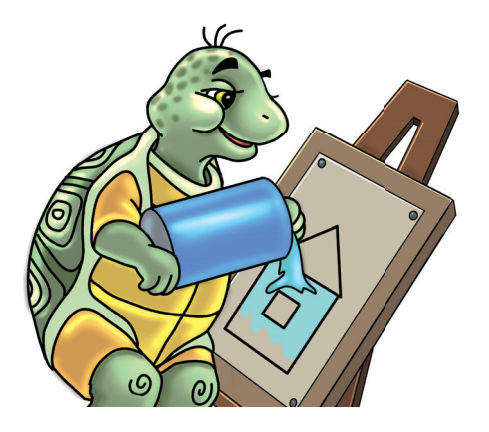

Kattints a **Fájl** menü **Rajzlapbetöltés** parancsára! A felbukkanó ablakban kattints duplán a "táj" nevű fájlra!

Először négyzetet rajzolunk. Egy oldala 100 lépés hosszú lesz. Mindig balra fordulunk 90°-ot. Ha kész, akkor Tekit fel kell vinni a négyzet jobb felső sarkába. Itt el kell fordulni balra 30°-ot. Jöhet a tető, ez is 100 lépés hosszú vonalakból áll. A csúcsban elfordulunk balra 120°. Ismét előre 100 lépés. Újra balra 120.

Most a nagy négyzetbe egy kisebbet rajzolunk. Tollat fel! Előre megyünk 30 lépést. Jobbra fordulunk 90°-ot, majd ismét előre 30°-ot. Itt tollat le!

16. ábra: Emeletes ház

#### Most kezdjük rajzolni az ablakot, ez is négyzet lesz. Ennek az oldalai 40 lépés hosszúak. Szintén balra fordulunk.

Ha kész az ablak, akkor felvesszük a tollat. Jöhet a színezés. Jobb egérgomb, gyorsmenü, Teknőcöt áthelyez parancs. Megfogjuk Tekit, és a háztetőbe tesszük. A töltőszínt pirosra állítjuk, és a **tölt** paranccsal kifestjük. Ezeket a lépéseket megismételjük a többi rész kiszínezésénél. **Végül, ha akarjuk, menthetjük a rajzlapot.**

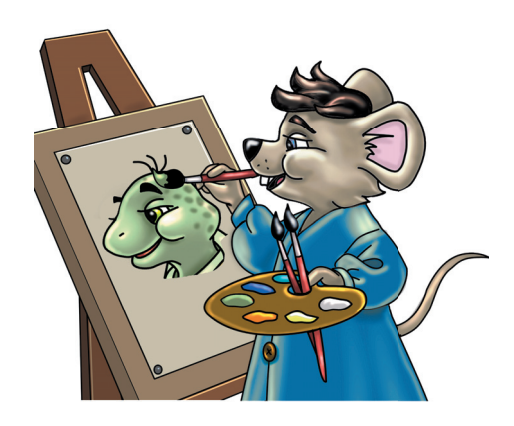

- 1. Kérj új projektet!
- 2. Próbáld meg önállóan beemelni a hátteret!
- 3. Rajzold meg önállóan újra a házikót!
- 1. Kérj új projektet!
- 2. Emeld be önállóan ismét a "táj" nevű rajzot!
- 3. Rajzolj 2 házat egymás mellé! Mindegyiknek más legyen az ajtaja és az ablaka!
- 1. Kérj új projektet!
- 2. Rajzolj új, városi hátteret a Paintben!
- 3. Készíts emeletes házat ablakokkal, ajtóval!

# *Az "ismétlés" parancs*

#### Ismétlő kérdések

Mondj példát a saját életedből egy tevékenység ismétlésére! Melyik az a segédbillentyű, ami az alsó jelek gépeléséhez szükséges? Milyen Logo-parancsokat ismétlünk egy négyzet rajzolásakor? Mi a sorminta?

Képzeld el, hogy testnevelésóra van. Kiszólít a tanárod a sorból, aztán csak ennyit mond: "Ismételd!" Mit teszel? Elkezdesz vadul futni vagy ugrálni? Esetleg kötélre mászol?

Az okos gyerek megkérdezi a tanárt, hogy mégis **mit** ismételjen. Az oktató ekkor ezt mondja: "Ismételd a kötélmászást!" Na, **most** mit teszel? Azonnal felmászol a kötélre? Na de meddig, **hányszor?** Az eszes tanuló még ekkor sem mozdul, hanem megint kérdez: "Tessék mondani, hányszor másszak fel a kötélre?" Erre a tanár már pontosan kiadja az utasítást: "Ismételd ötször a kötélmászást!" Most már végre lehet hajtani a feladatot!

A Logo nyelvén ez így nézne ki: **ismétlés 5** [**kötélmászás**]

A Logóban hogyan rajzoltunk eddig négyzetet? Két parancsot ismételgettünk. Előre valamennyit, aztán balra vagy jobbra 90°-ot. Nyolc parancsot használtunk egy négyzet rajzolásához. A két parancs négyszer ismétlődött. Négyszer, mert a négyzetnek ennyi oldala van. Tehát a parancsok ismétlődnek, de van egy egyszerűbb megoldás: **ismétlés 4** [**e 100 b 90**]

Az ismétlés szó nyilván azt jelenti, hogy a teknősnek valamit **ismételni kell.** A parancs utáni négyes szám jelenti az **ismétlések számát.** A szögletes zárójeleken belül van, hogy **mit ismételjen** a teknős. Több parancsot is írhatunk. Az egyes utasítások közé szóközt kell tenni. Gépeld be a négyzetrajzolás új parancsát!

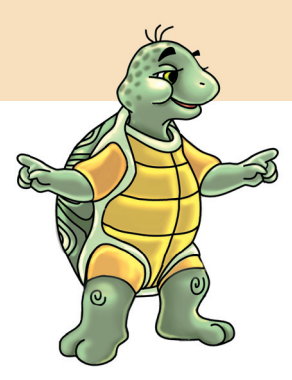

Ez a parancs sok gondot, fáradságot levesz a vállunkról. Segítségével gyorsan és könnyen rajzolhatunk sokszögeket, köröket. Rövidítése: **ism.** A szögletes zárójeleket az **Alt Gr + F** és az **Alt Gr + G** billentyűkkel gépelhetjük. Hasonlítsuk össze a két parancsot:

- **e 100**
- **ism 10** [**e 10**]

Mindkét parancs eredménye ugyanaz. Az előre 100 egyszerűbb. Most nézzünk egy bonyolultabb feladatot! A háromszög rajzolása kétféle módon:

- **e 100 b 120 e 100 b 120 e 100 b 120**
- **ism 3** [**e 100 b 120**]

Itt már az ismétléses parancs az egyszerűbb! Csodálkozol, hogy a háromszög nem az egyik oldalán fekszik? Töröld le a rajzlapot, majd fordulj balra 30°-ot! Ezután ismét írd be az ismétlés parancsot! Persze nemcsak balra lehet fordulni, hanem jobbra is. Az oldal hosszúságát is lehet változtatni. Nem muszáj **e 100-at** beírni. A számot igény szerint bármikor változtathatod.

Ezzel a paranccsal könnyen készíthetünk sormintákat, rajzolhatunk kerítést. Megmenekülünk egy sor parancs beírásától. Nézzünk néhány példát erre!

Egy 24 vonalból álló kör alakú forgó: **ism 24** [**e 50 h 100 e 50 b 15**] Egy ötágú csillag: **tr b 18 ism 5** [**e 100 b 144**] Egy sorminta: **tr b 30 ism 40** [**e 100 b 120 e 100 j 120**] Lépcső: **tr ism 12** [**e 20 j 90 e 20 b 90**] **h 240 haza**

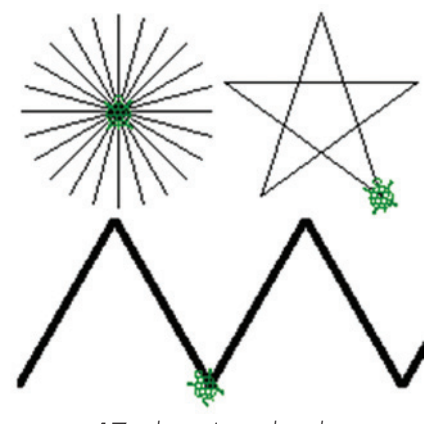

17. ábra: Ismétlések

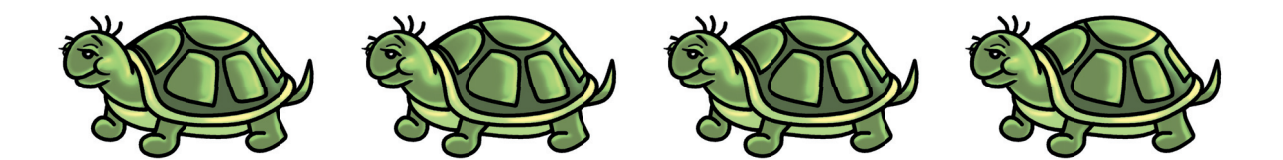

- 1. Rajzolj házikót ismétléses parancsok segítségével!
- 1. Rajzold meg a példában leírt lépcsőnek az ellentétes párját! A két lépcső tükrös, szimmetrikus lesz egymással.
- 1. Tervezz és rajzolj kerítést az ismétlés parancs segítségével!

# *Körrajzolás a Logóban*

#### Ismétlő kérdések

Mi a kör? Miben mérjük az elfordulást? Hogyan rajzolnál az udvaron egy nagy kört egy kréta, egy szög és némi spárga segítségével? Mi az a "tyúklépés"?

## *Alapkör*

Amikor az egyik lábad elé teszed szorosan a másikat, azt tyúklépésnek nevezzük. Képzeld el, hogy ilyen tyúklépésekkel megyünk előre. Közben lépésenként picit mindig fordulunk a lábunkkal. Elindulunk valahonnan, s mindig fordulunk kicsit. Egyszer csak visszaérünk oda, ahonnan indultunk. Lépéseink nyoma kört ír le. **A folytonos kanyarodás miatt utunk kör alakú lesz. Teki is hasonlóan rajzol kört. Előremegy nagyon kicsit, aztán fordul egy picikét. Ezt addig ismétli, amíg vissza nem ér a kiindulópontra.**

A körrajzolás alapparancsa: **ism 360** [**e 1 b 1**]

A teknős tehát egy lépést megy előre, majd egy fokot fordul balra (lehet jobbra is). Ezt 360-szor megismétli, és kör lesz belőle. A Logóban az ilyen nagyságú kört **alapkörnek** vagy egyes körnek nevezzük.

## *Nagyítás*

Az alapkörnél lehet nagyobbat és kisebbet is rajzolni. Szerinted **melyik** számot kell megváltoztatni ahhoz, hogy nagyobb kört kapjunk?

Legegyszerűbb az előrelépés nagyságát növelni. Hosszabb lépésekkel nagyobb kört rajzolhatunk.

Ne töröljük az előző kört! Írjuk be az új parancsot!

#### **ism 360** [**e 2 b 1**]

Növeljük az előrelépést háromra, aztán négyre is! Ekkor láthatjuk a körök közti különbséget.

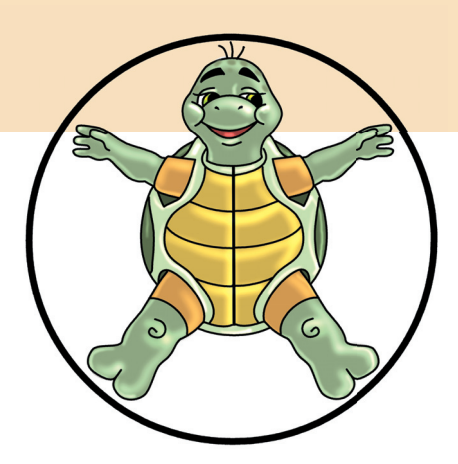

#### *Kicsinyítés*

Lehet-e kisebb kört rajzolni az alapkörnél? Igen, lehet. Az egyes helyére olyan számot kell írni, **ami kisebb, mint egy, nagyobb, mint nulla!** Ilyen számok vannak, csak te még nem tanultál róluk. Talán a törtekről már hallottál. Valaminek a fele az egyketted (1/2), a harmada egyharmad (1/3), a negyede egynegyed (1/4), és így tovább. **Ezeket a jelöléseket használja a Logo is.** Írjuk be a parancsokat!

**ism 360** [**e 1/2 b 1**] **ism 360** [**e 1/4 b 1**] **ism 360** [**e 1/10 b 1**]

Másképpen is kicsinyíthetjük a kört, a balra fordulás nagyságának változtatásával. Beszéljünk erről egy kicsit! Autóban ültél már. Ha a kocsi kormánykerekét egyenesben tartjuk, akkor az autó egyenesen megy előre. Ha picit balra fordítjuk, akkor elkezd balra kanyarodni. Nem nagyon, de azért kanyarodik. Így jó sokáig eltartana, amíg körbeérne. Apa viszont szeretne a kocsival gyorsan, kis helyen megfordulni. Szinte egy helyben. Ezért a kormányt eltekeri, amennyire csak lehetséges.

#### Tudod-e?

A kör egy szabályos alakzat. Az ókori tudósok a kört felosztották 360 egyenlő részre. A részeket fokoknak nevezték el. Egy kör tehát 360 fokos. Így jelöljük: 360°.

A Logo körrajzoló parancsa is így működik. Az elfordulás száma olyan, mint az autó kormánya. A kicsi szám kicsi tekerést jelent. A kocsi nagy kört ír le, Teki nagy kört rajzol.

A nagy szám nagy tekerést jelent. A kocsi kis kört ír le, Teki kis kört rajzol.

**Összegezve: Minél nagyobb számot írunk az elforduláshoz, annál kisebb kört kapunk:**

**ism 360** [**e 1 b 1**] **ism 360** [**e 1 b 3**] **ism 360** [**e 1 b 10**]

Az utolsó parancsnál talán feltűnt, hogy Teki többször is körbefordult. 360-szor ismételt 10 fokos fordulást. Így összesen 3600 fokot fordult, azaz éppen 10-szer járt körbe! A legutolsó parancs egyszerűbben: **ism 36** [**e 1 b 10**]**,** mert 36-szor 10 = 360.

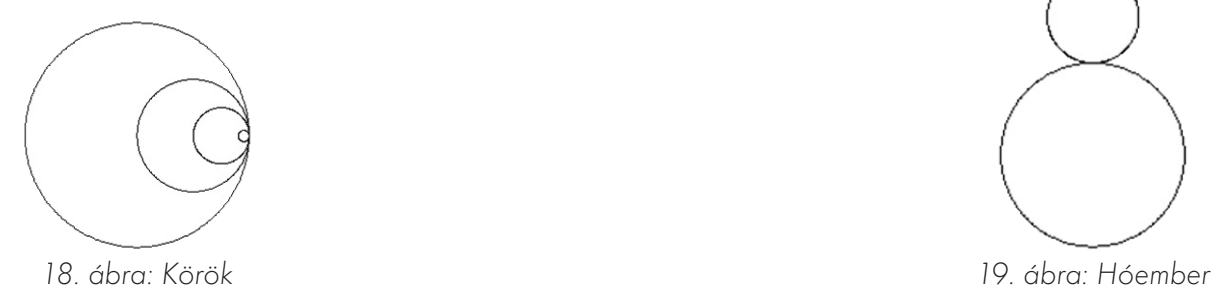

#### Feladatok csoportbontásban:

- 1. Rajzolj egyre nagyobb köröket! A végén fesd ki a belsejüket!
- 1. Rajzolj egy hóembert! A 19. ábra segíti munkádat!

1. Rajzolj kör alakú arcot! A szemek körök, a száj félkör legyen!

## *Körívek*

Mi a teendő akkor, ha csak félkört akarunk rajzolni? Esetleg csak egy körvonaldarabot?

Az egész kör 360 fok, a félkör 180°. Az ismétlés szó utáni számot változtatjuk. Így változik a kör vonalának, a körívnek a hossza: **tr ism 180** [**e 1 b 1**]

Fontos szabály: az ismétlés és az elfordulás szorzata egy kör esetén mindig 360 legyen!

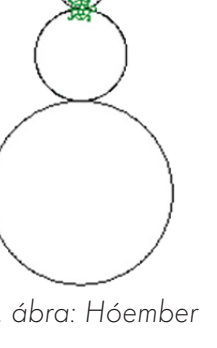

# *Sokszögek*

#### Ismétlő kérdések

Milyen alakzatokkal találkozhatunk a Paintben? Milyen a szabályos alakzat? Milyen szabályos alakzatokat tudunk rajzolni a Logóban? Hogyan színezhető ki egy zárt alakzat belseje?

Az egyenes vonalakkal körülzárt alakzatokat sokszögeknek nevezzük. A csúcsok a szögek. A Logóban csak szabályos sokszögeket tudunk rajzolni az ismétlés parancs segítségével. Létezik háromszög, négyszög, ötszög, hatszög és a többi. Vannak tehát szabályos és szabálytalan sokszögek. Mi most szabályosakat rajzolunk.

### *Háromszög*

#### Háromszög: **ism 3** [**e 100 b 120**]

**Háromszor** ismétlünk, mert a háromszögnek 3 oldala és 3 csúcsa van. Az **e 100** parancs a háromszög oldalainak a hossza lesz. Minden oldal 100 lépés hosszú. Más számot is írhatunk. Az elfordulás **balra 120** fok. Minden csúcsnál 120 fokot kell fordulnia a teknősnek, így kapunk háromszöget. A fordulás irányát változtathatjuk. **A 120-as értéken nem változtathatunk!** Ha szeretnéd, hogy a háromszög az egyik oldalán feküdjön, akkor rajzolás előtt fordítsd balra vagy jobbra Tekit 30 fokkal!

## *Négyszög*

#### Négyszög: **ism 4** [**e 100 b 90**]

A szabályos négyszög négyzetet jelent. Ennek minden oldala és szöge egyforma. A csúcsoknál 90°-ot kell a páncélosnak fordulnia. A 90° derékszöget jelent. Másképpen egy negyed fordulatot.

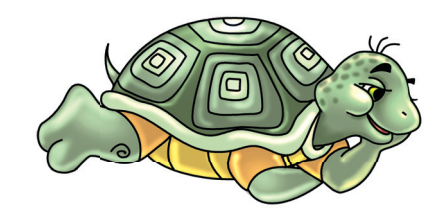

## *A sokszögrajz zolás szabályai*

Ötszög: **ism 5** [**e 100 b 72**] **00 b** Hatszög: **ism 6** [**e 100 b 60**]

Szabályos sokszögeket rajzoltunk. A teknős elindult egy pontból. A rajzolás végén mindig visszaért ide, azaz körbe mozgott. **Pont annyit fordult a csúcsoknál, hogy a forgások összege éppen egy teljes kört adott ki. Egy kör pedig 360°.**

A sokszögrajzolás szabálya az, hogy a teknős rajzolás közben mindig 360°-ot fordul összesen.

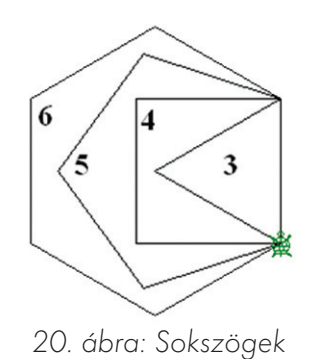

Háromszög: 3 csúcs, minden csúcsnál 120°, mert 3-szor 120° = 360° Négyszög: 4 csúcs, minden csúcsnál 90°, mert 4-szer 90° = 360° Ötszög: 5 csúcs, minden csúcsnál 72°, mert 5-ször 72° = 360° Hatszög: 6 csúcs, minden csúcsnál 60°, mert 6-szor 60° = 360°

Ennek alapján rajzoljunk szabályos hétszöget! Kezdjük el írni a parancsot: **ism 7** [**e 100 b ?**]

Mit írjunk a kérdőjel helyére? Hogyan számolhatjuk ki a helyes értéket? **A 360°-ot el kell osztani a csúcsok számával!** Ez a szám mutatja, hogy mennyit fordul a teknős egy csúcsban. Eddig könnyű volt fejben osztani.

**ism 3** [**e 100 b 120**]**,** mert 360 osztva 3-mal = 120 **ism 4** [**e 100 b 90**]**,** mert 360 osztva 4-gyel = 90 **ism 5** [**e 100 b 72**], mert 360 osztva 5-tel = 72 **ism 6** [**e 100 b 60**]**,** mert 360 osztva 6-tal = 60 **ism 7** [**e 100 b ?**]**,** mert 360 osztva 7-tel = ?

A Logo a kört egy szabályos sokszögnek tekinti! A kör itt nem más, mint egy 360 oldalú szabályos sokszög.

A 360 nem osztható 7-tel maradék nélkül. Erre is van megoldás! **A Logo számolni is tud.** Az osztást majd elvégzi helyettünk a gép! A parancsot így írjuk be: **ism 7** [**e 100 b 360/7**]

A ferde egyenes egy perjel, ez osztást jelent. Ennek alapján bármilyen sokszöget rajzolhatunk!

Most rajzoljunk szabályos 360°-os szöget! Ennek a parancsa a következő: **ism 360** [**e 1 b 1**]

Remélem, mindenki felismeri a parancsot kipróbálás nélkül is! Ez egy **kör** a Logóban.

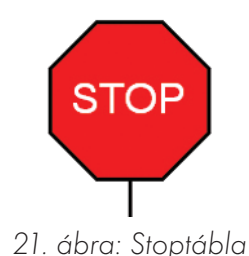

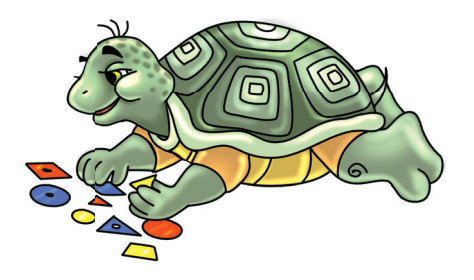

- 1. Rajzolj szabályos tíz-, tizenöt- és húszszögeket!
- 1. Rajzolj stoptáblát! Szára és belső felirata is legyen! (Elevenítsd fel a Logo "szövegírás" parancsát!)
- 1. Rajzolj lépes mézet szabályos hatszögekből!

# *Ismétlés az ismétlésben!*

#### Ismétlő kérdések

Mi az "ismétlés" parancs lényege? Hány utasítást írhatunk az "ismétlés" parancs zárójelei közé? Mit jelez az "ismétlés" parancs után álló szám? Milyen sokszögek rajzolhatók az "ismétlés" utasítás segítségével?

## *Összetett parancs*

Most már igazán sok mindent tudunk. Mindenféle alakzatokat, sokszögeket és kört is képesek vagyunk rajzolni. Nézzük meg ezeknek a **kombinációit! Kombináció** = keverék, egyesítés. Rakjuk össze egy rajzba a háromszögeket, négyzeteket és a többit.

Rajzoljunk elsőként egy tornyot! Az építmény **5** négyzetből álljon, a tetején pedig legyen egy háromszög! Nyilván "ismétlés" parancsot használunk. Hiszen 5 egyforma négyzetet kell rajzolnunk. Kezdjünk tervezni, gondolkodni: **ism 5,** mert 5 négyzet kell!

Egyetlen négyzetet is az ismétlés parancs segítségével rajzolunk: **ism 4** [**e 50 b 90**]

Gyúrjuk össze a parancsokat! Lehet-e ismétléses parancsot írni egy másik ismétléses parancs zárójelei közé? **Igen! Akár többet is: ism 5** [**ism 4** [**e 50 b 90**]

Valami még hiányzik! Először is három zárójel van. Valamelyiknek hiányzik a párja. A külső ismétlésnek nincs meg a bezáró párja. A parancs rajzol 5 négyzetet. A teknős ezeket a négyzeteket egymásra rajzolja, így csak egy fog látszani. Nekünk az kellene, hogy egymás fölé rajzolja őket. A parancsot csak ki kell egészíteni. Minden négyzet megrajzolása után menjen előre 50-et a teknőc! Így a következő négyzetet már az előző felső csúcsától rajzolja:

**tr tf h 100 tl ism 5 [ism 4 [e 50 b 90] e 50] b 30 ism 3** [**e 50 b 120**]

## *Példák*

Készítsünk egy **6** körből álló díszt! A külső ismétlések száma 6 lesz. A belső ismétlés parancs rajzol egy kört. Minden kör megrajzolása után elfordítjuk a teknőst 60 fokkal. Azért, hogy szép, szabályos legyen (360 osztva 6-tal = 60): **ism 6** [**ism 360** [**e 1 b 1**] **b 60**] Ugyanezt próbáld meg háromszögekkel is: **ism 6** [**ism 3** [**e 100 b 120**] **b 60**] Most rajzolj díszt 12 négyzettel: **ism 12** [**ism 4** [**e 100 b 90**] **b 30**]

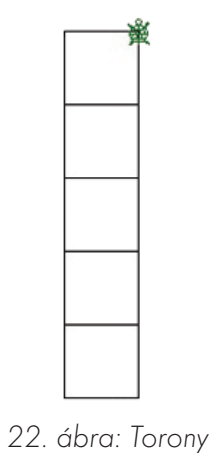

Láthatjuk, hogy a Logóban semmi sem lehetetlen. Most rajzoljunk félkörökből hullámvonalat! Az egyik félkört balra, a másikat jobbra rajzoljuk. A teknőst előtte tegyük a rajzlap jobb szélére: **ism 3** [**ism 180** [**e 1 b 1**] **ism 180** [**e 1 j 1**] ]

Hullámvonalakból készíthetünk még egyéb érdekes mintákat is: **tr tl ism 12** [**ism 180** [**e 1/2 b 1**] **ism 180** [**e 1/2 j 1**] **tf haza b 30 tl**]

Minden hullámvonal két félkörből áll. A hullám megrajzolása után a teknősnek vissza kell térnie a kezdőpontba. Ezért felvesszük a tollat. Ezután jöhet a **haza** parancs. Természetesen elfordítjuk valamennyit az új vonalhoz. A tollat is le kell rakni az új hullám rajzolásához.

Dolgozzatok párban! Mindketten tervezzetek és rajzoljatok le a füzetbe egy egyszerű sormintát! Párotok terve alapján készítsétek el a gépen mindkettőtök rajzát!

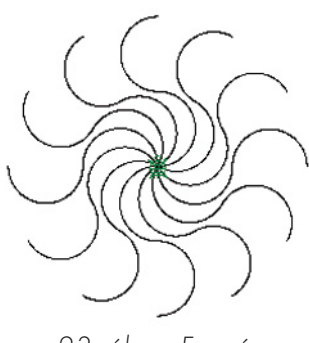

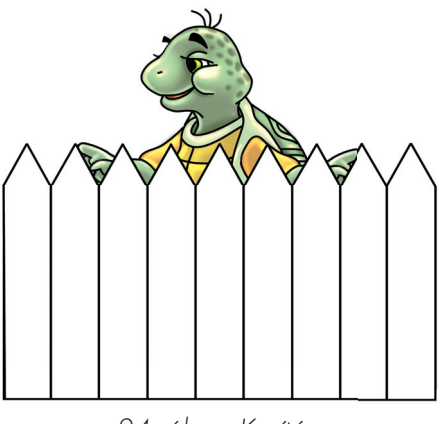

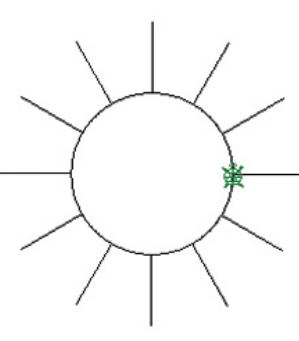

23. ábra: Forgó 24. ábra: Kerítés 25. ábra: Napocska

- 1. Készíts egymás mellett lévő körökből sormintát!
- 
- 1. Készíts kerítést a rajz segítségével! 1. Készíts napocskát egy hosszabb ismétléses parancs segítségével! Nyilván a kört nem lehet egyszerre megrajzolni. 12 körívből áll majd össze. Minden körív után napsugarat kell húzni!

# *Programozzunk!*

#### Ismétlő kérdések

Mit jelenthet a program szó? Kiket nevezünk programozóknak? Sorolj fel számítógépes programokat!

#### *Automata*

Biztosan láttál már automata mosógépet. **Automata** = önműködő. Saját magától működő gép. Az automata mosógép egy **robot.** Anya bepakolja a ruhát, betölti a mosószert és az öblítőt. Azután kiválasztja a megfelelő programot. Elindítja, és ott is hagyhatja, mert magától működik. A szerkezetnek több programja is van. Sokféle mosás közül lehet választani. Ez mindig a ruha színétől, anyagától, koszosságától függ. Anya ért hozzá!

Nézzük, milyen **utasításokból** épül fel egy **program:**

- áztatás, vízmelegítés
- mosás-öblítés
- mosás-öblítés
- centrifugázás

Az egyes utasítások tulajdonképpen pici programocskák, azaz alprogramok. Mindegyik parancs valamilyen alprogramot rejt magában (alprogram = eljárás). Nézzük a mosás eljárást részletesen:

- Motor indul, lassan pörög.
- Óra indul.
- Ha 10 perc eltelik, akkor motor állj!
- Ha 10 perc eltelik, akkor óra állj!

Program: a számítógép "agya" számára érthető utasítások sorozata. Ezeket a parancsszavakat a gép értelmezi, végrehajtja.

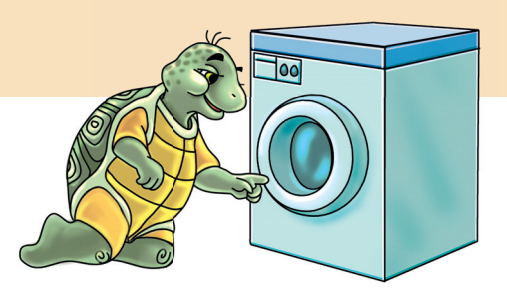

# *Eljárások a a Logóban*

A Comenius Logóban ez pontosan így működik. **Eljárásokat** írhatunk. Ha csak egyet írunk, akkor a program egy eljárásból áll. Kitalálhatunk több eljárást is. Ezek lehetnek egy programon belül, nem zavarják egymást. Sőt, az egyik eljárás elindíthatja a másikat.

Miért jó ilyen eljárásokat, programokat írni? Több előnye is van az egyszerű gépeléssel szemben:

- A programot elmenthetjük.
- Bármikor könnyedén változtathatunk rajta.
- Minden egyes indításkor újra megrajzolja elképzeléseinket.
- Bővíthető, továbbfejleszthető.
- Menet közben ellenőrizhető.
- Hibáinkat gyorsan kijavíthatjuk.

• Egyszerre és villámgyorsan végrehajtja az összes utasításunkat. Kattintsunk balról a negyedik gombra! Előjön a **Memória ablak.** Válaszszuk az **Elemek** menü **Új eljárás** parancsát! A megjelenő panelba írjuk be az eljárás nevét! Házikót rajzolunk, ezért a neve "ház" lesz. Gépeljük be, majd **Ok** gomb!

Egy program utasításokból, parancsokból áll. Egy program állhat több alprogramból is. A Logóban: alprogram = eljárás.

Most felugrik elénk az eljárás szerkesztőablaka. A **fejlécben** ez áll: **tanuld ház.** A teknőst ugyanis meg lehet tanítani új alakzatok rajzolására. Mi most megtanítjuk házat rajzolni. Minden eljárás a **tanuld** szóval kezdődik.

A **fejléc** és a **vége** parancs között villog a kurzor. Ide kell gépelni parancsainkat. A vége szó alá ne írjunk semmit! **Enterrel** kérhetünk **új sort.** A kurzort a négy nyílbillentyűvel vagy egérkattintással irányítjuk!

**Első eljárásunk: alaphelyzet ism 4** [**e 100 b 90**] **e 100 b 30 ism 3** [**e 100 b 120**] **b 60 tf e 50 j 90 e 50 tlsz! 12 tölt h 100 tlsz! 11 tölt**

Bezárhatjuk a szerkesztőablakot. A gép rákérdez a szöveg mentésére. Itt mindig **igennel** válaszolunk! A Memória ablak már nem üres. Láthatjuk az **eljárásunkat** egy kisebb ablakban. Zárjuk be a Memória ablakot! Most egyszerűen gépeljük be az **eljárásunk** nevét a parancssorba (ház), azután üssünk Entert!

#### Feladatok csoportbontásban:

1. Kérj új projektet! Próbáld önállóan elkészíteni újra a fenti eljárást! Ments!

1. A "ház" eljárást bővítsd ki! Legyen a háznak ablaka, ajtaja! Ments!

Minden programot az **eljárás** nevével indítunk. **Eljárásainkat javíthatjuk, bővíthetjük, átírhatjuk.** Ehhez újra kattintsunk a **Memória ablak** gombjára! Az eljárásunk kicsi ablakának belsejében duplán kattintunk! Használhatjuk az **Elemek** menü **Szerkeszt** parancsát is.

#### A fejlécet és a "vége" utasítást kitörölni és átírni nem szabad!

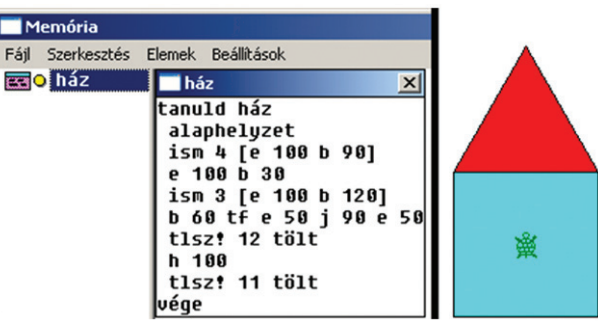

26. ábra: A Memória ablak eljárással

1. Bővítsd ki az eljárást! Legyen a háznak ablaka, ajtaja, sőt kéménye is! Ments!

# *Eljáráshívás*

#### Ismétlő kérdések

Mi a program? Emlékezz! Hol tárolja a gép az éppen futó programokat? Miért előnyös programot írni? Hogyan javítható egy program hibája a Comenius Logóban?

## *Főprogram*

Térjünk most vissza az automata mosógép példájára! Hogyan fut végig egy mosás? A program több kisebb eljárásból áll. A főprogram elindítja az elsőt. Ha lejárt, akkor a főprogram beindítja a másodikat, és így tovább…

Készítsünk mi is ilyen programot! Írjunk több eljárást programunkba. Aztán hol az egyiket, hol a másikat indítsuk el! **Nyissuk meg a Memória ablakot!** Balról a 4. gomb.

#### Alprogramok készítése:

Elemek menü, Új eljárás parancs. A neve **négyzet.** Ok gomb. Az eljárás szövege a következő:

**ism 4** [**e 100 b 90**] Bezárjuk, mentjük!

Elemek menü, Új eljárás parancs. A neve **3szög.** Ok gomb. Az eljárás szövege a következő:

**ism 3** [**e 100 b 120**] Bezárjuk, mentjük!

Elemek menü, Új eljárás parancs. A neve **kör.** Ok gomb. Az eljárás szövege a következő:

**ism 360** [**e 1 b 1**] Bezárjuk, mentjük!

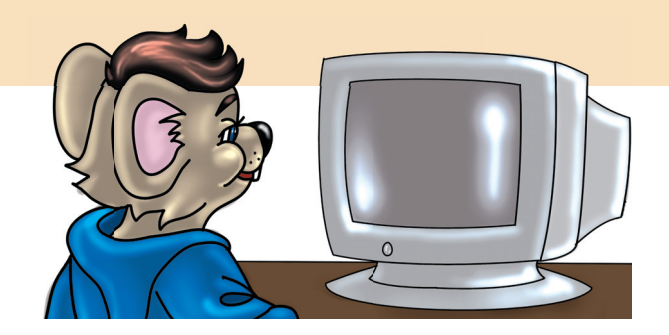

Jelenleg egy programban, **projektben** három **eljárásunk** van. Ezek egymástól függetlenek. Mindegyik a nevével indítható. Egyszerre nem működhetnek, csak egymás után. Zárjuk be a Memória ablakot! Próbáljuk ki őket egymás után!

Most szükségünk lenne **egy főprogramra, ami sorban használja a többit.** Nyissuk meg újra a Memória ablakot! Elemek menü, Új eljárás parancs. A neve "főnök"! Ok gomb. Az eljárás szövege a következő: **alaphelyzet b 90 kör**

**h 50 j 90 négyzet e 100 négyzet b 90 e 100 négyzet**

- **e 100 négyzet**
- **e 50 j 120 3szög**
- **b 30 tf h 100 b 90 tl kör**
- (Zárjuk, mentsünk! Indítsuk a "főnök" eljárást!)
#### *Tervezz!*

Természetesen te is készíthetsz önállóan másik főprogramot is. Ennek elkészítése előtt nem árt tervet készíteni. Legalábbis lerajzolni papírra gondolataidat. A három egyszerű elemből (négyzet, háromszög, kör) tervezz valami bonyolultabb építményt, járművet, alakot, díszt! Ezt rajzold le a füzetedbe! Lényeges, hogy csak ezeket az elemeket használhatod!

Ezután jöhet a főprogram megírása. Nem baj, hogy van már egy "főnök" nevű. A következőnek adj másik nevet! A két program nem zavarja egymást. Még az sem érdekes, hogy ugyanazokat az eljárásokat használják. Nagyon sok ilyen főprogramot is írhatunk egy projekten belül.

A főprogramnál csak a megfelelő rajzolási sorrendre kell vigyázni. Az egyes elemek közti összekötő vonalakat, forgásokat is a főprogram végzi. Természetesen bővítheted ezt színváltással, színezéssel is.

Párotokkal közösen tervezzetek saját eljárást az alprogramok segítségével a füzetbe! Próbáljátok ki a tervezés eredményét!

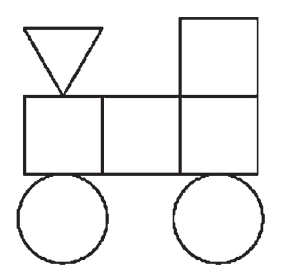

27. ábra: A "főnök" eljárás eredménye egy traktor

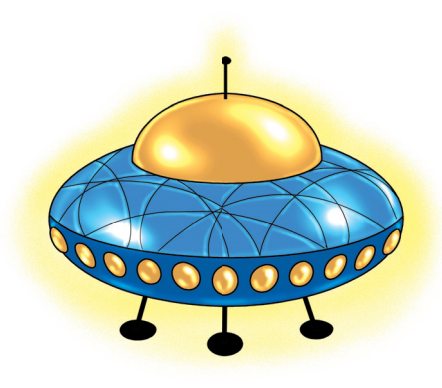

- 1. Egészítsd ki úgy a "főnök" eljárást, hogy az színezze ki a traktort!
- 1. Tervezz és rajzolj kocsit! Az ábra segíthet. Természetesen színes legyen!
- 1. Rajzolj önállóan ufót! Színes legyen!

# *Végtelenített eljárások!*

#### Ismétlő kérdések

Hányszor ismételhetünk meg valamit az "ismétlés" parancs segítségével? Mit jelent az, hogy végtelen? Fogalmazd meg saját szavaiddal! Mit jelent a stoptábla az autósoknak? Van-e olyan gép, ami örökké működhet?

# *Ismétlés végtelenszer?*

Szeretnék nektek olyan eljárást mutatni, ami **soha nem áll le!** Lefut újra és újra. Egy sima négyzetet kellene a rajzlapon folyamatosan villogtatni. Mit jelent a villogás? Eltűnik, előbukkan, eltűnik, előbukkan, és így tovább…

Most mondhatnátok azt, hogy "ismétlés" parancsot használjunk. Igen ám, de az nem működik a végtelenségig. Ezt nem írhatjuk be: **ismétlés végtelen.** Más megoldást kell találni. A négyzet kirajzolása könnyen megoldható. Egy "ismétlés" parancsot kell csak használni. Az eltüntetése sem nehéz. Egyszerűen töröljük a rajzlapot. Esetleg kirajzoljuk újra, de most fehér színnel. Ezek egymás után végrehajtódnak. Ez azonban csak egy villanás, nekünk ennél több kell!

**Azt tudjuk, hogy az eljárásokat a nevükkel indítjuk.** Egyik eljárás indíthatja a másikat. Vajon egy eljárás újraindíthatja saját magát? **A válasz: Igen!** Az eljárás utolsó parancsa az eljárás neve lesz. Így az utolsó parancs hatására újraindul. Ez megy a végtelenségig!

A rajzlap törlése és a négyzet kirajzolása gyorsan történik. Annyira gyorsan, hogy a szemünk nem is látja a villogást. A folyamatot lassítani kell. A teknősnek a parancsok között várakozni kell egy kicsit. Erre való a **várj** parancs. Ezután számot is kell írni. Ez a szám most időt fejez ki. A **várj 1000** egy másodperc várakozást jelent. Memória ablak, Elemek, Új eljárás. A neve: **villogó.**

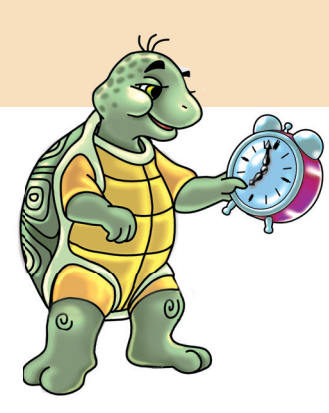

Az eljárás szövege tehát a következő:

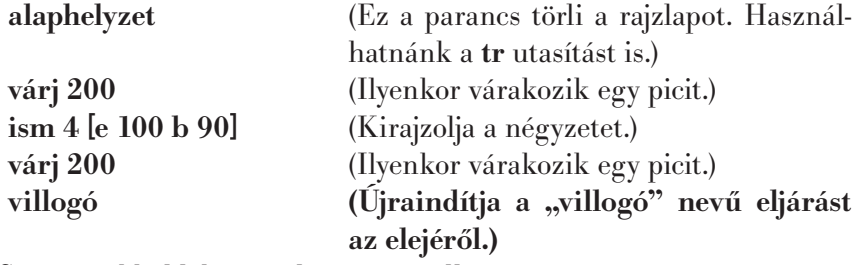

A **Stop** gombbal lehet az eljárást megállítani.

#### Tudod-e?

Azt a képzeletbeli gépet, amely energia bevezetése nélkül képes munkát végezni, örökmozgónak (perpetuum mobile) nevezzük.

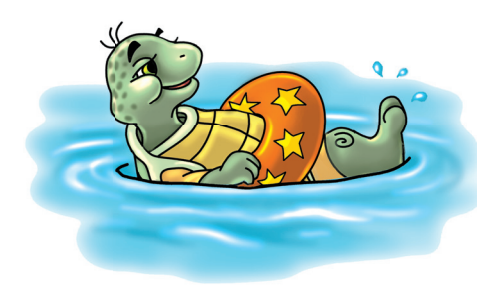

## *A végtelen idő*

**Készítsünk egy mutatós órát utánzó programot!** Itt már célszerű két eljárást használni. Az egyik megrajzolja a kört. Beállítja a teknőst középre. Más feladata nem lesz. Nem okos dolog, ha újra és újra lefut. A másik eljárás mozgatja körbe a mutatót. Ennek viszont a végtelenségig működnie kell. Ezért jó két eljárással dolgozni. Kérjünk új projektet! A többi a szokásos. Az új eljárás neve legyen **óra!** Az eljárás szövege tehát a következő:

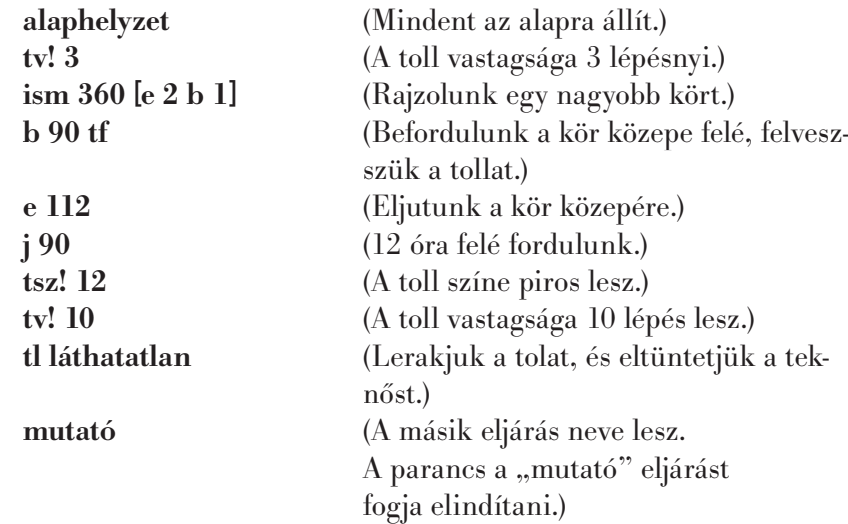

Kérjük az új eljárást! A neve természetesen "mutató" lesz. Szövege a következő:

**várj 1000** (A teknős vár egy másodpercet.) **tsz! 15 e 100 h 100** (Ugyanazt a vonalat fehér színnel **j 6** (Fordulunk 6°-ot. Egy órában **mutató (Az eljárás újraindul. Megy** 

**tsz! 12 e 100 h 100** (A toll színe piros. Húzunk egy vonalat.) húzzuk meg. Így eltűnik.) 60 másodperc van. 360 : 60 = 6) **a végtelenségig.)**

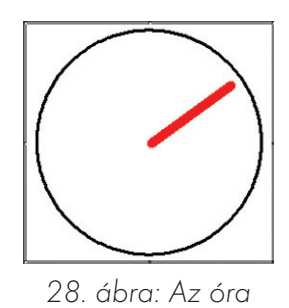

#### Feladatok csoportbontásban:

1. Készíts egy pirosan villogó lámpát! A lámpa teste egy fekete kör legyen!

1. Készíts egy két vonalból álló, forgó keresztet! | 1. Készíts egy rendőrségi villogót!

2. Készíts egy forgó lapátkereket!

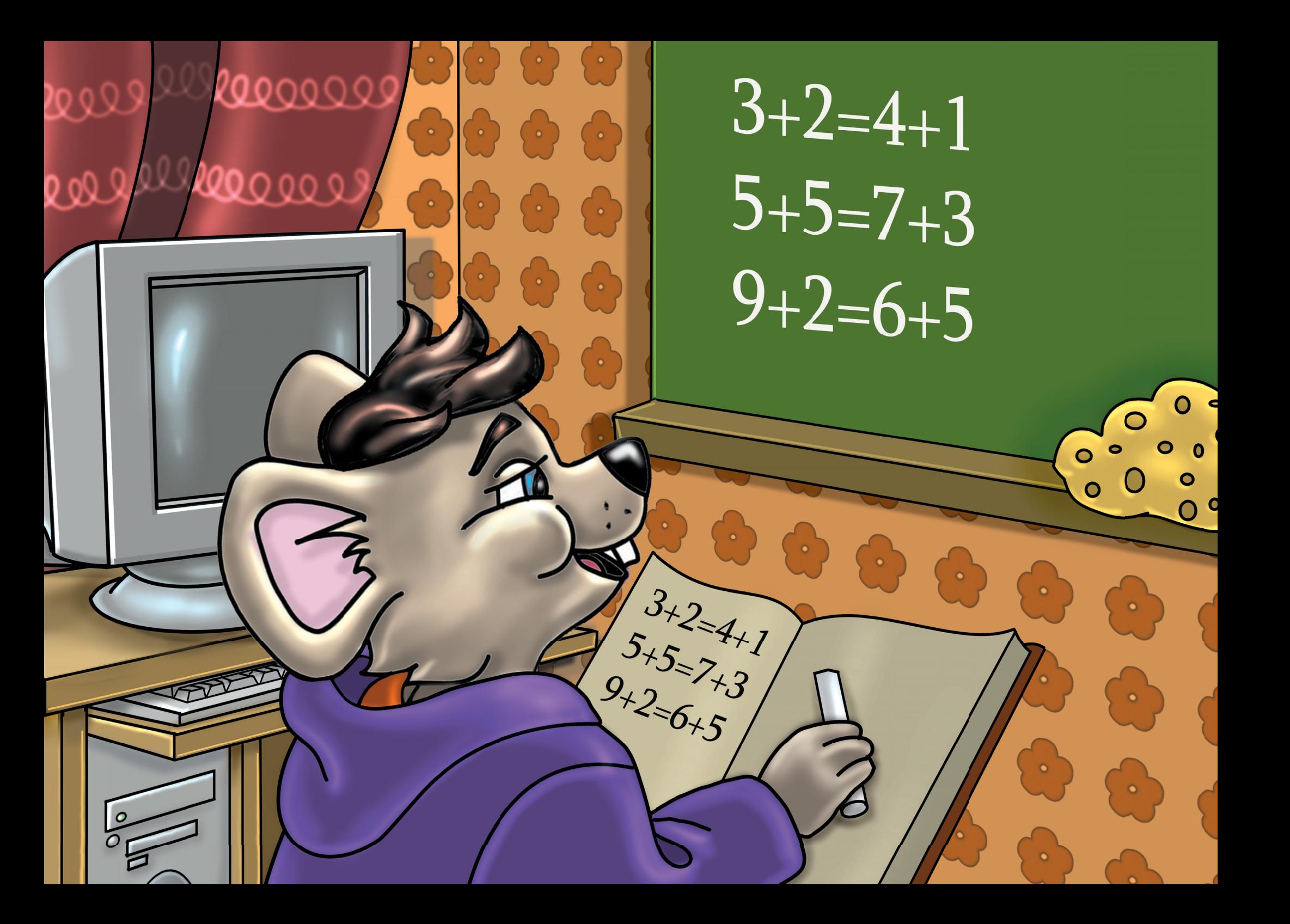

# Írunk és számolunk

# *Szép szöveg!*

#### Ismétlő kérdések

Mely programokkal írhatunk és menthetünk szövegeket? A Logóban már írtunk szöveget a rajzlapra. Milyen beállításokra emlékszel?

A Paint Szöveg eszköztárában mit lehet beállítani? Hogyan kaphatunk új sort a "noteszben"?

# *Jegyzettömb*

Emlékszel a **Jegyzettömb** programra? A kis notesz a **Windows** egyik **kelléke.** Hasznos, mert gyorsan és egyszerűen elmenthetünk vele szöveget. Indítsuk el! A **Formátum** menüben ellenőrizzük a **"Hosszú sorok tördelése"** parancsot! Ez legyen pipás! Ilyenkor a begépelt sorok hossza megegyezik az ablak szélességével. Ha a szöveg eléri az ablak szélét, akkor új sorba ugrik.

Írd be a teljes nevedet! Ezzel fogunk kísérletezni. A nevedet csinosítgatjuk. A szöveget át lehet formálni, **formázni.**

- Megnövelhetjük a betűk **méretét.**
- Kiválaszthatjuk a betűk **típusát.**
- Változtathatunk a választott betűk **stílusán** is.
- Beállíthatjuk az **írásrendszert** is.

# *Betűméret*

Kattintsunk a Formátum menü "Betűtípus" parancsára! A megjelenő **párbeszédpanelen egyszerre állíthatunk be mindent.** Először nézzük a **méretet!** A listadobozban **8-tól 72-ig** találjuk a számokat. Csak kattintani kell a megfelelőre. Felette egy szerkesztőmező van. Természetesen azért, hogy más méretet is beírhassunk. Akár 1-es vagy 1000-es méretet is beállíthatunk.

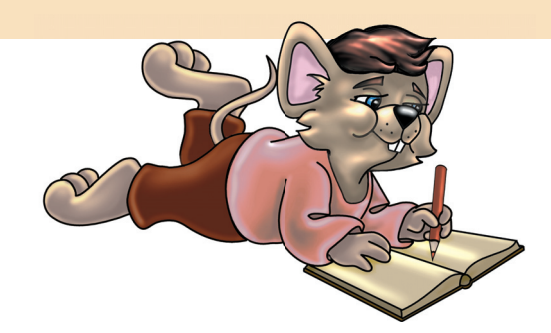

## *Betűtípus*

Biztosan sok bolt kirakatát láttad már. Esetleg este megfigyelted a világító reklámfeliratokat. Ahány kirakat, annyiféle betűvel írják ki a szöveget. Az egyik kirakatban a betűk kerekdedek, máshol szögletesek. Vannak hosszúkás és tömzsi betűk is. Léteznek pálcikabetűk, cirkalmas, fürtös betűk, és így tovább. Emlékezz a Paintben tanultakra! **Azt már tudjuk, hogy a számítógépen is használhatunk különböző betűkészleteket. A különböző karakterkészletek határozzák meg a betű fajtáját, típusát.** A számítógépen ezek közül válogathatunk. A listában csak a betűtípus nevére kell kattintani.

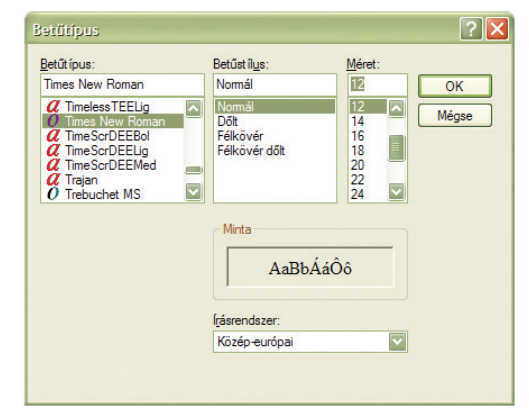

29. ábra: Betűtípus panel

A betűtípusok egy része felkerül a gépre a rendszer telepítésekor. A különböző rendszerekhez különböző betűkészletek tartoznak. Vannak olyan készletek, amik külön telepíthetők. Tehát a gépek nem egyformák. Nem mindegyiken találjuk meg kedvenc betűtípusunkat! **Változtassuk a betűtípust!** A listadobozt gördíthetjük. A nevek ábécésorrendben vannak. A lista feletti szerkesztőmezőbe csak be kell írni a betűtípus első betűjét, a listadoboz rögtön odaugrik. A **Minta** ablakban azonnal láthatjuk a betű fajtáját, típusát.

## *Betűstílus*

Kedvenc betűink kinézete tovább alakítható. **Kövéríthetők, dönthetők, aláhúzhatók.** Ilyenkor nem a betű jellege, vonalvezetése alakul át, az megmarad! Csupán **hangsúlyozzuk, kiemeljük** betűinket. Ezzel változtatunk a betű **stílusán.** A Jegyzettömbben négyféle betűstílus közül válogathatunk: **Normál, Dőlt, Félkövér, Félkövér-dőlt.**

# *Írásrendszer*

Az **írásrendszert** is megváltoztathatjuk. Egy-egy betűkészletnek többféle változata is lehet, mégpedig országok, földrészek szerint. Mi egy **közép-európai** országban élünk. A világ más népei más tájakon élnek, másfajta betűket használnak, ezért másfajta **írásrendszert** választanának! Olyan betűtípus is van, amiből nincs **közép-európai fajta.**

Alkossatok csoportokat, találjatok ki magatoknak fantázianevet! Ez legyen a cím! Egy gépnél mindenki gépelje be a saját nevét! Közös megegyezéssel válasszatok betűtípust, -stílust, -méretet! Mentsétek el a csoport nevével!

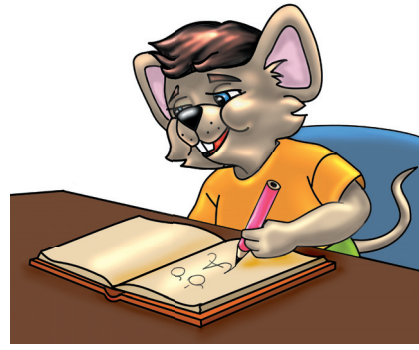

- 1. Írd le a neved, címed! Válts betűtípust, betűstílust, -méretet! Munkádat mentsd el "lakcím" néven a saját mappádba!
- 1. Írd le az órarendedet! Előtte állítsd át a betűtípust, -stílust, -méretet! Mentsd el "Órarend" néven a mappádba!
- 1. Tervezd meg, majd gépeld le, formázd meg egy étterem plakátját! Mentsd el "Csalogató" néven!

# *Műveletek a szöveggel*

#### Ismétlő kérdések

Mi a betűtípus? Milyen betűstílusokat ismerünk? Mire való a "Mentés másként..." parancs? Hogyan kell kijelölni a Paintben a rajzlap egy darabját?

Az elmúlt órán tapasztalhattad a **Jegyzettömb** egyik **hiányosságát** is. Ha betűtípust, betűstílust vagy -méretet változtattunk, akkor az egész szöveg megváltozott. A többet tudó, fejlettebb **szövegszerkesztő** programokban ez nem így van. Azokban csak a kijelölt szöveg változik meg, a többi változatlan marad.

Kattintsunk a **Fájl** menü **Megnyitás** parancsára! A nyitóablakban bal oldalon nyomjuk meg a **Dokumentumok** gombot! Az ablak belsejében találjuk a **példa.txt** nevű fájlt. Erre duplán kattintsunk!

Olvasd el ezeket a nyelvtörőket! **Mentsd el, mielőtt bármit is formáznál a szövegen!** Miért kell elmenteni? Hiszen ez egy létező fájl. Mi most azért fogjuk másként menteni, hogy az eredeti ne változzon! Használd a tavaly tanult "Mentés másként..." parancsot.

# *Kijelölés*

Kattintsunk a **Szerkesztés** menü **Az összes kijelölése** parancsára! Az egész szöveg kijelölt állapotba kerül. **A karakterek háttere elszíneződik, a betűk színe is megváltozik, ez jelzi a kijelölést.** Kattintsunk bárhova az ablakon belül, a kijelölés megszűnik.

Kivágni és másolni szinte bármit lehet: szöveget, képet, hangot, táblázatot, mappát és fájlokat is.

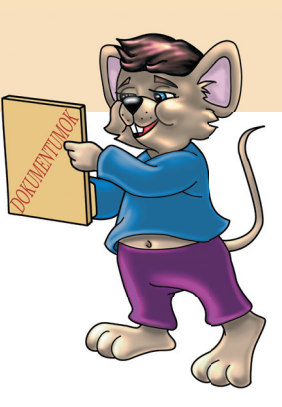

Ha a szövegben egyet kattintunk, akkor a kurzor odaugrik. Ha üres sorba klikkelünk, akkor a sor elejére ugrik. Egy szót könnyen kijelölhetünk. Álljunk bele az egérkurzorral a szóba! Duplán kattintsunk rá! Máshogy is megoldhatjuk. Az "I" formájú kurzort elhelyezzük az egérrel, aztán az egér folyamatos nyomva tartása mellett húzzuk! Bármelyik irányba húzhatjuk. Ezzel a módszerrel kijelölhetünk egy karaktert, egy szót vagy több szót. Egy sort, több sort, az egész szöveget is. **A kijelölt részek egyszerre és gyorsan törölhetők, áthelyezhetők, másolhatók.** Próbáld ki a nyelvtörőkön!

#### *Törlés*

Ha kijelöltünk valamit, akkor **ne** üssünk Entert vagy szóközt! Ilyenkor ugyanis törlődik a kijelölt rész! A törölt szöveget visszaállíthatjuk a **Szerkesztés** menü **Visszavonás** utasításával. Az Enter alapvető feladata az, hogy új sorba ugrasztja a kurzort. Szándékos törléshez a **Delete** billentyű a legmegfelelőbb! Tehát kijelölés, aztán **Delete.** A szavakat karakterenként (betűnként), visszafelé is törölhetjük a BackSpace billentyűvel egyesével.

Kivágás billentyűkkel: Ctrl + X Másolás billentyűkkel: Ctrl + C Beillesztés: Ctrl + V

## *Kivágás*

Áthelyezés, másképpen **Kivágás.** A kijelölt szöveget eltüntetjük az eredeti helyéről, áthelyezzük új helyre. **Tehát kivágjuk, és átrakjuk, beil**lesztjük máshová! Emlékezz a Paintben tanultakra!

- Jelöljük ki valamelyik "Kálmán"-t a szövegben!
- Kattintsunk a **Szerkesztés** menü **Kivágás** parancsára! (A kijelölt szöveg eltűnik.)
- Rakjuk a kurzort a pipás nyelvtörő második szavának végéhez! (ipafai)
- Üssünk egy szóközt!
- Kattintsunk a **Szerkesztés** menü **Beillesztés** parancsára! (Kálmán megjelenik.)

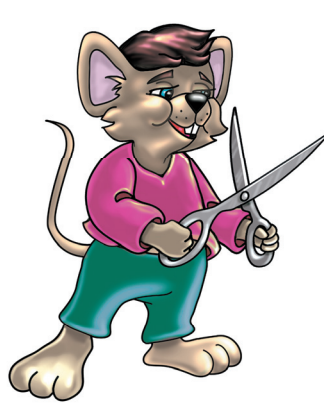

## Feladatok csoportbontásban:

- 1. Gyakorold a szavak kijelölését!
- 2. Végezz egy-egy kivágást és másolást!
- 1. Az első nyelvtörőből vágd ki az utolsó szót, és tedd a második mondóka végére!
- 2. A "bögre" szót másold le, és minden mondóka végére illeszd be!

# *Másolás*

A szöveg így is értelmes maradt. Elvégeztünk egy áthelyezést, kivágást. Most másoljunk:

- Jelöljük ki valamelyik "Kálmán"-t a szövegben!
- Kattintsunk a **Szerkesztés** menü **Másolás** parancsára!
- Rakjuk a kurzort a kocsis nyelvtörő "kámfort" és "kocsisom" szavai közé!
- Kattintsunk a Szerkesztés menü "Beillesztés" parancsára! (Kálmán megjelenik.)

Mi tehát a különbség a **Kivágás** és a **Másolás** között? **Kivágáskor a kijelölt szó eltűnik. Másolásnál a kijelölt szó a helyén marad. A kivágott vagy másolt szöveget annyiszor illeszthetjük be, ahányszor csak akarjuk. Több másolatot is kérhetünk.** Mindegyik parancs elérhető a gyorsmenüből is. Ezt jobb egérgombbal hívhatjuk elő vagy a Menü billentyűvel!

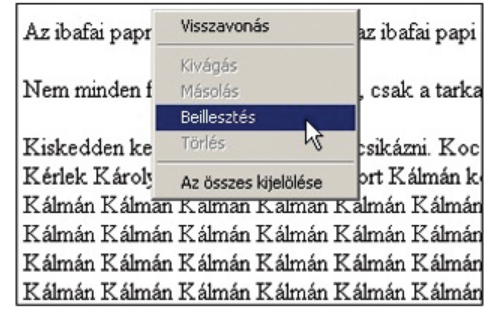

30. ábra: Többszöri beillesztés

1. Végezz kivágásokat, másolásokat, beillesztéseket úgy, hogy új, értelmes szövegeket kapj!

# *Keresés és csere*

## *Keresés*

A **Jegyzettömb** nem csak rövid szövegek begépelésére alkalmas. Akár több oldalnyi szöveget is írhatunk vele. Több oldalnyi szövegben sokáig tart megtalálni a szavakat. Ehhez végig kell olvasni a szöveget. **A notesz rendelkezik keresővel.** Bármilyen kifejezést, szót tizedmásodpercek alatt megtalálhatunk. Sőt, ha több ilyen szó van, akkor mindet!

Klikkeljünk a **Fájl** menü **Megnyitás** parancsára! Az ablak tetején lévő legördíthető listában látjuk a megnyitás helyét. Azaz azt a mappát, ami most nyitva van.

- Gördítsük le a listát a nyílgombbal!
- Válasszuk a (**C:**) jelzésű eszközt! Kattintsunk rá!
- Az ablakban keressük a **Comlogo** nevű mappát! Duplán kattintsunk rá!
- Most a Logo saját mappáit látjuk. Duplán kattints a **Feladat** mappára!
- Kattints duplán az **ANIMOTOR.TXT** nevű szövegfájlra!

Ez a fájl egy hosszabb szöveget tartalmaz. Az eredeti fájlt ne változtassuk meg! Mentsük el másként! A saját mappánkba "próba" néven! Ezután már dolgozhatunk a szöveggel.

Először is keresünk egy szót a szövegben. Növeljük az ablakot teljes méretűre! Aktivizáljuk a **Szerkesztés** menü **Keresés** parancsát! Megjelenik egy párbeszédablak. Gépeljük be a keresendő szót a szerkesztőmezőbe! Ez legyen a **"szereplő"** szó! **Nagyon fontos az irány beállítása!** Az előre a kurzor alatti szöveget, a vissza a kurzor feletti részt jelenti, ott keres a gép. Ezért tanácsos a kurzort a szöveg legelejére vagy legvégére rakni a keresés előtt!

Ezután üthetünk Entert. Nyomhatjuk a **Következő keresése** gombot is. Ha a kereső megtalálja a "szereplő" szót, akkor kijelöli a szövegben. Újabb Enterre vagy gombnyomásra keresi a következő ilyen szót. Ha talál újabbat, akkor azt jelöli ki. Előfordulhat, hogy nincs már ilyen szó. Ekkor egy információs panel kiírja, hogy a keresett szó nem található.

A kereső paneljét tetszés szerint elhelyezhetjük. A címsávjánál fogva arrébb tehetjük. El is tüntethetjük a zárógombbal. Ilyenkor jobban látjuk a szöveget. Nem takarja a panel. Keresni így is tudunk, csak az F3 billentyűt kell nyomkodni. Persze ez csak akkor működik, ha már írtunk szót a keresőbe! Most írjuk be a "projekt" szót! Kerestessük! A kereső megtalálta a **"projekt"** szót egyszer. Mi kisbetűvel írtuk be. A szövegben nagybetűkkel gépelték, mégis megtalálta a gép.

Végezzünk új keresést! A panelt zárjuk be! A kurzort tegyük a szöveg elejére! Újra kattintsunk a **Szerkesztés** menü **Keresés** parancsára!

- A beírt szón ne változtassunk! Maradjon "projekt"!
- Pipáljuk be a **Kis- és nagybetűk megkülönböztetése** jelölőnégyzetet!
- Enter! Vajon most miért nem találta meg a gép a keresett szót?

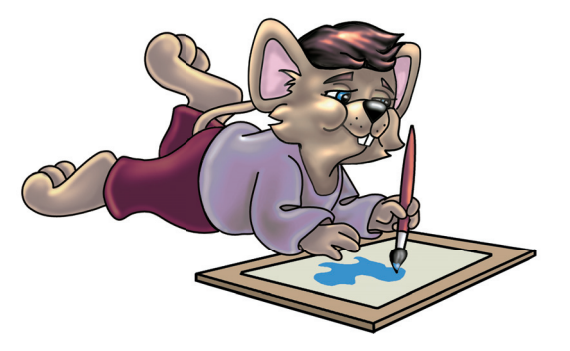

#### *Csere*

Képzeljük el a következő helyzetet! Valaki ír egy több oldalas szöveget **Kossuth Lajos** életéről. Elmenti. Ezután átolvassa a munkáját. Rájön, hogy **Kossuth** nevét rosszul gépelte be (Kosut). A leírásban 68-szor szerepel a hibás név. Mindet ki kell javítani. Két dolgot tehet:

- Mindegyiket megkeresi, és egyesével kijavítja.
- Használja a **Szerkesztés** menü **Csere** parancsát.

Mit is jelent a **csere? A gép kikeresi az általunk kért szavakat. Ezeket kicseréli egy új, általunk begépelt szóra.** Keressünk olyan szavakat, amik sokszor előfordulnak! Nézzük az "utasítás" szót. Ezt cseréljük ki a **"parancs"** szóra. Ezek rokon értelmű szavak. Ha kicseréljük őket, a szöveg akkor is értelmes marad.

- Kattintsunk a **Szerkesztés** menü **Csere** parancsára!
- Írjuk a **Keresés** mezőjébe az "utasítás" szót!
- Gépeljük a Csere erre mezőjébe a "parancs" szót!
- Klikkeljünk az **Összes cseréje** gombra!

## Feladatok csoportbontásban:

- 1. Kerestesd meg a szövegben a "klikk" szót!
- 2. Cseréld ki az "egér" szavakat "rágcsáló"-ra!
- 1. Cseréld ki az összes "szereplő" szót a ..teknős" szóra!
- 2. Cseréld ki az "egér" szavakat "rágcsáló"-ra! Nézd meg az új mondatokat, és javítsd, ha hibás! Mentsd el munkádat a saját mappádba!

Nem szüks éges minden szót egyszerre cserélni. Lehetséges az egyenkénti csere is. Így nem lesznek hibás cserék. A Következő keresése és a Csere gombbal egyesével is cserélheted a szavakat.

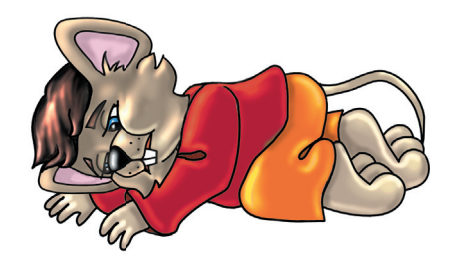

- 1. Csináld meg az első csoport 1-es, a második csoport 1. és 2. feladatait!
- 2. Azokat a mondatokat, amelyek változtak, másold be a szöveg végére! Ments!

# *Egy kis fájlkezelés*

# *Sajátgép*

Az **Asztalon** találunk egy **Sajátgép** nevű ikont, amely számítógépet ábrázol. **Ez jelzi a gépünket, a benne található adattároló eszközöket,** azokban pedig a mappákat, a mappákban a fájlokat. Kattintsunk rá duplán!

A megjelenő ablakot növeljük teljes méretűre! A Nézet menüben klikkeljünk a **Mozaik** parancsra! Elsőként a **Dokumentumok** nevű mappákkal találkozunk. Kettő is van. A Megosztott **Dokumentumok** mappa csak akkor érdekes, ha több gép össze van kapcsolva hálózatba. A másik **Dokumentumok** nevű mappában vannak a felhasználók mappái és fájljai. Kattintsunk duplán erre!

**A mappákat mindig dupla kattintással nyissuk!** Nézzük végig a mappákat! Ha nincs még sajátod, akkor most létrehozunk egyet:

- A munkaterület egy üres részén jobb egérgombbal kattintsunk!
- **Új,** majd **Mappa** parancs. Klikkeljünk!
- A megjelenő új mappába gépeld be a neved!
- Aztán félrekattintunk vagy megnyomjuk az **Entert!**

A mappa azonnal használható. A Fájl menü alatti **Vissza** gombbal térjünk vissza a **Sajátgép** főablakába! **A Merevlemez-meghajtók a vincseszterek.** Lehet, hogy csak egy van. Ennek (**C:**) a jelzése. Lehet több is, akkor további betűjeleket kapnak.

Kattintsunk duplán a (**C:**) jelzésű szürke dobozra! Az ablakban megjelenik a vincseszter tartalma: sok sárga mappa. Esetleg más kicsi ikont is látunk, ezek fájlok. Keressük a **Comlogo** mappát! Kattintsunk duplán! Aztán a **Rajzlap** mappára is! Most fájlokat látunk, ezek rajzokat tartalmaznak. Klikkeljünk a **Nézet** menü **Miniatűrök** parancsára! Most már láthatjuk miniben a rajzokat.

# *Vágólapműveletek*

Egy kattintással válasszuk ki a legszebbet! Ezt lemásoljuk és beillesztjük a te mappádba. Ez a művelet rövidebben így írható le:

- Kiválasztjuk, hogy mit szeretnék másolni.
- **Szerkesztés, Másolás.**
- Kiválasztjuk, hogy hová szeretnénk beilleszteni.
- **Szerkesztés, Beillesztés.**

Nézzük a gyakorlatban:

- Jelöld ki a rajzot, majd klikkelj a **Szerkesztés** menü **Másolás** parancsára!
- Addig kattintgass a Vissza nyílgombra, amíg elérsz a főablakig!
- Kattints duplán a Dokumentumok mappára!
- Kattints duplán a saját mappádra!
- Klikkelj a **Szerkesztés** menü **Beillesztés** parancsára!

A gépen minden adatot, programot fájlokban tárolunk. Rajzaink, képeink, szövegeink fájlokban vannak. A fájlok mentéskor jönnek létre. A mentett fájlokat később megnyithatjuk, átszerkeszthetjük.

A fájlokat sárga irattartó mappákba tesszük. A mappák újabb mappákat is rejthetnek.

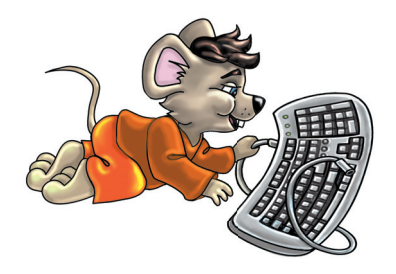

# *Adathordozók*

Térjünk vissza ismét a főablakba! Nézzük a cserélhető adathordozó eszközöket! Biztosan láttál már flopit, CD, DVD lemezt. Ezeknek az eszközöknek a lemezei cserélhetők, kivehetők. Az adatok a lemezeken vannak. Az eszközökkel felírjuk és leolvassuk ezeket az adatokat. Ugyanúgy találhatunk rajtuk mappákat, fájlokat. Az eszközök ikonjára csak akkor érdemes kattintani, ha a meghajtóban lemez van. Tehát be kell tenni flopit, CD-t, DVD-t, hiszen ha nincs bent lemez, akkor nincs semmilyen adat. A gép figyelmeztet is erre. Próbáld ki! Ma a legnépszerűbb adathordozó eszköz a pendrive és az MP3-lejátszó. Csatlakoztatásuk és leválasztásuk is gyors és egyszerű.

A pendrive-ok nagyon hasznosak. Sok adat fér el kis helyen. Könnyen szállíthatóak.

**A Sajátgép ablakból bárhová, bármelyik eszköz bármelyik mappájába eljuthatunk.** Láthatjuk a benne lévő fájlokat. Ezeket áthelyezhetjük, másolhatjuk. Törölni csak engedéllyel szabad! A mappákon, fájlokon jobb egérgomb megnyomásával előjön a **gyorsmenü.** Itt mindig megtaláljuk a legszükségesebb parancsokat!

Tudod-e?

Hálózatnak az egymással összekapcsolt számítógépek rendszerét nevezzük.

#### Feladatok csoportbontásban:

- 1. Indulj el a (C:) meghajtóról! Nyisd meg sorban a mappákat: Comlogo – Rajzlap!
- 2. Kattints duplán minden rajzra! Ha megnézted, akkor zárd be a Paintet!
- 1. Hozz létre a Comlogo mappájában egy új mappát! Ennek neve NEGYEDIK legyen! Ebbe másold be a saját rajzaidat egye-

sével!

- 1. Hozz létre a Comlogo mappájában egy új mappát! Ennek neve NEGYEDIK legyen! Ebbe másold be a saját rajzaidat egyszerre!
- 2. Hozz létre a (C:) meghajtón egy Föld nevű mappát! Abban egy Európa nevűt! Aztán az Európán belül egy Magyarország nevű mappa legyen!

# *Teki, a fejszámolóművész*

#### Ismétlő kérdések

Mit tanultunk a zárójelek használatáról matematikaórán? Mi a műveletek helyes sorrendje:  $1 + 2 * 3 - 4 : 1 = ?$ Melyik programmal számolhatunk a gépen? Melyik billentyűvel kapcsolható be és ki a számbillentyűzet?

A Logóban nem csak a **rajzlapra** írathatunk. Az **írólapra** is kérhetünk jelzést. Ilyenkor szövegeink itt jelennek meg. A kiíratást a **Kiír (ki)** paranccsal oldjuk meg: **ki "Comenius** (Enter)

# *Írólap*

Az **írólap** következő sorában azonnal megjelenik a szöveg, kérdőjel nélkül. **Ez a szöveg egy parancsvégrehajtás (művelet) eredménye.** Ezt az utasítást beleírhatjuk eljárásainkba is, így azok menet közben **üzenni tudnak** nekünk. Jelezhetik, hogy hol tart egy folyamat, mennyi a négyzet oldalának hosszúsága, és a többi.

Ha csak egy szót szeretnénk kiíratni, akkor használhatjuk az **idézőjelet.** Több szó esetén a szavakat szögletes **zárójelek** közé kell tenni: **ki** [**Comenius Logo-program**] (Enter)

Vajon kiírathatunk-e számokat is? Igen, sőt egyszerűbben, mint a szöveget. Nem kell idézőjel sem: **ki 5** (Enter)

# *A Logo számol*

Írjuk be a következő műveletet: **ki 3+4** (Enter) Mint látjuk, a Logo számolni is tud! A szorzás jele a csillag (\*), az osztásé a perjel (/).

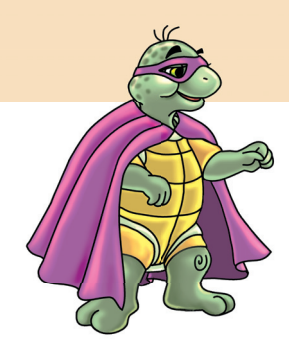

Próbáljunk ki többtagú műveleteket is! **ki 1+2+3+4+5+6 ki 1\*2\*3\*4\*5 ki 120/2/3/5**

# *Üzenőeljárások*

Tavaly megtanultunk eljárásokat készíteni a Logóban: Memória gomb, Elemek menü, Új eljárás parancs.

Írjunk eljárást, ami a kiír parancs segítségével "üzen" nekünk. Az eljárás neve "üzen" legyen! Az eljárásba írd a saját adataidat!

**alaphelyzet tf tí láthatatlan betű!** [**Times New Roman**][**20 800 0 0 0**] **tsz! 8 betűzd** [**Kovács János**] **ki "Név várj 1000 h 50 tsz! 9 betűzd** [**Budapest**] **(ki "Születési "hely) várj 1000 h 50 tsz! 10 betűzd** [**1921.07.15.**] **(ki "Születési "idő)**

Egy új parancsot is felfedezhettünk. **A tí = törölírólap törli a teljes írólapot,** annak tartalmát. Indítsuk el az eljárást! Figyeljük meg alul az írólapot is! Ide is ír a program.

Tudod-e?

A Logo programnyelv nem mindig követi a magyar helyesírás szabályait!

# "*Véletlenszám*"

Számokat véletlenszerűen is kiírathatunk! Ilyenkor a gép talál ki egy számot. Meg kell határozni, hogy ez a szám milyen értékek közé essen! **véletlenszám** 1000 (**vsz** 1000)

Ez a parancs azt jelenti, hogy a gép talál ki számokat 0-tól 999-ig. Hiszen 0-tól 999-ig pontosan 1000 darab szám van.

Ezzel a paranccsal például a **toll színét** is véletlenszerűen változtathatjuk. **16** alapszín van, a gép ebből válogathat véletlenszerűen: **tsz! vsz** 15

Ilyenkor a gép 15 darab szám közül válogathat. Tehát 0-tól 14-ig választ számot, azaz színt. A fehér szín most szándékosan maradt ki.

## Feladatok csoportbontásban:

- 
- 1. Számoltass a Logóval! 1. Készíts egy olyan eljárást, ami egymás alá kiírja a rajzlapra 3 híres költő nevét! Köztük várakoztass! A nevek először vörös, aztán zöld, végül kék

színben jelenjenek meg!

2. Az egész a végtelenségig működjön!

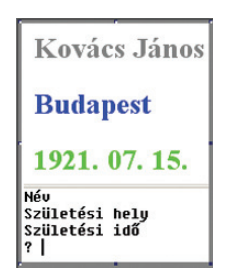

31. ábra: Az eljárás eredménye

1. Készíts olyan eljárást, ami kiír a rajzlapra véletlenszerűen száz számot! A számok 0 és 999 között legyenek! A számok színe is véletlenszerűen változzon! Egyszerre mindig csak egy szám látszódjon! (Times New Roman, félkövér, 36-os) Ha kész, akkor írja ki az Írólapra, hogy a programnak vége!

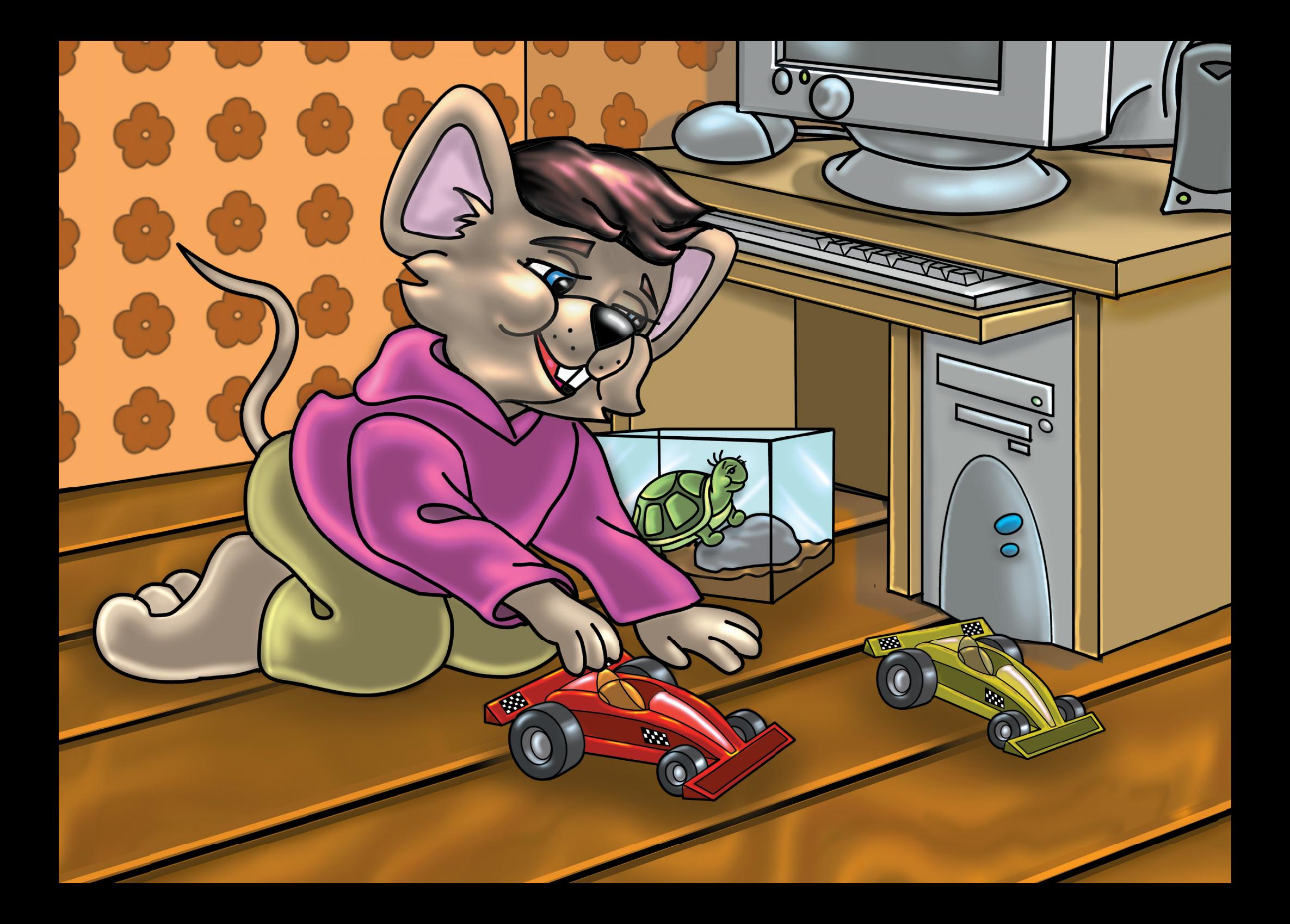

# Animációk

# *Több teknőc a rajzlapon*

#### Ismétlő kérdések

Hogyan változtathatjuk meg Teki alakját? Mire jó a "lenyomat" parancs? Képzeld magad elé egy óra számlapját! Hány fokot jelentenek a 12, 3, 6 és 9 órák? Milyen Logo-segédeszközöket ismerünk?

# *A Teknőc tulajdonságai*

A Logóban több teknőssel is dolgozhatunk. Az **alak!** paranccsal **nem** teknőcöt változtatunk, csupán az eredeti teknős alakja változik meg. Gyorsmenü, Teknőcváltoztatás parancs. A "név" mező szürke. Ez azt jelenti, hogy maga a teknős nem változik. Helye a rajzlapon, az iránya, az alakja és egyéb beállítások változtathatók. Az alapteknős neve **Teki.** Mégsem ezt a nevet látjuk. **Teki azonosítója a nulla.** A többi teknőst nevével azonosítjuk.

**A teknős a rajzlap közepén ül.** Jobbra, balra, felfelé és lefelé is elmozdulhat. Helye a rajzlapon megadható két számmal. A jobbra-balra elmozdulást fejezi ki az "X" szám. Ha jobbra megyünk, a szám pozitív, ha balra, akkor negatív. A felfelé-lefelé lépéseket pedig az "Y" jelzi. Ha felfelé megyünk, akkor a szám pozitív, ha lefelé, akkor negatív.

Az irány beállítása már egyszerűbb. 0-tól 360-ig bármit beállíthatunk. A négy főirány: **felfelé = 0, lefelé = 180, jobbra = 90, balra = 270.** Ha rányomunk az **Iránya** gombra, akkor megjelenik a **Szögmérő.** Ezen is beállíthatjuk teknős irányát.

Az **Alakja** gomb hatására megjelenik az alakválasztó panel. Válasszunk, és kattintsunk a **Csináld!** gombra! A teknős helye, iránya, alakja változott, ez azonban még mindig Teki teknős. Jele a nulla. Ezt le is ellenőrizhetjük a **kifigyel** parancs segítségével: **ki kifigyel**

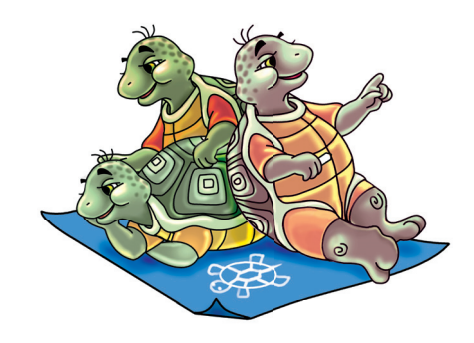

Kifigyel = azoknak a teknősöknek gyűjti össze a nevét, akik éppen **aktívak,** dolgoznak a rajzlapon. A **kifigyel** paranccsal összegyűjtött teknősök nevét a **ki** paranccsal kiírathatjuk az **írólapra.** Ebben az esetben a nulla jelent meg.

# *Új teknőc létrehozása*

Jó lenne már új teknőst létrehozni. Előbb töröljük a régit! Ehhez két parancs is használható:

**törölteknőc 0** (Ez nyilván csak a nullás Teki teknőst törli.) **törölteknőc mind** (Ez pedig az összes teknőst eltünteti.)

Gépeljük be az **újteknőc** parancsot, aztán **Enter!** Ezen a panelen minden tulajdonság, érték beállítható.

A teknős neve nyolc karakternél ne legyen hosszabb! Kereszteljük el **"csucsu"**-ra! Helye a rajzlapon **0 0** legyen (X: 0, Y: 0)! Iránya is maradjon nulla! Alakjának a **teki2** elnevezésű rajzot válasszuk! A jelölőnégyzeteken ne változtassunk semmit! Kattintsunk a **Csináld** gombra! Ezután gépeljük be ismét a **ki kifigyel** parancsokat!

Hozzunk létre még egy teknőst! Ennek neve "cinci" legyen! Helye a rajzlapon **–100 0** legyen (X: –100, Y: 0)! Iránya maradjon nulla! Alakjának a "cinci" elnevezésű rajzot válasszuk! A jelölőnégyzeteken ne változtassunk semmit! Kattintsunk a **Csináld** gombra! Ezután gépeljük be ismét a **ki kifigyel** parancsokat! Láthatjuk, hogy most már két teknős figyeli parancsainkat. Dolgoztassuk meg őket:

**ism 4** [**e 100 b 90**] **e 100 b 30 ism 3** [**e 100 b 120**]

## Feladatok csoportbontásban:

- 1. Töröld le a rajzlapot!
- 2. Töröld "csucsu" teknőst!
- 3. Hozz létre egy új teknőst! A neve és az alakja "mancs" legyen!
- 4. Rajzoltass velük emeletes házat!
- 1. Hozz létre még egy teknőst! Segítségükkel rajzolj egyszerre három zászlót vagy virágot, esetleg kokárdát!
- 2. Ezután töröld az összes teknőst!
- 3. Hozd létre újra Tekit!

Mindkettő láthatóan dolgozott. Töröljük le rajzodat a **tr** paranccsal! A **cinci** nevű teknőc nem a rajzlap közepére ugrik, hanem a panelen beállított helyére tér vissza.

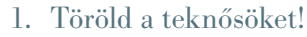

- 2. Hozz létre 3 újat tetszés szerint!
- 3. Írj egy eljárást, amiben várkastélyt rajzolnak 3 toronnyal!

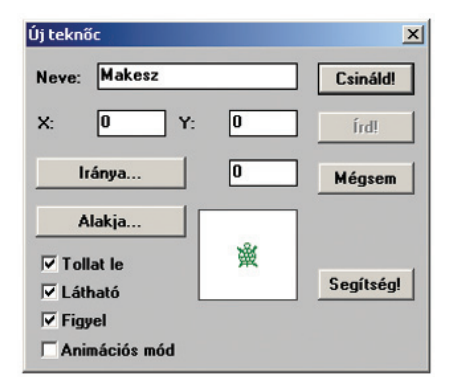

32. ábra: Az új teknőst beállító panel **33. ábra: A három zászló** . Szevesztő . *33. ábra: A három zászló* .

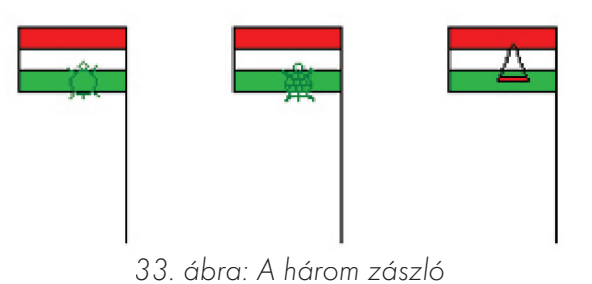

# *Ki figyel rád?*

#### Ismétlő kérdések

Hogyan hoztunk létre új teknőst a rajzlapon? Soroljuk fel, hogy egy új teknősnél miket lehet beállítani! Milyen teknőcalakokat ismerünk? Hogyan törölhetők a teknőcök?

Több teknőshöz több odafigyelés kell. Több problémát, gondot kell megoldani. Több kérdést is feltehetünk:

- Hogyan kell eljárásban új teknőcöt létrehozni?
- Lehet-e a teknősöket külön dolgoztatni?
- Rajzolhatunk-e saját teknőst?

Eljárásainkban az **újteknőc** utasítást alkalmazzuk, sok jellemző tulajdonsággal. Célszerű beállítani az alaphelyzetet, majd törölni a nullás teknőst:

**alaphelyzet törölteknőc 0 újteknőc "Papesz** [**0 0 270 "cammogi tf látható figyelj**]

Az új teknős neve "Papesz" lesz. Az első két szám 0, ezért a teknőc a rajzlap közepén fog csücsülni. A harmadik szám (270) az irányt fejezi ki. Az "előre" parancs hatására balra fog elmozdulni. Papesz a "cammogi" nevű teknős alakját veszi fel. Tollát felemeli. Látható lesz, és figyeli parancsaidat. Jöhet egy újabb teknőc:

**újteknőc "Makesz** [**0 100 0 "mancs tl látható figyelj**]

Írjunk nekik egy közös utasítást: **ism 225** [**e 4 várj 20**]

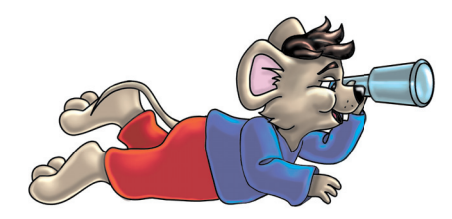

Most Papesz pihenjen! Csak Makesz dolgozzon! Ezt a **figyelj** utasítással érhetjük el:

**figyelj "Makesz** (Ekkor csak Makesz figyel és dolgozik.)

#### **ism 200** [**e 4 várj 20**]

A **figyelj** parancs utáni összes utasítást csak **Makesz** hajtja végre. Egy újabb **figyelj** utasítással változtathatunk ezen. Beírhatjuk a másik teknős nevét. Ekkor az dolgozik, a másik "pihen". Ha mindkettőt munkára szeretnénk fogni, akkor ezt gépeljük: **figyelj** [**Papesz Makesz**] (Ekkor mindkét teknős figyel és dolgozik.)

Írjunk egy "tekik" nevű példaeljárást mindezek bemutatására: **alaphelyzet törölteknőc 0 újteknőc "Papesz** [**0 0 270 "cammogi tf látható figyelj**] **újteknőc "Makesz** [**0 100 0 "mancs tl látható figyelj**] **ism 225** [**e 4 várj 20**] **figyelj "Makesz ism 175** [**e 4 várj 20**] **figyelj "Papesz ism 40** [**h 4 várj 20**] **irány! 180 figyelj** [**Papesz Makesz**] **ism 100** [**e 4 várj 20**]

Az **újteknőc** paranccsal ugyanazt állíthatjuk be, mint a panelen. A **figyelj** paranccsal pedig a munkát osztjuk ki. Ezzel a lecke elején feltett két kérdést megválaszoltuk.

Saját teknőst a Logo **Képszerkesztő** nevű programjával rajzolhatunk.

Dolgozzatok párban! Közösen tervezzetek egy egyszerű alakzatot! Hozzatok létre két teknőst a rajzlapon! Mindegyikőtök egy-egy teknőst irányítson felváltva! Rajzoljátok meg közösen a tervet! 34. ábra: Lépcsők

- 1. Kérj új projektet!
- 2. Teki mellé hozz létre egy másik teknőst! Ennek neve és alakja "lepke" legyen!
- 3. Rajzoltass velük háromszöget, négyzetet, kört! Egyszer az egyik rajzoljon, egyszer pedig a másik!
- 1. Írj egy új eljárást a két teknősnek! Lépcsőt rajzoljon mind a kettő! Hol az egyik készítsen egy lépcsőfokot, hol a másik! (Használj "ismétlés" parancsot!)
- 1. Gondolkodj el azon, hogyan lehetne két teknőst egyszerre mozgatni! Ezek versenyezzenek egymással! Persze az egyik gyorsabb legyen!
- 2. Két eljárással dolgozz! Az egyikben hozd létre a teknőcöket, a másikban a végtelenségig versenyezzenek!

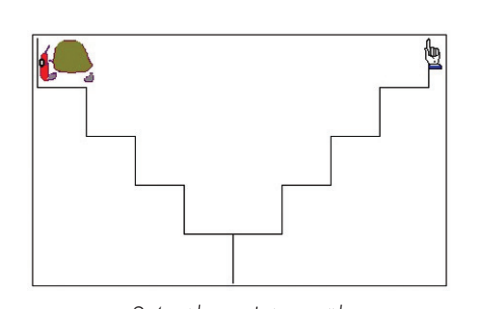

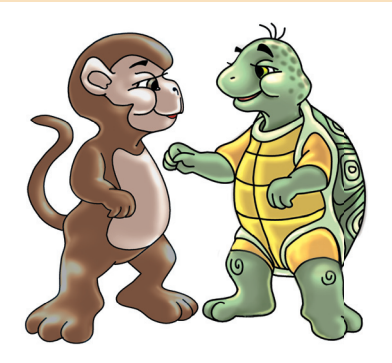

# *Animáció*

#### Ismétlő kérdések

Melyik Logo-projektben láthatunk mozgást? Mivel kapcsolatban hallottátok már az "animáció" szót? Ti hogyan készítenétek rajzfilmet? Hogyan állítható be rajzolt háttér a Logóban?

**Animáció = elevenség, életre keltés, rajzfilmkészítés.** Már a legrégebbi rajzfilmeket is animációval készítették el. Ezek még számítógép nélkül készültek. Te is készíthetsz animációt egy papírlap és egy ceruza segítségével.

**Szemünk becsapható.** Nem tudja követni a nagyon gyors mozgásokat. Ha két állóképet gyorsan egymásra vetítünk, azt szemünk mozgásnak látja. Így születnek a rajzfilmek. A mozifilmek a mai napig így készülnek. A filmszalagon sok állókép van. Ezeket vetítik nagyon gyorsan a vászonra. 1 másodperc alatt 24 képet látunk. Szemünk ezeket nem tudja megkülönböztetni, követni. Ezért mozgást látunk. **Ez a mozgás nem igazi, ez animáció!**

# *Képsor*

A Logónak vannak olyan teknősei, amelyek animálhatók. Ezek alakja több állóképből, **fázisból** áll. Ezeket a képeket, azaz **fázisokat** vetíthetjük egymásra. **Fázis = mozzanat, egymásutániság, képkocka.**

Írjuk be az **alak!** parancsot! A megjelenő panelt már ismerjük. Kattintsunk egyet a "helipeti"-re! Az ablak alján látunk két jelölőnégyzetet! Pipáljuk be a "Mutat" feliratút! Rögtön láthatjuk "helipeti" fázisait. Nézzük meg ezeket alaposan! Egyformák? Miben különböznek? Milyen mozgást látnánk, ha "helipetit" animálnánk? Kattintsunk a Mégsem gombra a panelen! Ezután gépeljük be ezt:

**alak! betöltképsor "helipeti** [**2 1**]

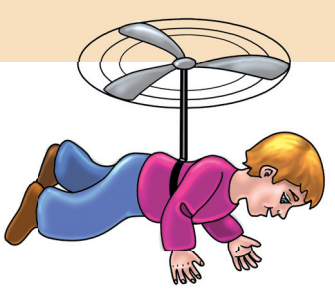

A teknős alakja egy állókép lesz. Egy képekből álló sor egyik eleme. gy állókép lesz. Egy képekből álló A képsor neve **"helipeti". Három képből, fázisból áll.** A második képet választjuk. Az 1-es szám jelzi, hogy ez egy darab kép.

Írjuk be újra az **alak!** parancsot! Pipáljuk be a fázisok mutatását! Válaszszuk a "cammogi" nevű képsort! Ez olyan sok fázisból áll, hogy alul gördíteni kell! Gördítsük egér segítségével, húzással jobbra-balra, minél gyorsabban! Mit tapasztalunk? Mozgást látunk. Be tudjuk csapni a saját szemünket?!

Válasszuk ki a **"jajlaci"** nevű képsort is! Ezt is gördítsük jobbra-balra gyorsan! Itt is láthatjuk az animációt.

**Összefoglalva: Azt a teknőst lehet animálni, amelyik több fázisból, képből áll.**

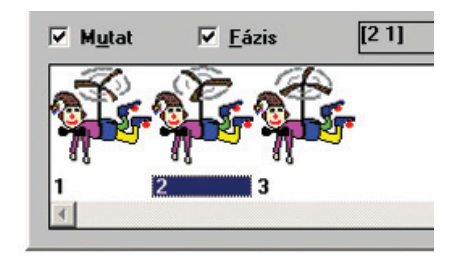

35. ábra: A "helipeti" nevű képsor fázisai

# *Helipeti repül*

Keltsük életre "helipetit" a rajzlapon! Röptessük! Az alak! utasítás segítségével válasszuk ki a képsort! A fázisok egymásra vetítéséhez engedélyezni kell az animálást:

**animációsmód! "igaz** (Az alapállapot a **"hamis** érték.) Ezt minden új teknősnél be kell állítani. Most már megelevenedhet a teknős. Ehhez az **ismétlés** parancsot használjuk:

**ism 300** [**fázis! (fázis+1) várj 50**]

Azért háromszáz, mert "helipeti" három fázisból áll. Ezért rotorja 100-szor pördül meg. Új parancsunk a **fázis!** Ez azt jelenti, hogy képekkel fogunk dolgozni. Képeket vetítünk ki a rajzlapra. A parancs után egy számot kell írni. Ez a szám jelenti a kivetítendő kép sorszámát.

A zárójelben a **(fázis+1)** kifejezés van. Ez azt jelenti, hogy minden ismétléskor a következő képet vetítjük ki. Az **1** azt jelenti, hogy egyesével. Az első után jön a második, aztán a harmadik, és így tovább... Ha elfogynak a képek, akkor a vetítés kezdődik elölről. Természetesen két kép kivetítése között várakozni kell. Különben nem látnánk a képekből semmit, olyan gyors lenne a vetítés. Erre való a **várj** parancs. Persze a várakozás idejét számmal kell megadni.

"Helipeti" mozoghatna is a rajzlapon! Stoppoljuk le a folyamatot! Vetessük fel a tollat! A felfelé nyíllal hívjuk vissza az ismétléses parancsot! Egészítsük ki:

**ism 300** [**fázis! (fázis+1) várj 50 e 5**]

- 1. Rajzold le a füzetedbe "helipeti" fázisait!
- 2. Írd be újra a röptetős parancsot, de most hosszabb ideig mozogjon a helikopteres srác!
- 1. Melyik parancs számának változtatásával gyorsíthatod, illetve lassíthatod "helipeti" mozgását?
- 2. Animáld és mozgasd "cammogit" egy új projektben!
- 1. Írj egy olyan eljárást, ami animál és mozgat egy teknőst a végtelenségig!

# *Az első rajzfilmem!*

#### Ismétlő kérdések

Mit állít be az "animációsmód" parancs? Mi a fázis? Hogyan változtathatjátok az animáció sebességét? Melyik gombbal állítható le az animáció?

Ideje, hogy egy kis rajzfilmet készítsünk közös erőfeszítéssel! Először is ki kell találni egy jó történetet, sztorit! Adjunk neki címet is! Például **Baltazár, a biciklis bohóc!** A történet a következő: Baltazár úgy gondolja, hogy felállítja a folyamatos, megállás nélküli biciklizés rekordját.

# *Kellékek*

Jöhetnek a szükséges kellékek, szereplők. Nyithatjuk a **Memória ablakot.** Elemek menü, Új eljárás parancs. Neve: **bicikli.** Először is kell egy csinos háttér. A **betöltrajzlap** parancs segítségével utcára változtatjuk a fehér rajzlapot:

**alaphelyzet**

#### **betöltrajzlap "utca**

Jöhet a főszereplő! Baltazár, a páratlan bohóc: **alak! "bringa** Most néhány dolgot be kell állítanunk. A bicikli láncát, a fiú sminkjét

stb. A Logo eljárásban beállítjuk **a toll állapotát, a teknős helyét és irányát a rajzlapon. Végül pedig az animációs módot:**

**tf h 100 irány! 90**

```
animációsmód! "igaz
```
A folyamatos, megállás nélküli kerékpározást végtelenített eljárással oldhatjuk meg. Ezért a mozgatást egy új eljárással érjük el. Ennek legyen **canga** a neve! **Írd a bicikli eljárás végére!** Azután kérj új eljárást ugyanezzel a névvel!

Ebben az eljárásban használjuk a **fázis!** parancsot a tanult módon! Mivel az eljárás végtelenített lesz, ezért a fázisok vetítését nem kell ismétléssel megoldani:

**fázis! (fázis + 1) várj 50 e 5 canga**

A **bicikli** szóval elindítjuk projektünket, és hátradőlhetünk. Baltazár pedig csak kerekezik, kerekezik, kerekezik… az idők végezetéig! Remélem, elnyerte a tetszésedet első közös rajzfilmünk. Kipróbálhatod más hátterekkel is. Sőt, te magad is rajzolhatsz hátteret a **Paint** rajzolóprogram segítségével. Ha kész a rajz, akkor mentünk.

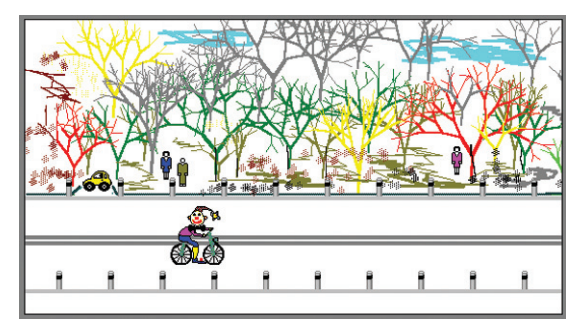

36. ábra: Baltazár biciklizik

A Logo számára készült rajzokat nem a **Dokumentumok** nevű mappába mentjük! A **Comlogo** nevű mappa tartalmazza a Comenius Logo fájljait. Ennek a mappának öt almappája van. Az egyik a **Rajzlap** nevű mappa. Ebbe kell a háttérnek készült rajzokat menteni.

**A mentésnél két dolgot kell megadni: a fájl nevét és helyét.** Üsd be rajzod nevét, majd gördítsd le a "Hely" nevű listát! Ebből kell kiválasztani a (**C:**) jelzésű eszközt. Ez a számítógép legfontosabb adattároló alkatrésze. **A neve vincseszter.**

Az ablakban megjelennek a sárga mappák. Itt kell duplázni a **Comlogo** mappára. Most a megnyitott mappa tartalmát mutatja az ablak. Itt a **Rajzlap** nevű mappát kell megnyitni. Klikkelj a **Mentés** gombra!

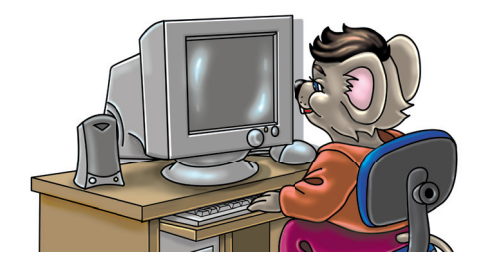

- 1. A leírás alapján készíts a Paintben másik hátteret! Mentsd el!
- 2. A betöltrajzlap parancs segítségével jelenítsd meg rajzodat a Logóban!
- 1. A leírás alapján készíts a Paintben másik hátteret! Mentsd el!
- 2. Írd át a "bicikli" eljárást! Emeld be saját hátteredet!
- 3. Írj új eljárást más, animálható szereplőkkel!
- 1. A leírás alapján készíts a Paintben másik hátteret! Mentsd el!
- 2. Versenyeztess két bringást! Írj ehhez új eljárásokat!

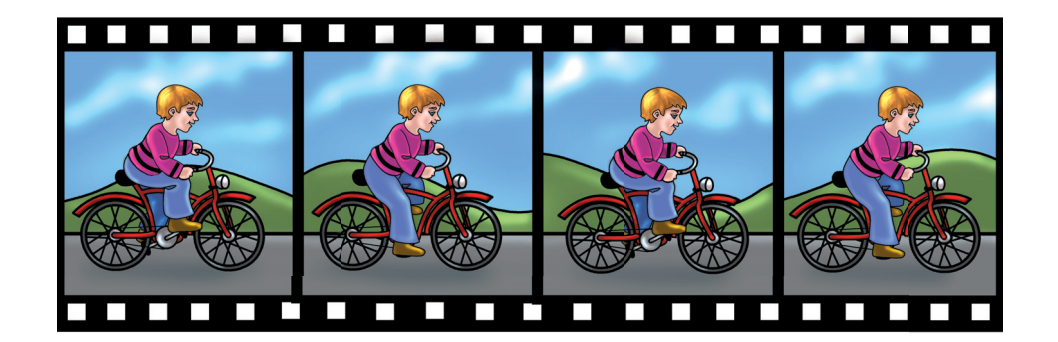

# *Tartsunk saját teknőst!*

#### Ismétlő kérdések

Emlékezzetek a Paint szerszámkészletére! Soroljátok fel az ott található összes eszközt! Hogyan tükröztünk és forgattunk egy rajzot a Paintben? Hogyan kevertetek színeket a Paintben? Milyen billentyűkkel szabályoztátok a rajzeszközök vastagságát?

# *A képszerkesztő*

A **menüsor** alatt **gombsort** látunk. Tegyük rá az egérnyilat a gombokra! Ekkor a gép alul kiírja a gombok nevét, feladatát. Itt találjuk a **Súgó, Mentés, Megnyitás** gombokat. Itt van a **Kijelölés, Kivágás, Másolás, Beillesztés** gomb is. Az egyik legfontosabb gomb, a **Visszavonás** is itt kapott helyet.

A gombsor alatt van egy négyzetrácsos **rajzterület.** 32-szer 32 négyzetnyi felület. Ez a Rajzlap. A méretét változtathatjuk. A legnagyobb rajzlap 255-ször 255 négyzetnyi lehet. A rajzterületet kinagyítva látjuk. Így könnyebb rajzolni. Az igazi mérete sokkal kisebb. Emlékezz a Paint Nagyító eszközére! Ha a Rajzlapot nagyobbra állítjuk, akkor a rajzterületet gördíteni kell.

Rajzunk valóságos méretét jobb oldalon látjuk, egy pici, fehér négyzet jelzi a valóságos méretet. Hát ekkora a rajzunk valójában.

Jobb oldalon, fent három gombsort láthatunk. A legfelsővel következő órán foglalkozunk. A középső gombsorban találhatjuk a **Paint**ből már jól ismert eszközöket: **Ceruza, Színkitöltő, Szövegíró, Vonalrajzoló, Téglalap- és Körrajzoló.** Az alsó sorban találunk **tükröző, forgató, döntő** műveleteket végző gombokat. Itt a legelső gombbal **átméretezhetjük** a rajzlapot. Átméretezni üres lapot érdemes, de kész rajz méretét is megváltoztathatjuk vele. Vigyázat, a rajz ilyenkor torzulhat! A második gomb levágja a rajzlap üres, felesleges részeit.

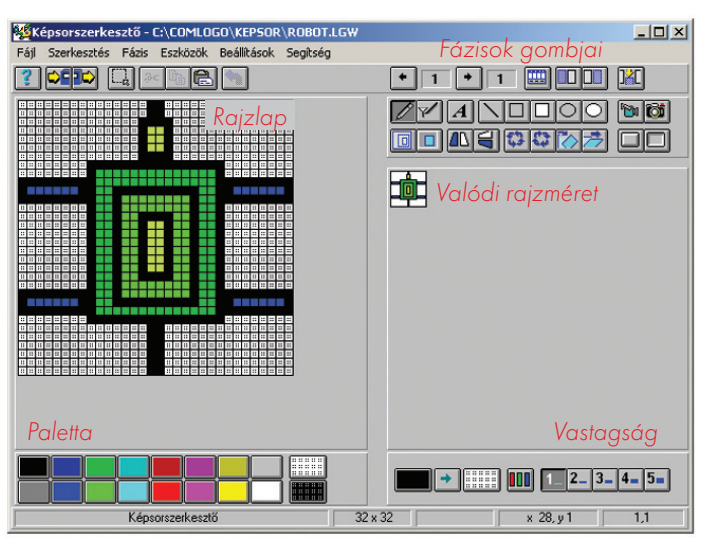

37. ábra: Saját teknős a Képszerkesztőben

# *Paletta*

A munkaterület alatt van a **Paletta.** Rajta a **16** alapszín. Fehér, rácsos jelöléssel találjuk meg az **átlátszó** hátteret. Fekete, rácsos jelölésű az **inverz** szín, azaz **ellentétes szín** gombja. Radírozni az egér jobb gombjával lehet.

A Paletta változtatható, a színek cserélhetők. Sőt, van előhívható, kibővíthető Paletta is. Erre új színeket vehetünk fel színkeveréssel. **A csíkos gomb** (jobb oldalon, alul) **a bővíthető Palettát hívja elő.** Ezen a Palettán klikkeljünk egy üres helyen! Közben nyomjuk a

Feladatok csoportbontásban:

- 1. Tervezz és rajzolj saját teknőst! Munkádat mentsd el a Comlogo Kepsor nevű mappájába!
- 1. Tervezz és rajzolj saját teknőst! Munkádat mentsd el a Comlogo Kepsor nevű mappájába!
- 2. Ezt a teknőst jelenítsd meg a Logóban az alak! parancs segítségével!

**Ctrl** billentyűt, ekkor előbukkan a színkeverő panel. A többit már tudod!

A csíkos gombtól balra két színgombot látunk. Köztük egy nyílgomb van. A bal oldali mutatja a rajzolás színét, a másik a háttérszínt jelzi. Ha a nyílgombra kattintunk jobb gombbal, akkor kicserélhetjük a két színt. Láthatunk még itt öt számozott gombot. **Ezekkel állíthatjuk a ceruza és más eszközök vastagságát.**

- 1. Tervezz és rajzolj saját teknőst! Munkádat mentsd el a Comlogo Kepsor nevű mappájába!
- 2. Ezt a teknőst jelenítsd meg a Logóban az alak! parancs segítségével!
- 3. Írj eljárást, ami mozgatja teknősödet!

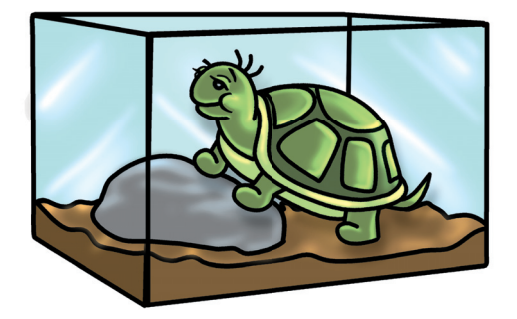

# *A repülő ember*

#### Ismétlő kérdések

Mit jelent a Logóban az animáció? Mik azok a fázisok? Miért kell két fázis között várakoztatni? Hová mentjük el a kész animációkat?

# *Pálcikaember*

Ma elkészítheted első animációdat. Egy mozgatható "teknőst". Indítsuk el a **Képszerkesztőt!** A rajzlap mérete maradjon 32 × 32 négyzet! Fekete színnel dolgozunk. **A terv az, hogy egy mozgó pálcikaemberkét rajzolunk.** Emberünknek a kezei mozognak majd fel és le. Olyan magas lesz, mint a rajzterület. Először megrajzoljuk a fejét. A körrajzoló eszközzel rajzoljunk a lap tetejére egy körülbelül 2 cm-es kört! Használjuk a **Shift** billentyűt!

Ezután a Vonalrajzolóra lesz szükség. Egy egyenes a törzs, két egyenes a láb. Két lefelé álló egyenes adja a karokat. A végén ceruzával rajzolhatunk szemeket, orrot, szájat, füleket.

# *Első fázis*

Kész a főhősünk. Rendkívül csinos, jó megjelenésű! Ez lesz az első kép, azaz az **első fázis.** Hiszen tudod, hogy az animációk képekből állnak össze. A kérdés a következő: Le tudod-e még egyszer ugyanezt pontosan rajzolni? Ha kiváló a kézügyességed, akkor talán sikerül. **Egyszerűbb, ha lemásoljuk.** Akkor pontosan ugyanolyan lesz, mint az előző.

Nézzünk a jobb oldali legfelső gombsorra! Két nyílgombot és két számot látunk. A jobb oldali 1-es szám a **fázisok** (képek) számát jelöli. A bal oldali 1-es pedig az **éppen látható fázis** sorszámát mutatja. Eddig egy képünk van, és ez az első.

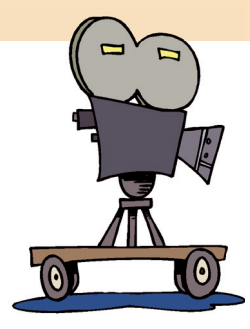

Ezek mellett egy pici, ablakokat ábrázoló gombot látunk. Ez hozza elő a **Fázisok** nevű ablakot. Kattintsunk rá! A panel elején láthatjuk eddig elkészült egyetlen fázisunkat, képünket.

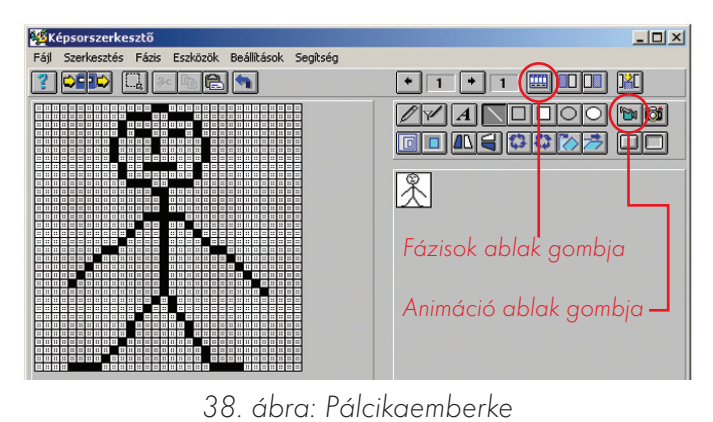

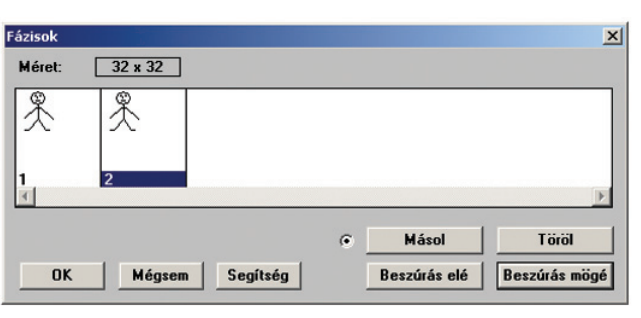

39. ábra: Fázisok ablak

# *Második fázis*

Kattintsunk a **Másol** gombra! Aztán a **Beszúrás mögé** gombra! Már két fázisunk van! Ezek most egyformák. **Nyilván a másodikon változtatni kell!** Ha két egyforma képet vetítenénk egymásra, akkor semmi sem történne. Ha a másodikon változtatunk, akkor a képekből animáció lesz! Jelöljük ki a második fázist kattintással, majd **Ok** gomb!

A **Fázisok** ablak eltűnik, visszakapjuk a rajzlapot. Nézzük meg most a számozást! A második fázist látjuk, és munkánk két fázisból áll. Ezt a fázist kell átalakítanunk!

Óvatosan töröljük le az emberke kezeit! A vállánál hagyjuk meg az utolsó négyzetet! Ebből tudjuk, hogy honnan indul ki a karja. Most Vonalrajzolóval húzzuk meg a kezeit újra! Felfelé álljanak a karok!

# *Animáció*

Nézzük az animációt! Az elkészített munkát le kell vetíteni! Erre való a **Videokamera** gomb. Kattintsunk! Megjelenik az **Animáció** nevű ablak. Klikkeljünk a **Futtatás** gombra! Az animáció sebességét, irányát szabályozhatjuk. A **Lépésenként** gombbal egyesével nézhetjük meg a fázisokat. A **Ciklikusan** jelölőnégyzet körkörösséget jelent. Ha minden fázist bevetített a gép, akkor kezdi elölről. A kész animációt természetesen el is menthetjük, tovább is fejleszthetjük, át is alakíthatjuk.

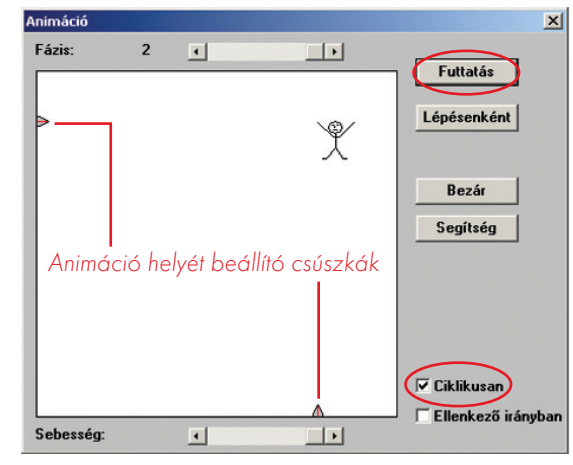

40. ábra: Az Animáció ablak

- 1. Rajzolj újabb fázisokat a repülő emberhez! A lába is mozogjon!
- 1. Készíts önállóan, tetszés szerint animációt!
- 2. Ha kész, akkor mentsd el a Kepsor mappába!
- 1. Készíts önállóan olyan animációt, amiben egy ember lépked!
- 2. Próbáld a Logóban a figurádat "életre kelteni"!

# *Animálunk*

## Ismétlő kérdések

Mit jelent a másolási művelet a Képszerkesztőben? Mit szabad a lemásolt fázisból törölni? Hogyan nézhetők meg, ellenőrizhetők az animációk? Hogyan törölhető egy fázis?

# *Madárka*

Tudunk mi a pálcikaemberkénél többet is! Például szárnyát csapdosó madarat. Rajzoljunk egy kört vagy tojást a lap közepére! Ebből húzzunk ki a két alsó sarokba szárnyakat! Ezek lehetnek 2-es vastagságú vonalak. A kör alsó feléből szintén húzzunk ki két vonalat a lap aljáig! Ezek lesznek a madarad lábai. Rajzolhatunk karmokat is a lábak végére. A fejet színezzük ki! Rajzoljunk bele szemeket és csőrt!

# *A szárnyak mozgatása*

A 9 fázisból ezzel elkészült az első. Ne ijedj meg, neked csak 5-öt kell megrajzolnod! Kattintsunk a **Fázisok** ablak nyitógombjára! Klikkeljünk a **Másolás,** aztán a **Beszúrás mögé** gombokra! Máris megjelenik a második fázis. Ezt kell most egy kicsit átrajzolni. Ezért kattintással jelöljük ki a második fázist, aztán **Ok** gomb! Duplán is kattinthatunk a második fázis képére.

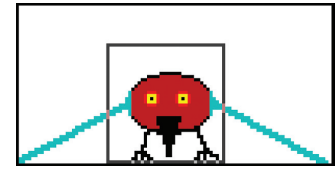

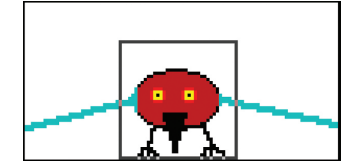

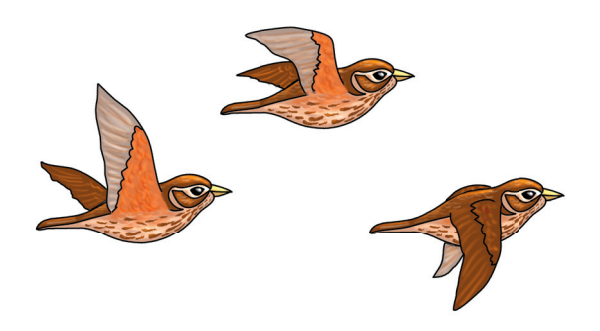

Itt csak a szárnyak helyét kell változtatni. Nagyon óvatosan radírozzuk ki a szárnyakat! Csak a tövüket hagyjuk meg! Abból tudjuk, hogy honnan indulnak ki, honnan húzzuk újra őket. Ne feledjük, hogy vastagságuk 2 négyzetnyi! A lap közepétől és a saroktól egyenlő távolságra húzzuk vonalaink végét! Arra ügyeljünk, hogy a szárnyak körülbelül egyforma magasan álljanak! Segít a 42. ábra.

Máris kezdhetjük a következő fázist! Itt a szárnyak pont vízszintesen álljanak! A negyedik fázisban a lap közepétől és a felső saroktól egyforma távolságra legyenek! Az ötödikben pedig a felső sarokba húzzuk a vonalainkat! Kész van 5 fázis, a többit csak másolni kell.

# *Fázisok szerkesztése*

**A felfelé álló szárnyak hirtelen nem állhatnak újra lefelé. Ennek a mozgásnak is fokozatosnak kell lennie.** Fázisonként kell lejjebb vinni a tollakat. Ezeket a fázisokat viszont már nem kell megrajzolni. Elég, ha lemásoljuk az eddig elkészült képeket fordított sorrendben! Hívjuk elő a **Fázisok** ablakot!

- Jelöljük ki a negyedik fázist!
- Kattintsunk a **Másol** gombra!
- Jelöljük ki az ötödik fázist!
- 41. ábra: A madár első fázisa 42. ábra: A madár második fázisa Kattintsunk a **Beszúrás mögé** gombra!

Most jelöljük ki a harmadik fázist, szúrjuk be a hatodik mögé! A másodikat a hetedik mögé! Végül az elsőt a nyolcadik mögé! Így lesz összesen 9 fázisunk. Máris futtathatjuk a **Videokamera** gombbal. Láthatóan finomabb mozgású animáció. Mentsük el a **Kepsor** mappába **madár** néven!

#### *Pattogó labda*

Most készítsünk egy labdázó emberkét! Ebben nyilván az emberke karját és a labdát kell mozgatni. Nem nehéz feladat ez sem. Először is rajzoljunk egy pálcikafigurát! Az egyik keze alá rajzoljunk kört! Díszítsük mintákkal! Ez lesz a labda! Kész az első fázis.

A második fázisban a rajzlap felett lévő kijelölő eszközzel jelöljük ki a labdát! Majd nyomva tartott egérgombbal vigyük lejjebb pár kockával! A kezet is lejjebb rajzolhatjuk egy picit.

**A következő fázisokban a kézhez már ne nyúljunk! Csak a labdát vigyük mindig lejjebb a kijelölővel!** Ezt addig csináljuk, amíg a labda leér a lap aljára! Innentől csak másolni és beszúrni kell a fázisokat **fordított sorrendben!** Már lehet is vetíteni! Bármit mozgathatunk a "kijelölő" eszköz segítségével. A "tükröző" és "forgató" eszközök is hasznosak lehetnek!

## Feladatok csoportbontásban:

- 1. Készíts önállóan, kedved szerint 2-3-4 fázisú animációkat!
- 1. Próbálkozz egy helikopter elkészítésével! A rotorját változtasd! Figyeld meg a "helipeti" animációt! A helikopter mérete nagy legyen  $(100 \times 50)!$

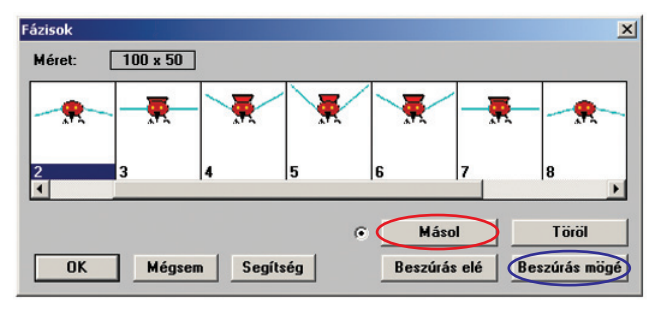

43. ábra: Fázisok másolása

A finomabb mozgáshoz mindig több fázisra van szükség! Egy mozgást a legjobb apró lépésekben megrajzolni. Több fázis szebb látványt nyújt. Igaz, hogy a munka is több vele!

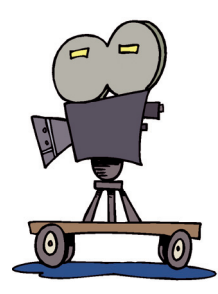

1. Készíts egy olyan animációt, amiben repülőből ugrik ki egy ejtőernyős! Figyelj arra, hogy a repülőt és az ejtőernyőst is kell mozgatnod fázisonként! Sőt, a repülőnek légcsavarja is lehet. Ez szintén mozoghat!

# *Versenyzők a pályán!*

#### *Tervezés*

Rendezzünk autóversenyt! Esetleg babakocsiversenyt vagy roncsderbit! Vetélkedést, amiben **kerekes** járművek vannak. A kerék nagyon fontos!

Több animált teknőst kell létrehozni a rajzlapon. A teknősöket is és a hátteret is te fogod elkészíteni. Álló autót viszonylag könnyű rajzolni. Az animálás is egyszerűen megoldható a kocsiknál. **Csak a kerekeket kell átrajzolni fázisonként.** Így az átalakítás nem nehéz, a kocsi mégis életre kel. A kerekek **"forogni"** kezdenek.

## *Kocsik*

- Képszerkesztő elindítása. A Rajzlap mérete 100 × 50 legyen!
- Az egyik kerék külső vonalának megrajzolása.
- A küllők meghúzása. (4 küllő lesz, alakjuk a + jelet utánozza.)
- A kerék másolása, vagy másik rajzolása.
- Az autó karosszériájának (vázának) megrajzolása.
- Színezés, festés.

Elkészült az **első fázis.** Kattintsunk a **Fázisok** ablak gombjára! Klikkeljünk a **Másolás,** majd a **Beszúrás mögé** gombokra! Jelöljük ki a második fázist, és kattintsunk az **Ok** gombra!

Nyilván ezen kell változtatni. Tudjuk, hogy elég a küllőket átrajzolni. Eddig vízszintesen és függőlegesen állt a négy küllő. Most radírozzuk ki azokat nagyon óvatosan! Ha beleradírozunk a többi részbe, akkor klikkeljünk a **Visszavon** gombra! A küllőket újrarajzolhatjuk a Vonalrajzolóval! Segít a 44. ábra. Ez a 2 fázis elég is lesz!

A **Videokamera** gombbal hívjuk elő és futtassuk az animációt! Ha jól csináltuk, akkor a kerekek forognak. Zárjuk be az ablakot!

Munkánkat mentsük el **kocsi1** néven a **Comlogo Kepsor** nevű mappájába! Most már készíthetjük a versenytársakat is. Meglévő **fázisainkat** átszínezhetjük. **Lényeges, hogy mindkét fázist ugyanúgy alakítsuk át!** Ezután a **Mentés…** paranccsal mentsük le **kocsi2** néven! Már két versenyzőnk van. Mentsünk el még egyet **kocsi3** néven! Előtte persze újra fessük át a fázisokat! Természetesen másik kocsit is rajzolhatunk. A **Flúgos futamban** sokféle jármű versenyezhet. Mindig törekedjünk arra, hogy munkánk szép és igényes legyen!

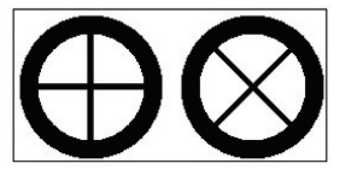

44. ábra: A kerék két fázisa

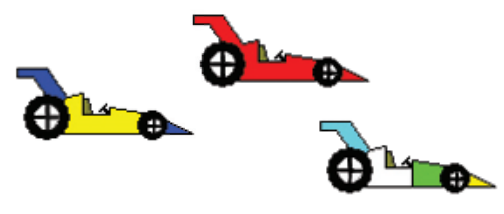

45. ábra: A versenyzők

# *Pálya*

A verseny megrendezéséhez nem csak járművek és versenyzők kellenek. A pályát a **Paint** rajzolóprogrammal készíthetjük el. A rajzterület közepén húzzunk két vízszintes vonalat. Ezek egymástól kb. 5-6 cm távolságra legyenek! A vonalak érjék át az egész rajzlapot! A két vonal közti területet színezzük át világosszürkére! Itt futnak majd a kocsik.

A vonal alatti terület zöld legyen! Erre a helyre rajzolhatunk fákat, bokrokat. Esetleg autógumikat, reklámtáblákat, mint egy igazi versenypályán. Arra vigyázzunk, hogy a pályára ne rajzoljunk semmit, az maradjon egy sima szürke felület!

A pálya feletti részt kékre színezzük! Ide rajzolhatunk napot, felhőket, lelátót stb. Az elkészült rajzot mentsük el pálya néven a Comlogo Rajz**lap** nevű mappájába! Több rajzot is készíthetünk. Mindet ebbe a mappába mentsük el!

Rajzunkat emeljük be a Logóba a **betöltrajzlap "pálya** parancs segítségével!

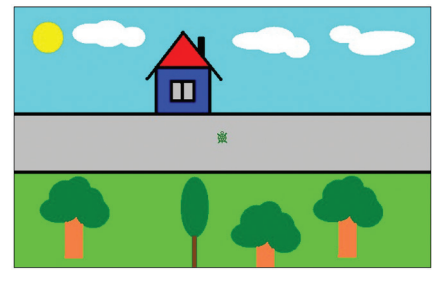

46. ábra: A pálya

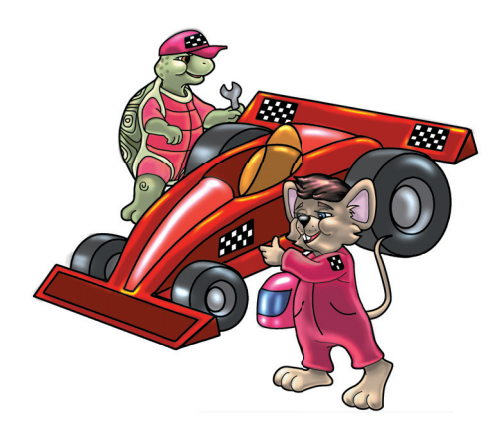

- 1. Az elkészült járműveket egyesével próbáld ki a Logóban! Ehhez az alak! parancsot használd!
- 1. Írj olyan eljárást, ami mozgatni tud egy kocsit! 1. Készíts pályabírót kockás zászlóval!
- 2. Írj hozzá mozgató eljárást is!

# *Jöhet a nagy verseny!*

**Minden együtt van a verseny lebonyolításához!** Adott a helyszín, a pályát megrajzoltuk, elmentettük. Adottak a versenyzők. Őket a **Képszerkesztővel** készítettük el. A Logo megfelelő parancsait is ismerjük, animálni is tudunk. Több teknőssel is dolgoztunk már.

Tervezzük meg a versenyt! Eljárásokat kell írni. Nem is egyet, hanem kettőt. **Az első eljárás beemeli a rajzlapot és a teknősöket, beállítja a tekik helyét és irányát. A második eljárás végtelenített lesz. Ez fogja versenyeztetni, animálni a kocsikat.**

## *Tervezés*

#### **Tanuld verseny**

alaphelyzet beállítása a **pálya** nevű rajz betöltése az alapteknős törlése új, kocsi alakú teknősök létrehozása egy másik eljárás elindítása (a neve legyen **hajtás**) **vége**

#### **Tanuld hajtás**

minden teknős figyeljen fázisok vetítése körkörösen, egyesével várakozás a fázisok között a versenyzők egyesével figyeljenek, haladjon előre mindegyik valamennyi lépést az eljárás indítsa el saját magát **vége**

# *Verseny*

A terv alapján már könnyebb elkészíteni az eljárásokat. Az első neve "verseny" legyen: **alaphelyzet betöltrajzlap "pálya törölteknőc mind**

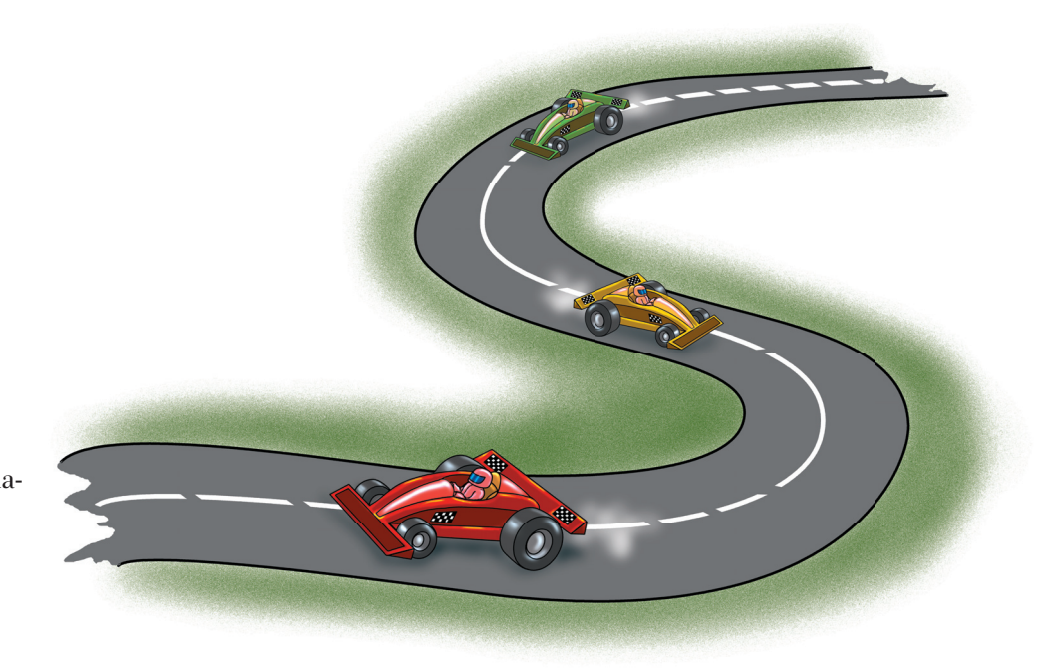

Ezek után következhet az új teknősök létrehozása. Ennél a parancsnál sok tulajdonságot be kell állítani. **Az új teknős nevét, helyét a rajzlapon, irányát, alakját, animálhatóságát.**

#### **Teknőcök neve: kocsi1, kocsi2, kocsi3.**

**Helyük a lapon:** Ezt ki kell kísérletezni. Nem mindegy, hogyan helyezzük el őket. Az elsőnek létrehozott teknős kerüljön legfelülre és leghátra! Előrébb és lejjebb jöhet a második. Legelőre és leglejjebb kerül a harmadik kocsi. Így a legelső takarja a másik kettőt. A középső takarja a leghátsót. (Ez az előzésekre értendő!)

**Irányuk:** Mindegyik esetében ugyanaz az irány. Ez 90 vagy 270 fok.

**Alakjuk:** Az a név, amit mentéskor adtunk a képsorainknak: kocsi1, kocsi2, kocsi3.

**Animálhatóságuk:** Természetesen az animációs módjukat igazra kell állítani!

Ennek alapján a javasolt parancsok:

**újteknőc "kocsi1** [**-100 50 90 "kocsi1 animációsmód!**] **újteknőc "kocsi2** [**0 0 90 "kocsi2 animációsmód!**] **újteknőc "kocsi3** [**100 -50 90 "kocsi3 animációsmód!**]

Írjuk be utolsó parancsként az új eljárás nevét: **hajtás.** Ezután zárjuk és mentsük!

#### Feladatok csoportbontásban:

1. Mentsd el verseny néven a projektet! 1. Változtasd a kocsik sebességét!

- Mentsd el verseny néven a projektet!
- 1. Tedd be új teknőcként a bírót is! Ennek írj mozgatóparancsot!

## *Hajtás*

Kérhetjük az új eljárást **hajtás** névvel! Az animáláshoz fázisokat vetítünk egymás után. Közte várakoztatunk. Most minden teknősnek figyelnie és dolgoznia kell:

**figyelj** [**kocsi1 kocsi2 kocsi3**] **fázis! (fázis+1) várj 50**

El kell érnünk, hogy a kocsik különböző sebességgel mozogjanak. Mindegyik előre halad, de más lépésszámmal. Ezért egyesével hajtják végre a parancsokat. Ehhez a **figyelj** utasítást használjuk.

**figyelj "kocsi1 e 4 figyelj "kocsi2 e 12 figyelj "kocsi3 e 8**

Utolsó parancsként újraindítjuk az eljárást, így tesszük végtelenné: **hajtás.**

# *Multimédia*

Tudjuk, hogy a gépen minden adatot, programot fájlokban tárolunk. Egy rajz egy fájl. A képek is fájlok. Az elmentett szövegek, projektek is mind fájlok. Így van ez a hangokkal, videofilmekkel is. Kedvenc zenéiteket, filmjeiteket is fájlokban tárolja a számítógép. A rajzok, képek, szövegek, hangok, filmek mindegyike számítógépes adat.

Ezeket az adatokat csak úgy láthatjuk, ha egy megfelelő programot használunk előhívásukhoz. A rajzokhoz, képekhez képnéző, képszerkesztő programokat kell indítanunk. A hangok, filmek lejátszásához multimédiás lejátszóprogramokat alkalmazhatunk.

**Multimédia.** Fejtsük meg a szó jelentését! **Multi = több, sok.** Tehát valamiből több van egy helyen. A **médiából** van több. **Média** = közeg, közvetítő csatorna.

A betűk, a **szöveg** valamilyen új hírt, információt közölnek velünk. Egy **állóképen** is sok új információ, adat látható. A **mozgóképről,** animációról, filmről nem is beszélve. A **hangok** a hallás útján nyújtanak információkat. Ha mindezeket **egy helyre, egy időben** összerendezzük, akkor **multimédiás programról** beszélünk.

## *Megnyitás*

Számtalan médialejátszó program létezik. Mi most a **Windows Media Player** (vindóz média pléjer) programmal ismerkedünk meg. **Player** (pléjer) = lejátszó.

A program indítása után meg kell nyitni valamilyen hangfájlt. A Dokumentumok mappa Zene almappájában mintazenéket találunk. Kattintsunk a Fájl menü Megnyitás parancsára! A megfelelő mappák kinyitása után duplán klikkeljünk valamelyik fájlra!

Média minden olyan csatorna (közvetítő közeg), ami híreket, információkat közöl. A könyv- és lapkiadás média, a tv, a rádió média. Az internet a legújabb elektronikus média.

Hallgathatunk CD-t is. Nyissuk ki a CD-ROM ajtaját! A CD-t óvatosan helyezzük a meghajtó tálcájának mélyedésébe! A lemez mintás, festett oldala kerüljön felülre! Ezután zárjuk a CD-ROM ajtaját!

A lemez behelyezése után kell pár másodperc a fájlok beolvasásához. Ezután ismét a "Megnyitás" parancs következik. A fájlokat most a CD-, DVD-meghajtón kell keresni. Ezért a helyet kiválasztó, legördíthető listában erre kell kattintani. Általában a D vagy az E betűk jelzik ezeket a meghajtókat. De egy kicsi rajz is jelzi ezeket az alkatrészeket. Kattintás után megjelennek a fájlok. MP3-as CD-knél mappákkal is találkozhatunk. Ezek megnyitása után itt is láthatóvá válnak az állományok. Dupla kattintással bármelyik nyitható, lejátszható. Egyszerre több fájl (zeneszám) is kiválasztható, megnyitható. Az elsőre az egér bal gombjával kell kattintani. Ezután használható a Shift + nyilak billentyűkombináció. Így szomszédos fájlokat jelölhetünk ki.

Lenyomott **Ctrl** billentyű mellett **egérrel** is kattinthatunk a fájlokra. Ilyenkor több, nem szomszédos fájl jelölhető ki egyszerre. Ezután üssünk **Entert,** vagy kattintsunk a **Megnyitás** gombra!

Fontos, hogy gombbal zárjátok a CD-ROM ajtaját! Kézzel is belökhető, de úgy könnyen megsérülhet a meghajtó!
### *Lejátszás*

A számok listája megjelenik a lejátszó jobb oldali oszlopában. Bármelyiket kiválaszthatjuk dupla klikkeléssel, a program rögtön lejátssza.

Alul találjuk a szokásos lejátszógombokat: **Lejátszás, Stop, Előző szám, Következő szám, Elnémítás, Hangerőcsúszka.** Ezek használata egyszerű, érthető.

A Nézet menüben található két hasznos, méretező parancs. A Kompakt nézet parancsot választva a lejátszó mérete, külseje megváltozik. Kompakt = összepréselt, tömörített. Kisebb lesz, és csak a legfontosabb gombok látszanak. Ez akkor hasznos, ha filmnézés közben mást is csinálunk a gépen. A "Teljes nézet" paranccsal visszatérhetünk a nagyméretű, minden gombot, menüt tartalmazó ablakhoz.

### *Szolgáltatások*

A lejátszó bal oldalán található különleges menüt is figyeljük meg! A "Most Játszott" címkére kattintva látható a számok listája. A "Media **Guide"** (média gvájd) segítségével elérhetjük azokat a honlapokat, amelyeken zenék, filmek találhatók. Ehhez természetesen internetkapcsolat szükséges. Másolhatunk CD-ről, írhatunk CD-re fájlokat. Az íráshoz CD-t, DVD-t olvasó-író meghajtó kell. A **Médiatár** felületen jelennek meg a gépünkön tárolt médiafájlok (az összes). Ezeket mappákba rakhatjuk. Meghatározhatjuk a zenék stílusát, műfaját.

A **Rádióvevővel** internetes rádiók műsorát hallgathatjuk. A **Felszínválasztóval** a lejátszó kinézetét változtathatjuk meg. **További szolgáltatásokat** is igénybe vehetünk az interneten keresztül. Ezek fizetős szolgáltatások.

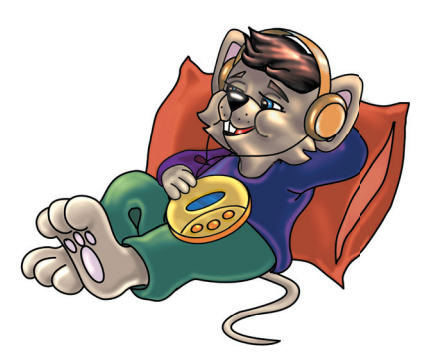

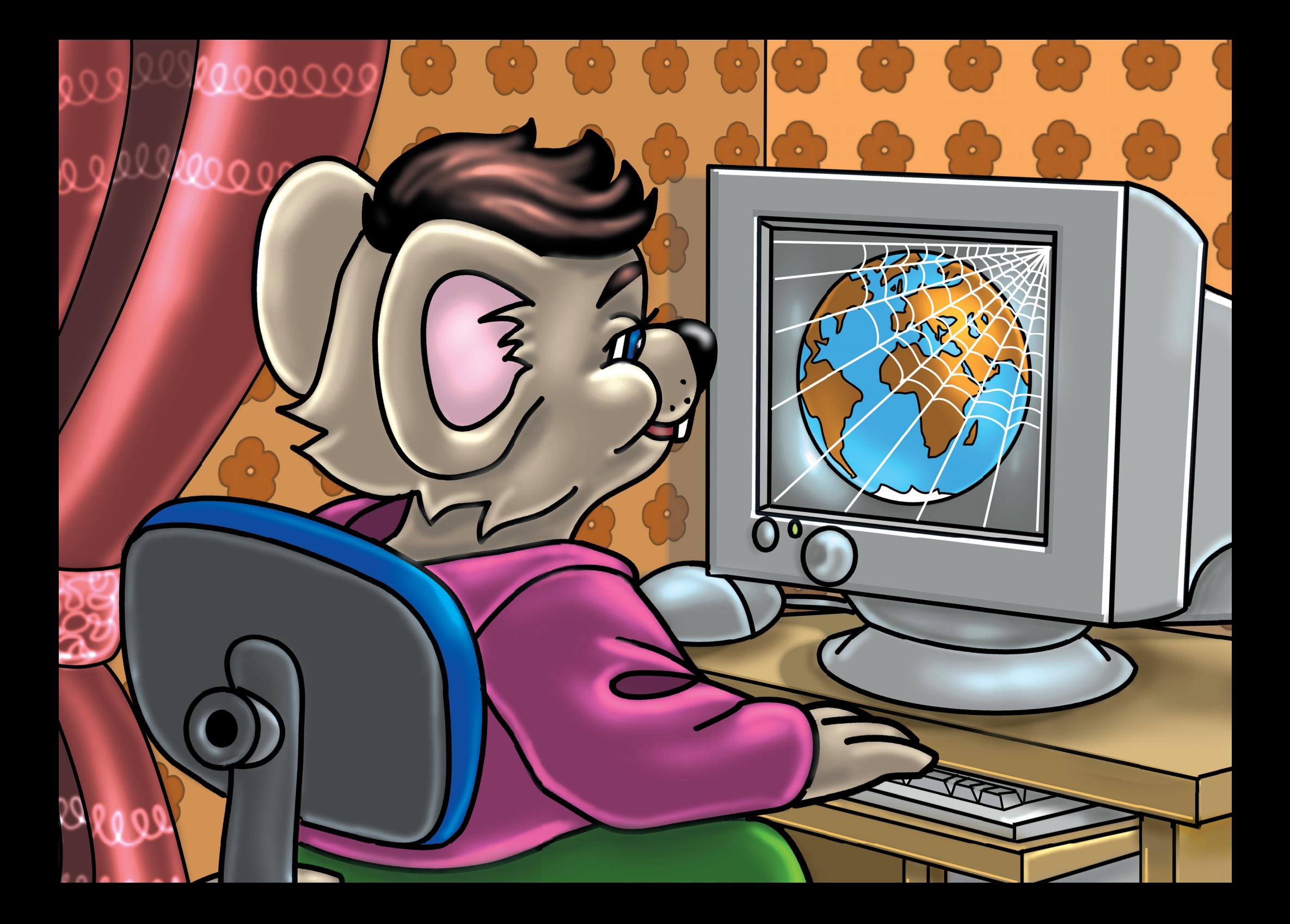

# A világháló

### *Netre fel!*

#### Ismétlő kérdések

Mit jelent az internet szó? Milyen hálózatokról hallottatok? Soroljátok fel a világháló szolgáltatásait! Mi a honlap?

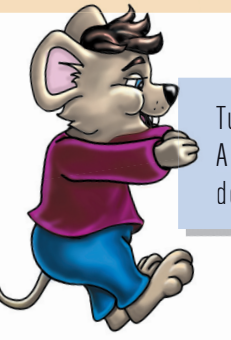

Tudod-e? A böngésző olyan szoftver, amelynek a segítségével az interneten kalandozhatunk, böngészhetünk a különböző információk tömegében.

### *Böngészőprogramok*

Az előző évben megismerkedtünk a nettel. Barangoltunk a honlapok között. Játszottunk, olvastunk, cseteltünk.

Most ismerkedjünk meg egy kicsit részletesebben a böngészőprogram használatával! Az Internet Explorer és a Mozzilla Firefox (mozzilla fájerfox) kezelőfelülete nagyon hasonló. Egyszerű és könnyen kezelhető mindkettő.

Mindkét program ablakának van címsávja és menüsora. A menüsorok nagyon hasonlóak. Ezek alatt vannak a szokásos kezelőgombok. A gombok mellett vagy alatt találjuk a címsort. Ez egy szerkeszthető, legördíthető listadoboz. Ide írjuk be a honlapok nevét. A címsor alatt tetszés

szerint lehetnek egyéb eszköztárak is. Végül ezek alatt helyezkedik el az ablak legnagyobb része. Ez a munkaterület, itt jelennek meg a honlapok. Ez egy rajzos (grafikus) felület.

A **Fájl** menüben találunk olyan parancsot, amivel **elmenthetünk** egy honlapot is. Itt találjuk a **Nyomtatás** parancsot is. A **Szerkesztés** menüben vannak a vágólapműveletek. Kivágás-másolás-beillesztés. Keres**tetni** is tudunk a lapon. Úgy, mint a Jegyzettömbben. A **Nézet** menüben **új eszközöket** rakhatunk ki programunk ablakára. Meghatározhatjuk az oldalakon megjelenő **szövegek méretét** is.

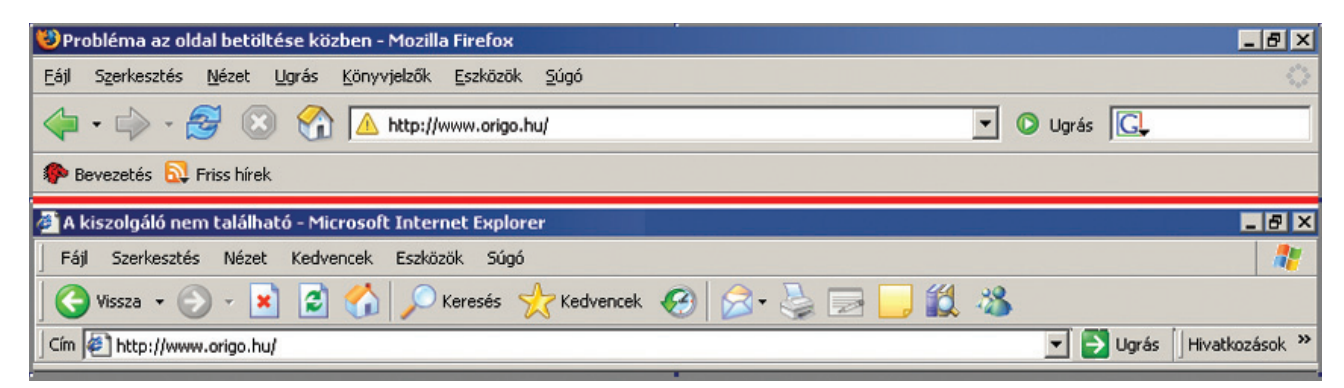

47. ábra: Explorer és Firefox

*Kedvencek – Könyvjelzők*

A **Kedvencek – Könyvjelzők** menük hasznosak. Két megoldás van arra, hogy kedvenc honlapunkat gyorsan elérjük. Ezt az oldalt állítjuk be **kezdőlapnak.** Ettől kezdve bármikor indítjuk a netet, mindig ez töltődik be először. Berakhatjuk a Kedvencek közé is. Ide több honlapot is betehetünk. Biztosan észrevetted, hogy a lapokat akár külön mappákba is rendezhetjük téma szerint. A lépések leírása:

- Írjuk be kedvenc lapunk nevét a címsorba és nyomjuk meg az Entert!
- Kattintsunk a **Kedvencek** vagy **Könyvjelzők** menüre!
- Most kattintsunk a "Hozzáadás a kedvencekhez" vagy "Oldal **felvétele a könyvjelzők közé"** parancsra!
- A megjelenő kis panelen, a szerkesztőmezőben elnevezhetjük az oldalt. Persze csak akkor, ha a beírt neve nem tetszik. Ezután kattintsunk az Ok gombra! Most már nyugodtan nézelődhetünk más lapokon. Ha újra kedvenc lapunkat szeretnénk látni, akkor elég két kattintás:
- Kattintsunk a **Kedvencek** vagy **Könyvjelzők** menüre!
- Klikkeljünk az oldal nevére!

Az **Eszközök** menüben érjük el a Levelezés parancsot. Ez elektronikus leveleinket jelenítheti meg. Itt rejtőznek a program fontos beállításai is. A **Súgó** menü segítséget nyújt a program használatához.

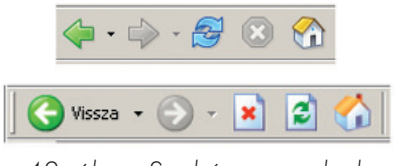

48. ábra: Szokásos gombok

### *Szörfözés*

Netezéskor **ugrálunk** a honlapok között. Beírhatjuk a címsorba az újabb és újabb lapok nevét. A címsor listadobozát is lenyithatjuk. Itt megtaláljuk az előzőekben meglátogatott lapok nevét. Csak kattintanunk kell. Átugorhatunk más módon is egyik lapról a másikra. A honlapokon találunk aláhúzott szövegeket. Ezeket linkeknek nevezzük. Ezek hivatkozások. Hivatkoznak egy másik lapra, oldalra. Ha a linkre klikkelünk, akkor újabb lap jelenik meg. A lapokon **nyomógombok, menük** is lehetnek. Ezekkel is lapozhatunk, ugrálhatunk. Előfordulhat, hogy valamilyen **képre** kell kattintanunk, ha másik lapra akarunk váltani.

### *Szokásos gombok*

Az első két **nyílgomb** a **lapozáshoz** kell. Segítségükkel **visszaugorhatunk** az előzőekben megtekintett lapokra. Aztán újra **előre** az utoljára megnézett lapig. Még ma is előfordul, hogy egy lap nem található, vagy rosszul töltődik be. Ilyenkor használjuk a **Frissítés** gombot. A betöltés állapotát az ablak alján található állapotsor jelzi. Egy lap betöltési folyamatát **leállíthatjuk** a **Leállítás** (Megszakítás) gombbal! Egy kis **X**-et látunk rajta. A **Házikó** gomb mindig a beállított kezdőlapra visz.

#### Feladat:

Látogasd meg kedvenc weblapjaidat! Vedd fel őket a Kedvencek – Könyvjelzők közé! Szörfözz! Ugrálj a lapok között. Ehhez használd a linkeket és a szokásos gombokat is! Jó szórakozást!

### *Keresés az interneten*

#### Ismétlő kérdések

Soroljatok fel olyan honlapokat, amelyek nagyon hasznosak! Mi az az e-mail? Mire kell vigyázni e-mailezés közben? Mi a vírus?

### *Keresőprogramok*

Ideje, hogy egy kicsit munkára fogjuk a netet! Sok millió honlap van. Ezek között eligazodni, megtalálni valamit nem mindig könnyű. Ezért vannak olyan oldalak, amiken keresőprogramokat találunk. A legnépszerűbb, "magyarul is tudó" keresők listája:

- www.google.hu
- www.altavizsla.hu
- www.heureka.hu

Mind a három általános kereső. Bármit kerestethetünk velük (szöveget, képet, zenét, videofilmet, honlapot).

Mi most az egyik legnépszerűbb a Google (gugl) nevű keresőt fogjuk használni. Feladatunk az, hogy megtaláljuk az **Apáczai Kiadó** honlapját. Ezen belül pedig "A Mi világunk" című harmadikos környezetismeret tankönyvet.

Először is el kell jutnunk a www.google.hu lapra. Írjuk be a keresőoldal nevét, és nyomjuk meg az Entert!

Tudod-e?

A tűzfal olyan program, amely az internet használatakor a bejövő illetve a kimenő adatokat figyeli. Az ártalmas programokat nem engedi be és ki.

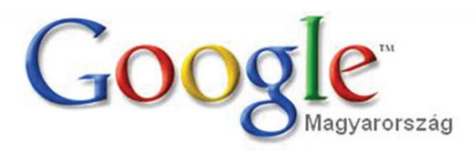

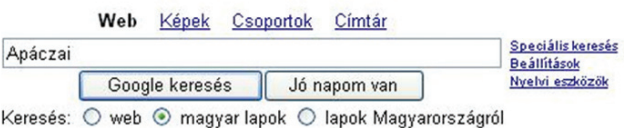

Reklámprogramok - Minden a Google-ról - Google.com in English

#### A Google beállítása kezdőlapnak

@2006 Google 49. ábra: A Google felülete

#### *Keresés*

A szerkesztőmezőbe írjuk be a keresendő szöveget! Elég ennyi: "Apáczai". A rádiógombot állítsuk a magyar lapokra! Úgy, ahogyan az ábrán látjuk! Aztán Enter vagy klikk a "Google keresés" gombra. A kereső megkeresi, kigyűjti azokat a lapokat, amiken szerepel az "Apáczai" szó. A találatok számát ki is írja. Az első 10 találatot felsorolja. A többit csak jelzi számokkal az oldal alján. Kiírja a fontos tudnivalókat kékkel, aláhúzva. Zöld színnel a weblap nevét is jelöli. Nézzük meg a második találatot! Ennek a kék, aláhúzott linkjére kell kattintani! Ezután megjelenik a honlap.

#### Web

"Apáczai": 1-10., ös

Tipp: Időt takaríthat meg, ha a "Google keresés" gombra való kattintás helyett lenyomja az Enter billentyűt.

Az ELTE Apáczai Csere János Gyakorlógimnázium hivatalos oldala Adójának 1%-át az Alapítvány az Apáczai Gimnáziumért alapítványnak utalhatja át: ... Apáczai Gimnázium Jubileumi Alapítvány Számlaszám: K&H Bank 10404089- ... www.apaczai.elte.hu/ - 34k - Tárolt változat - Hasonló lapok

apáczai kiadó celldömölk www.apaczai.hu/ - 1k - Tárolt változat - Hasonló lapok

Nyugat - Magyarországi Egyetem Apáczai Csere János Tanítóképző ... Információk, tanszékek, hallgatói önkormányzatok, aktualitások, e-mail címek, telefonkönyv, keresés. www.atif.hu/ - 1k - Tárolt változat - Hasonló lapok

50. ábra: Az Apáczai Kiadó honlapjának jelzése

Kattintsunk a **Tankönyvek** menü **Tantárgyanként** almenüjére! Majd klikkeljünk a **Környezetismeret** szóra! Következhet a **Könyvek, munkafüzetek** csoport kiválasztása. A megjelenő listában kattintsunk a megfelelő könyv előtt levő kódszámra! (51. ábra)

Másik megoldás: A **Tankönyvek** menüben van egy **Keresés** almenü is. A megjelenő keresőben állítsuk be az évfolyamot és a tantárgyat. Segít az 52. ábra! Aztán klikkeljünk a **Keresés** gombra! A megjelenő listában ismét kattintsunk a könyv előtt levő kódszámra!

#### Feladatok csoportbontásban:

- 1. Keresd meg a kiadó honlapján a negyedikes matematika-tankönyvet!
- 1. Kerestesd meg újra a környezetismeret-könyvet! Először a könyv neve szerint, aztán a szerző neve szerint is!

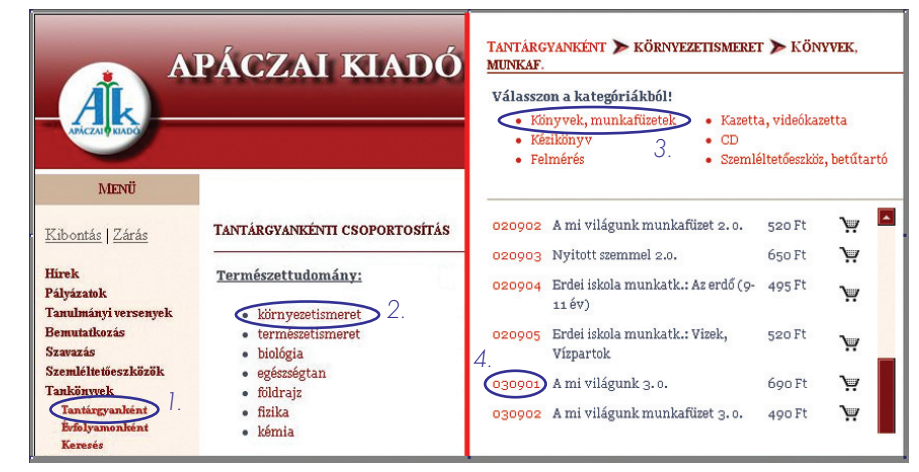

51. ábra: A lépések

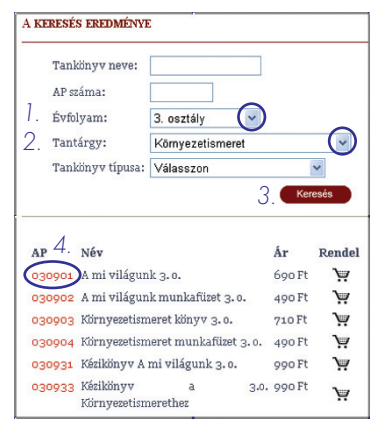

52. ábra: A kereső használata

1. Kerestesd meg egy másik keresőprogrammal újra a környezetismeret-könyvet! Először a könyv neve szerint, aztán a szerző neve szerint is!

### *Még több keresés!*

Keressük meg a Vidámpark honlapját! Nézzük meg a park nyitva tartását! Lépések:

- A Google honlapjának betöltése.
- A "vidámpark" szó beírása.
- A megfelelő találat kiválasztása.
- A Vidámpark honlapján a megfelelő menü kiválasztása.

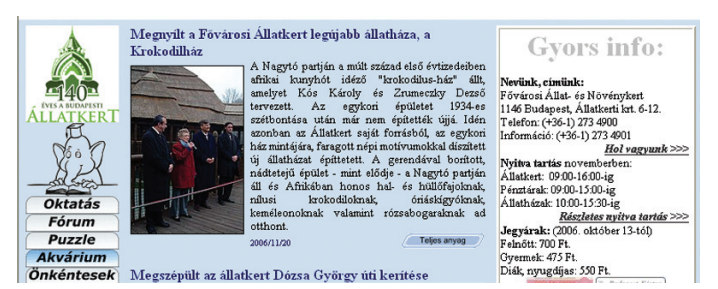

55. ábra: Az Állatkert honlapja

Tudjuk meg, hogy ki a Közlekedési Múzeum főigazgatója! Keressük meg a honlapot! Válasszuk ki a megfelelő menüt!

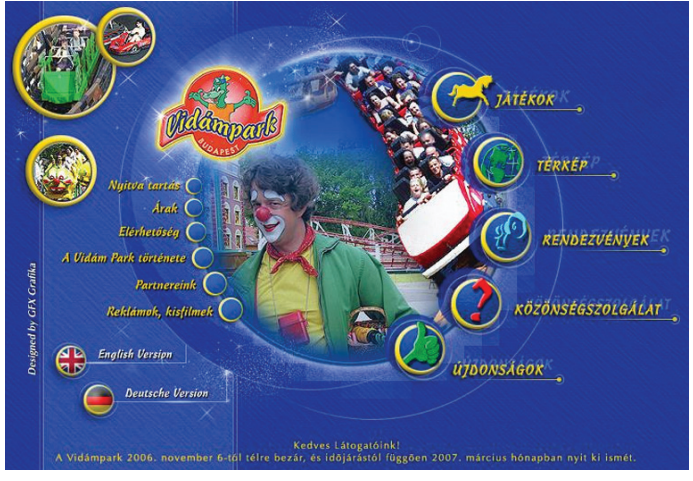

53. ábra: A Vidámpark honlapja

Keressük meg hasonló módszerrel önállóan a Fővárosi Állat- és Növénykert honlapját! Ezen nézzük meg a jegyárakat! A lépések hasonlóak az előzőhöz.

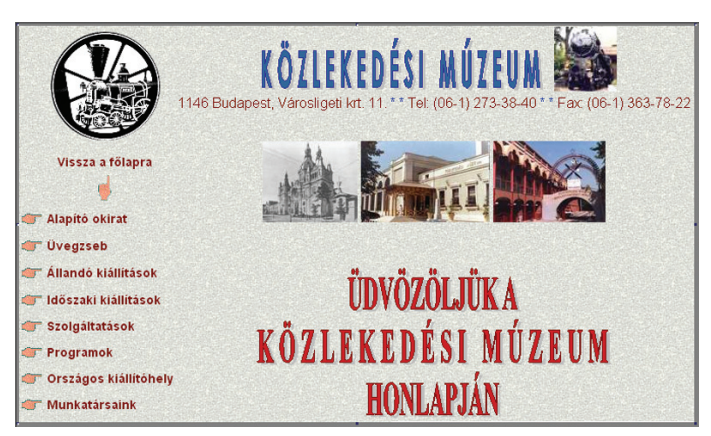

54. ábra: A Közlekedési Múzeum honlapja

Találjuk meg azt a térképet, ami megmutatja, hogyan juthatunk el a Szépművészeti Múzeumhoz! Keressük meg a honlapot! Válasszuk ki a megfelelő menüt!

Keressünk egy főzéssel kapcsolatos honlapot! Ezen belül keressünk halászléreceptet!

Mi a Csodák Palotája, és milyen programokat szerveznek ott?

Keressük meg Lázár Ervin "Állatmeséjét"! Szeretnénk elolvasni ezt a mesét, tehát olyan honlap kell, ami megjeleníti a mese szövegét. Kereshetjük az író neve szerint. Megpróbálhatjuk a mese címe szerint is. Kereshetünk meséket tartalmazó oldalak szerint is. Gyerekoldalakat is kerestethetünk.

Utazni szeretnénk vonattal. 2008. 12. 06-án Enyingről mennénk Budapestre Székesfehérvár érintésével. Keresd meg ezeket a vonatokat! Ehhez a vasúti menetrendprogramot kell használnod.

Arra is van lehetőségünk, hogy a megtalált weblapot elmentsük. Ehhez kattintsunk a **Fájl menü Mentés** vagy **Oldal mentése** parancsra! Ezután beírjuk a honlap nevét, majd meghatározzuk a helyét. Azaz kiválasztjuk a megfelelő mappát. Végül mentsünk!

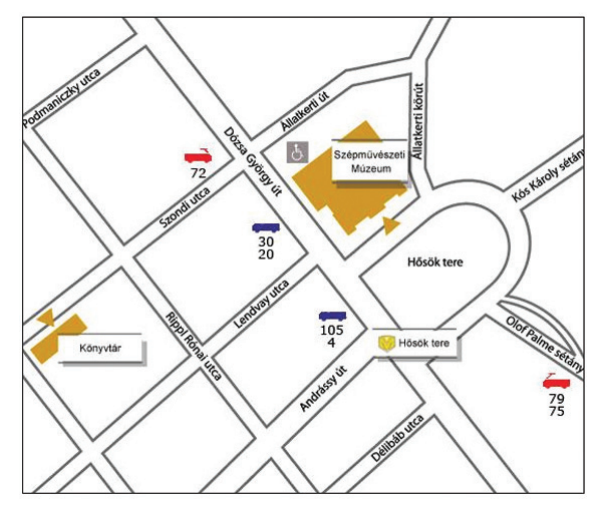

56. ábra: A Szépművészeti Múzeum honlapja

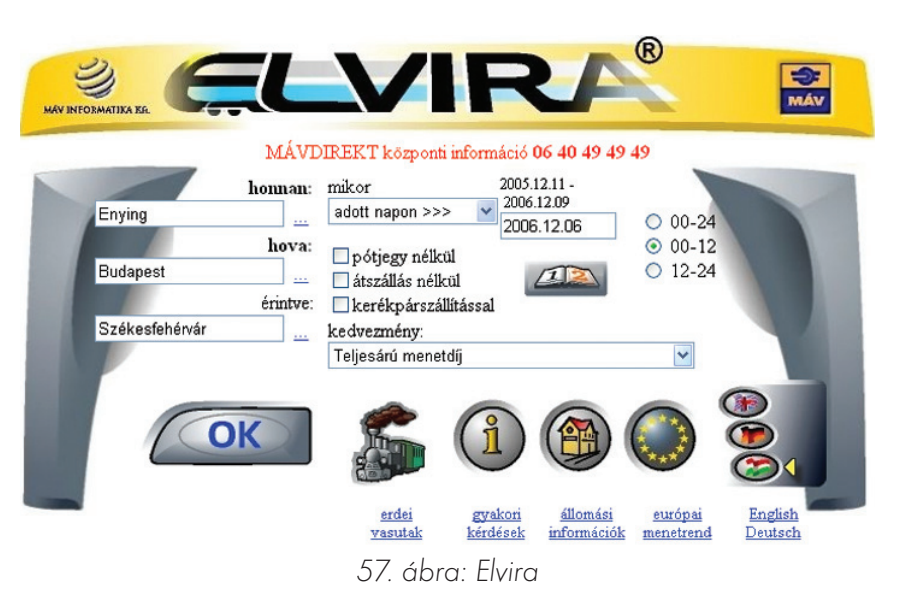

### *Kép és szöveg mentése*

#### *Szövegmentés*

A weblapokról lemásolhatunk szövegeket. Lementhetünk képet, videofilmet, zenét, sőt, programokat is.

Azt már megtanultuk a Jegyzettömbben, hogy szavakat, mondatokat ki lehet jelölni egérrel. Kivágni, másolni és beilleszteni is tudunk. A böngészés megkezdése előtt indítsuk el a Jegyzettömböt! Ide másoljuk majd be szövegünket a netről.

Írjuk be a címsorba: www.rongybabak.hu!

- Keressük meg az ábrán látható szöveget!
- Az egérgombot lenyomva jelöljük ki a szövegrészt!
- Ezután tegyük az egérkurzort a kijelölt szövegre!
- Jobb egérgomb, **Másolás** parancs!
- A tálcáról ugrasszuk elő a Jegyzettömböt!
- Kattintsunk be a munkaterületre!
- Aztán **Szerkesztés** menü **Beillesztés** parancs. Használhatjuk a gyorsmenü Beillesztés parancsát is. Esetleg a **Ctrl + V** billentyűket.

A szöveg átszerkeszthető, menthető. Sajnos vannak olyan oldalak, ahol a szöveg nem kijelölhető. Ezt abból vesszük észre, hogy a szöveg háttere nem színeződik el. A kurzor nem vált át "I" betű formára.

### *Hang és program letöltése*

A hangfájlok letöltését általában linkelt név vagy hangszóró jelzi. Csak kattintani kell ezekre. Programokat is letölthetünk hasonló módon. Linkjük van, vagy a nevük mellett találunk **letöltő gombot.** A letöltés angolul **download** (dáunlód).

Természetesen az iskolai gépre **csak tanári engedéllyel** tölthetünk le bármit. Ennek két oka van: hamar megtelne a gép vincsesztere, és egy ismeretlen program **vírust** is tartalmazhat. Kéretlenül felugró ablakból soha ne töltsünk le programot! Nyomjuk meg a **Mégsem** gombot vagy a záró **X**-et!

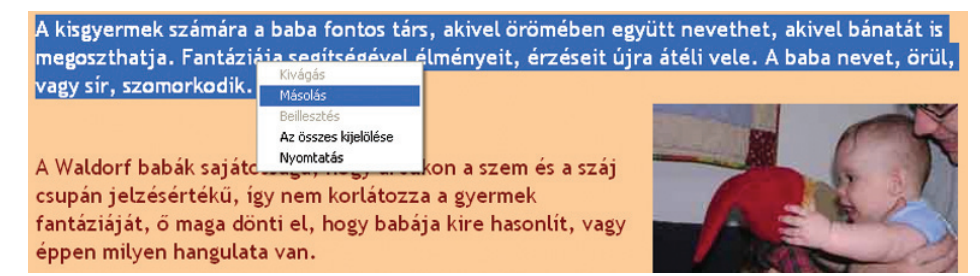

58. ábra: A szöveg kijelölése, másolása

#### *Képmentés*

Keressünk képet a Google keresővel! Írjuk be a keresőmezőjébe a "malacka" szót! Váltsunk át felül a képek kategóriára! Klikkeljünk a keresés gombra! A kereső megjelenít sok-sok képet. Válasszunk egyet, kattintsunk a képre! Megjelenik az a honlap, amin ez a kép szerepel. Ha gördítjük az oldalt, akkor megtaláljuk a képet eredeti környezetében, láthatjuk valódi méretében.

Ha csak a képet szeretnénk megnézni, akkor nézzünk az oldal tetejére! A kép itt is látható. Mellette egy link: Teljes méretű kép megtekintése. Kattintsunk ide! Ekkor megjelenik a kép egy üres lapon az eredeti méretében. Letölthetjük.

### *Letöltés*

- Kattintsunk a képre jobb egérgombbal!
- Klikkeljünk a **"Kép mentése más néven"** parancsra!
- Megjelenik a mentés ablaka.
- Nevezzük el a képet! Írjuk be a képfájl nevét!
- Válasszuk ki a mappát, amibe menteni akarunk!
- Kattintsunk a Mentés gombra!
- Ezután a **Vissza** nyílgombbal visszaugorhatunk a kereső malackás képeihez.

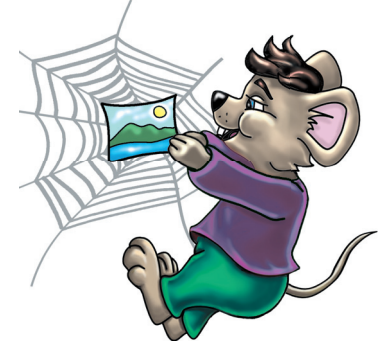

Más módon is tölthetünk le képet. Írjuk be a címsorba a következőt: meseorszag.extra.hu (www nélkül)!

A megjelenő weblap nyitóképe szép. Tegyük rá az egérkurzort! Ekkor egy kicsi, lebegő eszköztár jelenik meg a kép felső sarkában. Az első gomb egy flopit ábrázol. Ez a mentés jele. Kattintsunk rá! A többi lépés már ugyanaz, mint az előzőekben. Ezen a kis eszköztáron találunk még nyomtatáshoz is gombot. A képet elküldhetjük e-mailben is.

Keress bármilyen, neked való témájú képet az interneten! Gyakorold a képek letöltését! Jó munkát és szórakozást kívánok!

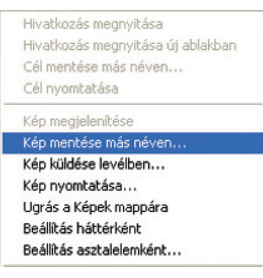

59. ábra: Kép letöltése

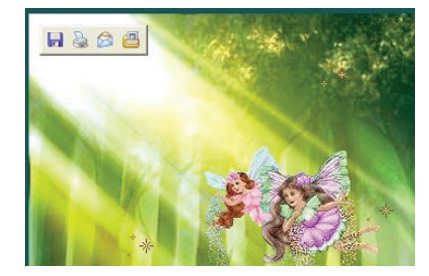

60. ábra: Kép mentése

### *Látogatás a könyvtárban*

#### Kérdések, feladatok!

Milyen termek vagy teremrészek találhatók egy könyvtárban? Hogyan osztályozzák témájuk szerint a könyveket? Sorold fel, hogy mik kölcsönözhetők egy könyvtárból! Milyen adatokat tartalmaz az olvasójegy? Hogyan segíti a számítógép a kölcsönzést?

### *A könyvek elrendezése, a hagyományos katalógus*

Tavaly tanultad, hogy a könyveket **két nagy csoportba** sorolják: **szépirodalmi** és**ismeretterjesztő** könyvek. A szépirodalomhoz lényegében a versek, novellák, regények, stb. tartoznak. Az egyes könyveket a szerzők (írók, költők) nevének **betűrendje** szerint rakják sorba (ábécésorrend). Ha egy szerzőnek több könyve is van, akkor ezeket a **címük alapján** is sorba rendezik. Az **ismeretterjesztő** könyveket a **szakterületük szerint** is szétválasztják. Minden szakterületnek van száma.

Példa: 029 = könyvtártörténet, 510 = matematika, 610 = orvostudomány, **681 = számítástechnika.**

Minden könyvnek van **cutter** (katter) **száma.** Ez a szerző nevének első betűjéből és egy számból áll. A szám a szerző nevének az **ábécében elfoglalt helyét** jelzi. Például: Romhányi József Szamárfül c. könyve = **R80.** Ha **szakkönyvről** van szó, akkor a **cutter szám kiegészül a szakterület számával is.** Regele György Internet az iskolában c. könyvének azonosítója **681 R48.** Részletezve a jelzést: **681** = számítástechnika, **R** = "R" betűs szerzők, **48** = Regele György sorszáma. A termekben, a polcokon **az azonosító szerint** találhatod meg kedvenc könyvedet.

Az olvasó vagy a könyvtáros feladata, hogy megkeresse a kívánt könyvet. Ebben segít a **katalógus.** A hagyományos katalógus sok-sok papírcédulából áll. Ezek általában fiókos szekrényekben vannak elrendezve **ábécésorrendben. Minden egyes könyvnek van katalóguscédulája.**

A katalógus a könyv könnyű visszakereshetőségének egyik eszköze. Ez régebben sok-sok ezer kézzel és írógéppel írt cédulából állt. Ma már a könyvek adatait számítógépen tárolják.

Egy könyv cédulájának megkeresése a katalógusban, majd a kötet megtalálása a polcokon nagy gyakorlatot kíván. A kereséshez először kérj segítséget!

Ezen a könyv minden fontos adata szerepel: **a szerző neve, a könyv címe, kiadója, a kiadás éve, cutter száma (azonosítója).** Ha a katalógusban megtaláltad a könyv cetlijét, akkor az azonosítója alapján máris megkeresheted a megfelelő teremben, polcon. Ha megvan, akkor kikölcsönözheted.

### *Keresés a számítógépes katalógusban*

A számítógépek a könyvtárban is megkönnyítik dolgunkat. Segítségükkel sokkal **gyorsabban** kereshető, található meg egy könyv. A könyvtárosok **óriási munkával** felvitték, begépelték minden könyv összes adatát számítógépre. Az összes kötet a régi adatokon kívül egy **vonalkódot** és egy leltári számot is kapott. Ma már **a vonalkód azonosítja** a könyveket, sőt, az **olvasókat** is. A **nyilvántartó, azaz katalogizáló** programok segítségével létrehozták a könyvek és az olvasók **adatbázisát. Az adatbázisok olyan számítógépes fájlok,** amikben valamilyen rendszer szerint **adatokat tárolunk.**

Ezekben nagyon könnyű keresni, eligazodni. Egy könyv megtalálása a katalógusszoftverrel többféleképpen is lehetséges. Példa: **Elsner** Hildegard "A vikingek" című könyvére:

- 1. Keresheted a könyvet **a teljes, pontos címe** szerint. Ekkor ezt gépeled be: A vikingek.
- 2. Kutathatsz **a címben szereplő szavak** szerint is. Elég, ha csak ennyit ütsz: viking.
- 3. Lehet böngészni a szerző neve szerint is: Elsner Hildegard.
- 4. Egyéb **alkotót, közreműködőt** is kereshetsz. A könyv rajzolója (illusztrátora): Nikolaj Szmirnov, fordítója: Varga Csaba.
- 5. Ha tudod, hogy a könyv milyen **sorozat** tagjaként jelent meg, akkor így is keresheted: Mi micsoda?
- 6. A könyv **kiadójának nevét** is begépelheted: Tesloff és Babilon.
- 7. A **kiadás éve** szerint is tallózhatsz: 1999.

Ma még a legtöbb könyvtárban csak a könyvtárosok férhetnek hozzá a számítógépes katalógushoz. Nagyobb, modernebb intézményekben az olvasók számára is biztosítják ezt a lehetőséget. A leghatékonyabb az, amikor ugyanezt az interneten keresztül is megteheti az olvasó. A könyvek kereséséhez ki sem kell mozdulni otthonról. Ezzel sok idő és fáradság takarítható meg. Természetesen a honlapok használatához, a szervergépeken található **on-line** (onlájn) **adatbázisok** kezeléséhez **regisztrálnod kell.** Regisztráció = feliratkozás, a szükséges adatok megadása. Ez nagyon hasonló a könyvtári beiratkozáshoz. Meg kell adnod egy **nevet és egy jelszót.** Ezek segítségével tudsz belépni a könyvtár adatbázisába. Így azonosítanak téged mint ügyfelet, olvasót. Ezzel kapsz **jogot** a honlap használatához.

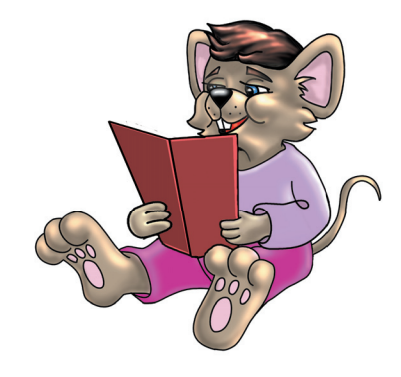

#### Feladatok csoportbontásban:

- 1. Látogass el településed könyvtárába! Keresd meg kedvenc könyvedet a könyvtáros segítségével!
- 1. Keress egy könyvtári honlapot! Regisztrálj, ha szükséges! Találd meg a fent leírt könyvet a kereső segítségével!
- 1. Az interneten keress könyvtári honlapokat! Gyűjtsd ki, hogy ezek szolgáltatásai miben hasonlítanak!

### *Fogalomtár*

#### **• Adattároló eszközök**

Olyan számítógép-alkatrészek, amikkel adatokat olvasunk, írunk, tárolunk. Például: vincseszter, CD-ROM, DVD-ROM, pendrive (pendrájv).

#### **• Animáció**

Állóképek gyors egymásra vetítése. Ennek hatására szemünk mozgást érzékel. Ez azonban nem valódi mozgás.

#### **• Animációs mód**

A Logo teknőseinek egyik beállítása. Ha az animációs mód igaz értéket kap, akkor a teknős animálhatóvá válik. (animációsmód! "igaz)

#### **• Arial**

Az egyik legismertebb betűtípus neve.

#### **• Automata**

Önműködő. Magától, emberi beavatkozás nélkül működő dolog (gép, program).

#### **• Betűméret**

A begépelt betű nagyságát, méretét kifejező szám.

#### **• Betűstílus**

Ugyanannak a betűtípusnak más-más stílusú (kinézetű) ábrázolása. Az Ariel betűvel begépelt "A" betű lehet félkövér, dőlt, aláhúzott stb.

#### **• Betűtípus**

Az emberek által tervezett különböző betűfajtákat, karakterkészleteket betűtípusoknak nevezzük.

#### **• Ciklikus**

Körkörös. A Logóban a képszerkesztő programban találkozhatsz vele. A fázisok egymásra vetítésének módját jelöli. Első fázis, második fázis, … Ha végigért, akkor kezdődik elölről. A kör bezárul.

#### **• Definiálás**

Meghatározás. Valaminek a pontos megnevezése.

#### **• Digitális**

Számokkal pontosan leírható, kifejezhető dolog. Gondolj az időre! A mutatós órákról nem mindig tudod pontosan leolvasni az időt. A kvarc kijelzőről, amin csak számokat látsz, viszont igen.

#### **• Fázis**

Az animáció állóképek gyors egymásra vetítése. Ezeket az állóképeket szokás fázisoknak is nevezni.

#### **• Fejléc**

A Logo eljárásainak kezdősorát hívjuk így: tanuld valami.

**• Flopi**

Angol kifejezés. Jelentése: hajlékony. Egyébként egy régebbi adattároló eszköz neve.

#### **• Fok**

Az elfordulás mértékegysége. Jele: °. 360° egy teljes kör.

#### **• Formátum menü**

Általában szövegszerkesztő programoknál található menü. A szöveg formázásához, alakításához szükséges parancsok találhatók itt.

**• Formázás**

A begépelt szöveg átalakítása, szebbé tétele.

#### **• Frissítés**

Számítógépes adatok felfrissítése. Honlapok esetében jól használható parancs.

#### **• Invertálás**

A színek megfordítása. Egy szín kicserélése a kiegészítő színére.

#### **• Írásrendszer**

Egy-egy betűkészletnek többféle változata is lehet. Mégpedig országok, földrészek szerint. Mi egy közép-európai országban élünk. A világ más népei más tájakon élnek. Másfajta betűket használnak, ezért másfajta írásrendszert választanának.

#### **• Karakterkészlet**

A számítógépen használhatunk különböző betűkészleteket. Ezeket emberek tervezik. Megrajzolják saját karaktereiket. Elkészítik az összes betűt, számot, írásjelet. Megrajzolnak egy egész készletet, karakterkészletet.

#### **• Kedvencek**

Ez a menü tárolja kedvenc honlapjaink nevét az Internet Explorer nevű programban.

#### **• Kezdőlap**

A böngészőprogramban beállíthatjuk, hogy melyik honlapot mutassa először.

#### **• Kombináció**

Keverék, egyesítés. Egyszerű dolgok összekeverése, variálása, egyesítése.

#### **• Könyvjelzők**

Ez a menü tárolja kedvenc honlapjaink nevét a Mozzilla Firefox nevű programban.

#### **• Lebegő eszköztár**

Az olyan gombsorokat, amelyek helye szabadon változtatható, lebegő eszköztárnak is nevezzük.

#### **• Link**

A honlapon található aláhúzott szövegeket linknek nevezzük. Ezek hivatkozások. Hivatkoznak egy másik honlapra. Ha ezekre klikkelünk, akkor egy új lap jelenik meg.

#### **• Merevlemez**

A gép dobozában található legnagyobb teljesítményű adattároló eszköz. Angol neve: vincseszter.

#### **• Miniatűrök**

Kis képek. A Nézet menüben található parancs. Erre kattintva láthatjuk képfájlunkat kicsiben. Hasznos, mert a fájlt nem kell megnyitni, mégis látjuk a tartalmát.

#### **• Multimédia**

Hang, szöveg, kép vagy videofilm egy időben szerepel egy programon belül.

#### **• Nagyító**

A Paint eszköze. Segítségével felnagyíthatjuk rajzainkat.

#### **• Névjegy**

Általában a Súgó menükben található parancs. Erre kattintva nézhetjük meg az adott program készítőjének nevét, adatait.

#### **• Pipetta**

A Paint színfelvevő eszköze. Bármely színt lemásolhatunk a segítségével.

#### **• Pendrive**

Modern, hordozható adattároló eszköz. Általában a kezünkben elfér.

#### **• Robot**

Egy program, programok által vezérelt, önműködő gép.

#### **• Sajátgép**

Számítógépünk azon része, ahol adattároló eszközeinket láthatjuk. A rajtuk lévő mappákat, fájlokat kezelni tudjuk.

#### **• Szkenner**

Angol kifejezés. Kiejtése: "szkenner". Jelentése: Lapleolvasó – képolvasó. A képolvasó bármilyen papírra írt szöveget, képet képes leolvasni. A leolvasott adatokat a számítógép megjeleníti a monitoron.

#### **• Spektrum**

Színkép. Szinte minden komolyabb rajzolóprogram része.

**• Szimmetrikus** Tükrös, szabályos.

#### **• Szögmérő**

A Logo segédeszköze. Segítségével könnyen beállítható a teknősök iránya.

#### **• Szövegdoboz**

Egy téglalap alakú terület a Paintben, ahová szöveget gépelhetünk.

#### **• Times New Roman**

Angol kifejezés. Kiejtése: "tájmsz nyú román". Jelentése: Újkori római betű. Az egyik legismertebb betűtípus neve.

#### **• Vonalzó**

A Logo segédeszköze. Segítségével meghatározhatjuk, hogy teknősünk mennyit menjen előre vagy hátra.

#### **• Vincseszter**

Angol kifejezés. Kiejtése: "vincseszter". Jelentése: merevlemez. Lásd ott!

#### **• Windows Media Player**

Angol kifejezés. Kiejtése: "vindóz média pléjer". Jelentése: Ablakos médialejátszó. A Windows nevű operációs rendszerprogram beépített multimédiás lejátszója. Képes hangot (zenét), videofilmet lejátszani.

## *Tartalomjegyzék*

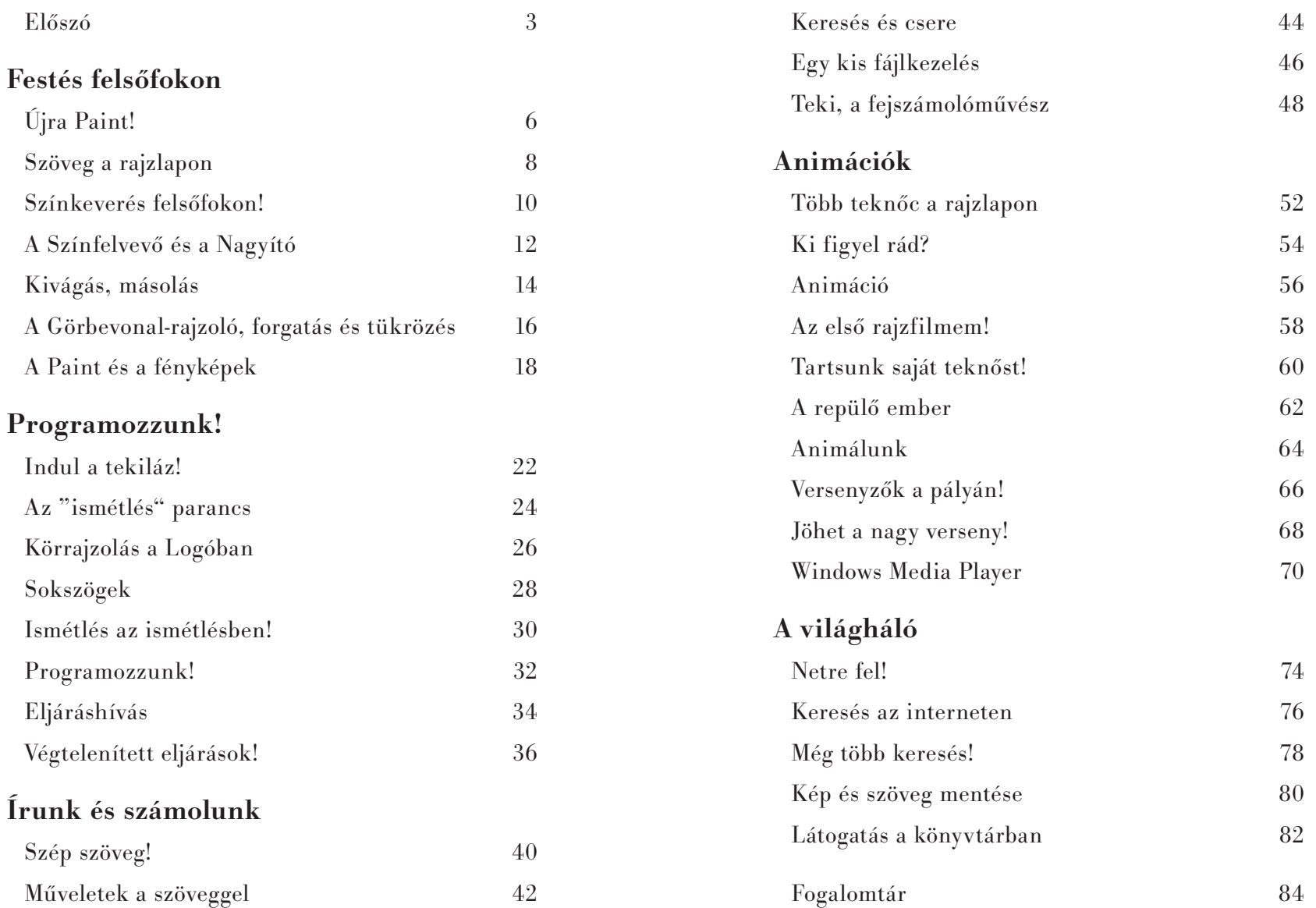

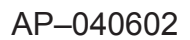

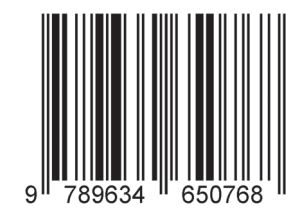